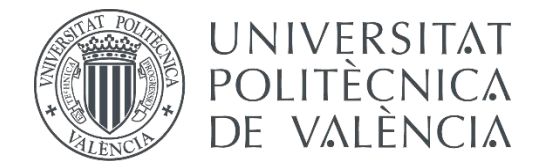

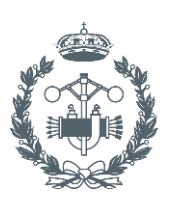

## **TRABAJO FIN DE GRADO EN INGENIERÍA EN TECNOLOGÍAS INDUSTRIALES**

# **ANÁLISIS DE DIFERENTES CONFIGURACIONES AERODINÁMICAS DE UN AUDI R8 MEDIANTE TÉCNICAS CFD**

AUTOR: CARBONELL ROMERO, PABLO

TUTOR: IGLESIAS REY, PEDRO LUIS

**Curso Académico: 2014-15**

## Resumen

El objetivo de este trabajo consiste en estudiar y medir la influencia que tiene un alerón en las características cinemáticas y dinámicas de un vehículo. Para lograr dicho objetivo, es necesario diseñar un modelo dinámico que pueda determinar, a partir de parámetros conocidos las fuerzas que actúan sobre el vehículo, y correspondientemente, su velocidad.

Se parte de una geometría inicial en CAD. Posteriormente, se le realizan modificaciones con el programa SolidWorks®, con tal de adaptarla al programa que se encargará del análisis de la misma. La geometría inicial se convertirá en una más simple y compacta. Es necesario tratarla para convertir la unión de superficies en un sólido simplificado pero que represente la geometría inicial.

El método de analizar la influencia de las diferentes configuraciones geométricas es mediante un programa de elementos finitos. En este caso, se utilizará el Ansys Fluent®. En este programa se someterá la geometría a distintas operaciones. La primera operación es crear la geometría final, que consiste en el volumen que resta el coche a un cubo de aire. Con esto, se obtiene el volumen de aire que más se acerca al coche.

Una vez obtenido el volumen, se malla. Para determinar las características correctas de mallado, se somete la geometría a un estudio de malla. En este estudio se busca la influencia del tamaño de malla en el resultado.

Teniendo el volumen correctamente mallado y las condiciones de contorno definidas, se procede a simularlo y posteriormente, a obtener los datos de fuerzas que el programa Ansys Fluent® refleja.

Por último, se utiliza el modelo dinámico creado en primer lugar para estudiar los datos de velocidades. Con estos valores de velocidad, se observa la influencia que tiene en dos casos prácticos: un circuito de carreras y la seguridad de los vehículos ante las curvas en carretera.

Palabras clave: Ansys Fluent, geometría, modelo, velocidad, mallado.

## Resum

L'objectiu d'aquest treball consisteix en estudiar i mesurar la influència que té un aleró en les característiques cinemàtiques y dinàmiques d'un vehicle. Per a aconseguir aquest objectiu, en necessari dissenyar un model dinàmic que puga determinar, partint de paràmetres coneguts les forces que actuen sobre el vehicle, y d'aquesta manera, la seua velocitat.

Es parteix de una geometria inicial en CAD. Posteriorment, hi ha que realitzar modificacions amb el programa SolidWorks®, amb la intenció d'adaptar-la al programari que s'encarrega de l'anàlisi d'aquesta. La geometria inicial es convertirà en una més simple i compacta. Es necessari tractar-la per a convertir la unió de superfícies en un sòlid simplificat però que representa a la geometria inicial.

El mètode d'analitzar l'influencia de les diferents configuracions geomètriques es mitjançant un programari d'elements finits. S'utilitzarà Ansys Fluent®. En aquest programari es sotmetrà la geometria a distintes operacions. La primera operació es l'obtenció de la geometria final, que consisteix en el volum que resta el cotxe a un cub d'aire. El volum que es té es el volum d'aire més proper al cotxe.

Quan s'ha obtingut el volum, es malla. Per a determinar les característiques correctes de mallat, es sotmet la geometria a un estudi de malla. En aquest estudi es busca la influencia de la mida de la malla en el resultat.

Tenint en compte el volum correctament mallat i les condicions de contorn definides, es procedeix a simular-ho i, posteriorment, a obtindré les dades de forces que el programa Ansys Fluent® reflecteix.

Per últim, s'utilitza el model dinàmic creat en primer lloc per a estudiar les dades de velocitats, Amb aquest valors de velocitats, s'observa l'influencia que té en dos casos pràctics: un circuit de carreres i la seguretat dels vehicles en les corbes de la carretera

Paraules clau: Ansys Fluent, geometria, model, velocitat, mallat.

## Summary

The objective of this work consists on studying and measuring the influence that an airfoil has in the dynamic and cinematic characteristics of a vehicle. To reach this objective, is necessary to design a cinematic model. This model has to determine the forces that are applied on the car using known parameters. The model is used to calculate the velocity of the car, using the results given of the forces.

A CAD Geometry is needed first. Then, a large number of modifications are done with the SolidWorks software. The objective of these modifications is to make the geometry acceptable for Ansys®. The initial geometry will become simpler and more compact. Is necessary to treat it to convert a union of surfaces into a body. This body has to be simple but it also has to represent the initial geometry.

The method used to analyze the influence of the different aerodynamic configurations is a finite element software called Ansys Fluent®. In this software, the geometry will be submitted to different operations. The first one is to create the final geometry. This geometry consists on subtracting the volume of a cube of air to the car.

Once the air volume is defined, the mesh is created. A mesh study is done to establish the correct characteristics of the mesh. This study will determine the right size of the mesh and the influence of it in the result.

The volume has meshed properly. The contour conditions has been set. The next step is to simulate and get the force values that Ansys Fluent<sup>®</sup> gives.

The last step is using the dynamic model that has been created to study the velocity data. These values are used in another model that represents two real situations. The first one is a race circuit and the second one is the safety of the highways curves.

Key words: Ansys Fluent, geometry, model, velocity, mesh.

# Contenido del Proyecto

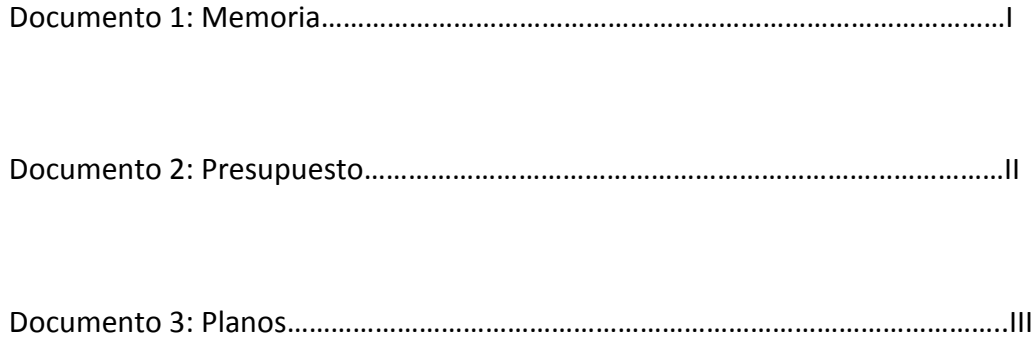

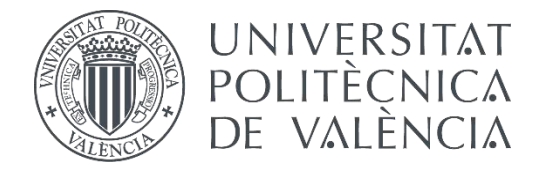

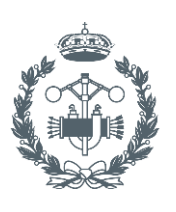

## **TRABAJO FIN DE GRADO EN INGENIERÍA EN TECNOLOGÍAS INDUSTRIALES**

# **ANÁLISIS DE DIFERENTES CONFIGURACIONES AERODINÁMICAS DE UN AUDI R8 MEDIANTE TÉCNICAS CFD**

# **(MEMORIA)**

AUTOR: CARBONELL ROMERO, PABLO

TUTOR: IGLESIAS REY, PEDRO LUIS

**Curso Académico: 2014-15**

# Índice de la memoria

## Contenido

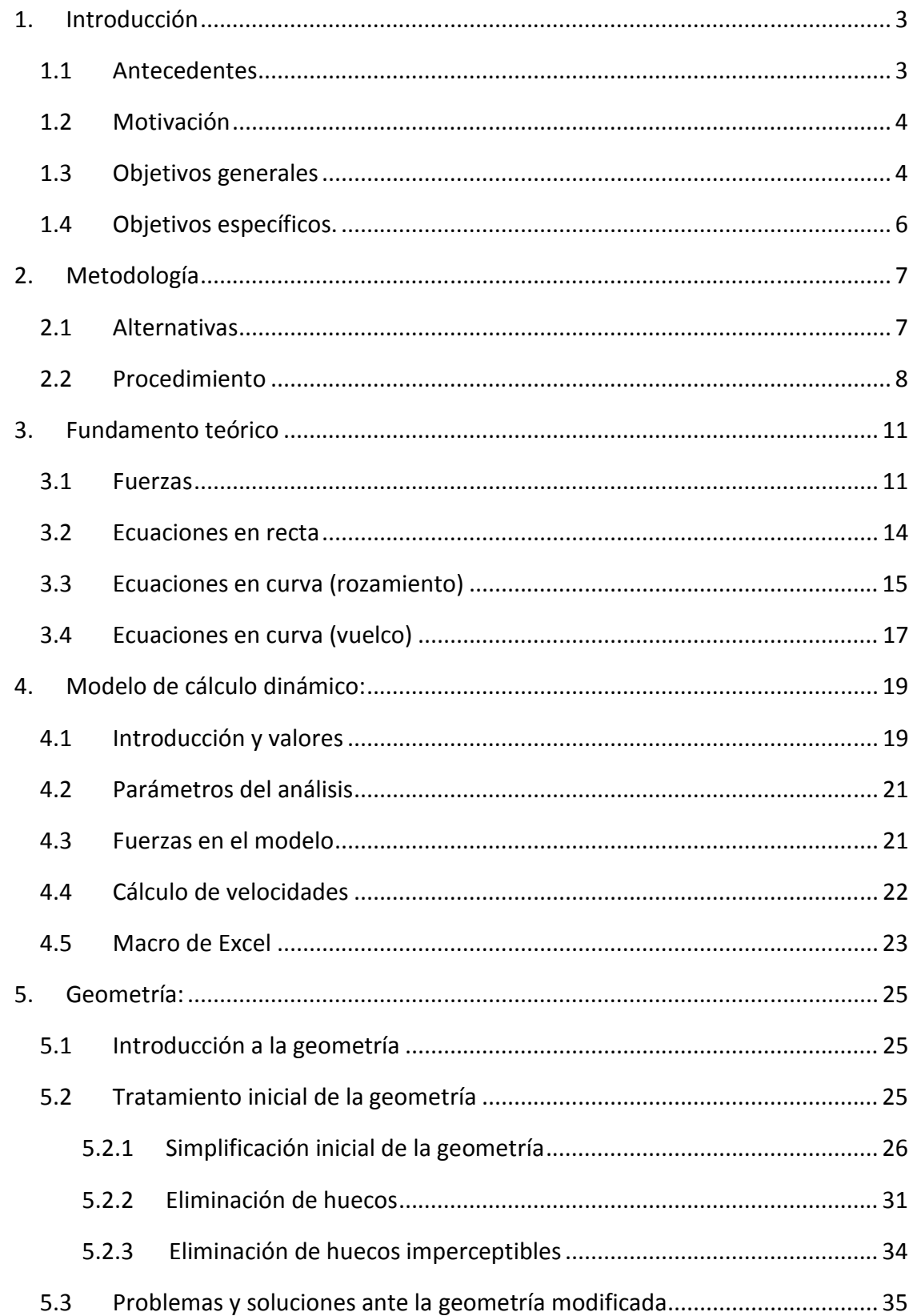

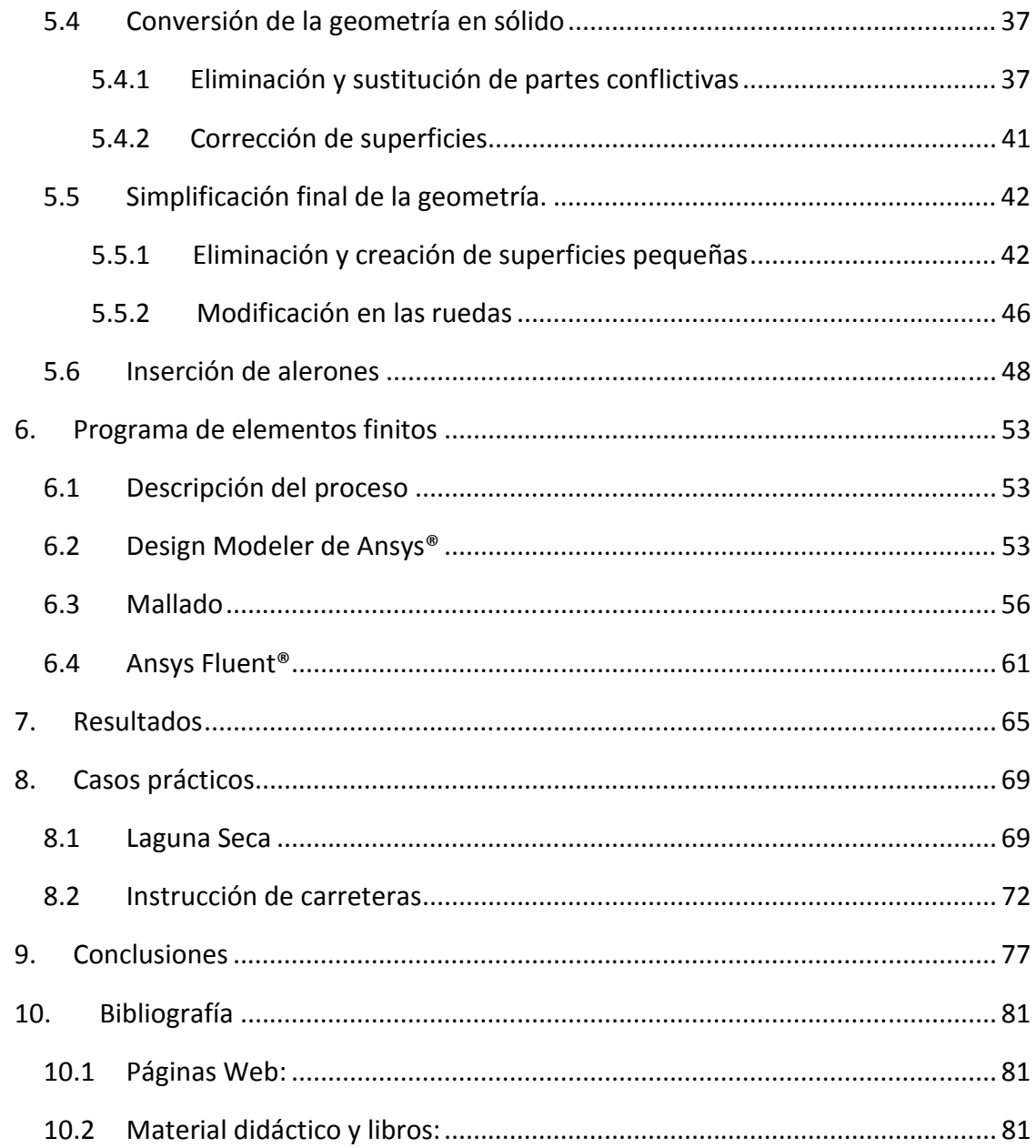

## 1. INTRODUCCIÓN

#### 1.1 Antecedentes

La aerodinámica es la parte de la mecánica que se ocupa de estudiar los movimientos de gases o movimientos relativos de gases y fluidos. En la mayoría de las aplicaciones, el interés se centra en el estudio entre sólidos y agua, o sólidos y aire, siendo estos los fluidos con más repercusión en el mundo tecnológico actual. No obstante, el estudio puede utilizar cualquier tipo de fluido.

El estudio de la aerodinámica es uno de los campos fundamentales en el sector automovilístico, tanto en el mundo de la competición, como en los coches de calle. Las formas de los coches no son arbitrarias. Están pensadas pues, para cumplir una serie de objetivos de acorde al coche que se quiere diseñar. Sin embargo, también tienen otra función, meramente estética, pero igualmente importante. La visión que tiene el usuario de un automóvil depende de las formas del vehículo. Esta cuestión, se sale de lo meramente técnico e incide más en una opinión personal, de gusto o admiración por un producto.

Las ecuaciones que gobiernan los principios de la aerodinámica son ecuaciones complejas, con soluciones no triviales, no pudiéndose resolver por los métodos corrientes alrededor de cuerpos complejos. Es por eso que su estudio requiere de otros métodos que no se basan simplemente en resolver unas ecuaciones, si no métodos que permitan resolverlo de una forma aproximada.

Las formas de tratar la aerodinámica son limitadas y con la tecnología actual se dispone de dos métodos principales de abordar el problema del estudio aerodinámico.

- Tunel de viento
- Técnicas CFD (Computacional Fluid Dynamics)

El túnel de viento es el método más preciso para la resolución de un problema aerodinámico. Sin embargo, es el método más caro. Los túneles de viento a tamaño real para automóviles sólo tienen cabida en instituciones con mucho dinero para poder construir y mantener uno, como grandes marcas automovilísticas o laboratorios de calibración.

En instituciones más pequeñas como universidades o centros técnicos, sólo es posible tener un túnel a escala muy reducido, como mucho. Los resultados pues, son parecidos, pero no idénticos a uno con mayor escala. Es por eso que el siguiente método es el óptimo para organizaciones tecnológicas con menor presupuesto.

Las técnicas CFD utilizan las aproximaciones por elementos finitos para hallar una solución a las ecuaciones de la aerodinámica. Dividen la geometría en formas simples, y en el contorno de las mismas, se aplican las ecuaciones de la aerodinámica.

Es un método en el que se puede obtener resultados muy cercanos a los del túnel de viento con el uso de un ordenador. A lo largo de los años, los ordenadores han adquirido mayor velocidad, tanto de procesamiento como de tiempo de ejecución. Esto ha producido que los tiempos de cálculo se han ido reduciendo significativamente, por lo que los problemas que han podido ser tratados han aumentado en complejidad y en calidad de resolución.

Los métodos CFD suponen trasladar un problema de la realidad, usando geometrías hechas o importadas por ordenador. Posteriormente, utilizando un programa de técnicas CFD se calcula la solución al problema. De esta manera, el material experimental necesario, se limita a una serie de medidas para definir el objeto de estudio, como dimensiones del sólido, o datos de velocidades, presiones y temperaturas del fluido. Una vez obtenidas esas medidas, gracias a paquetes de elementos como Ansys u OpenFoam es posible diseñar o importar la geometría e imponiendo unas condiciones de contorno, el problema queda resuelto a través de iteraciones.

#### 1.2 Motivación

Para empezar, la idea detrás de este proyecto surge de una pasión personal por el mundo del automovilismo, la competición y la tecnología. La Fórmula 1, como en muchos otros, ha inspirado una atracción por la tecnología y por el mundo del motor, que ha impulsado a muchos al camino de la ingeniería. Es por eso que este proyecto representa, a pequeña escala, la relación que desde pequeño, he tenido por este tema. Por lo que este proyecto, aparte de ser una formalidad, es una ocasión para desarrollar el conocimiento que he adquirido a lo largo de esta carrera en una idea que me parece a la vez muy atractiva, e interesante. Es un campo que siempre he querido tratar de alguna manera y ahora me ha sido posible. Por lo tanto, se intentará aplicar ese entusiasmo en el tema a lo largo del trabajo.

#### 1.3 Objetivos generales

La aerodinámica es un elemento principal en los automóviles atendiendo a varios aspectos. En primer lugar, la influencia de la aerodinámica tiene efectos directos aplicados al consumo, potencia y otros parámetros relacionados con las características mecánicas del vehículo.

Otro punto de vista de la aerodinámica corresponde más a razones estéticas que a razones meramente mecánicas. El acabado de producto y la forma exterior del mismo influyen de forma importante en la decisión del cliente en obtener un producto u otro. De esta manera, el exterior del coche no se puede diseñar atendiendo a parámetros físicos si no también pensando en la estética que pueda tener el vehículo.

La fuerza que ejerce el aire sobre el vehículo ha sido un quebradero de cabeza para los diseñadores de coches, sobre todo en los últimos años. Ciñéndonos a la categoría reina del automovilismo, la F1, hemos podido ver cómo, ante una congelación de los motores por parte de la FIA, el principal desarrollo tecnológico ha ido de camino de la aerodinámica.

Ejemplos de sistemas o artificios que se han ido viendo en estos últimos años son los escapes soplados de los automóviles de la Escudería Red Bull, los difusores de la escudería Brawn, ciertos alerones móviles o por ejemplo el sistema de DRS (Figura 1), el cual supone un alerón que puede cambiar de ángulo si el coche toma una curva o encara una recta.

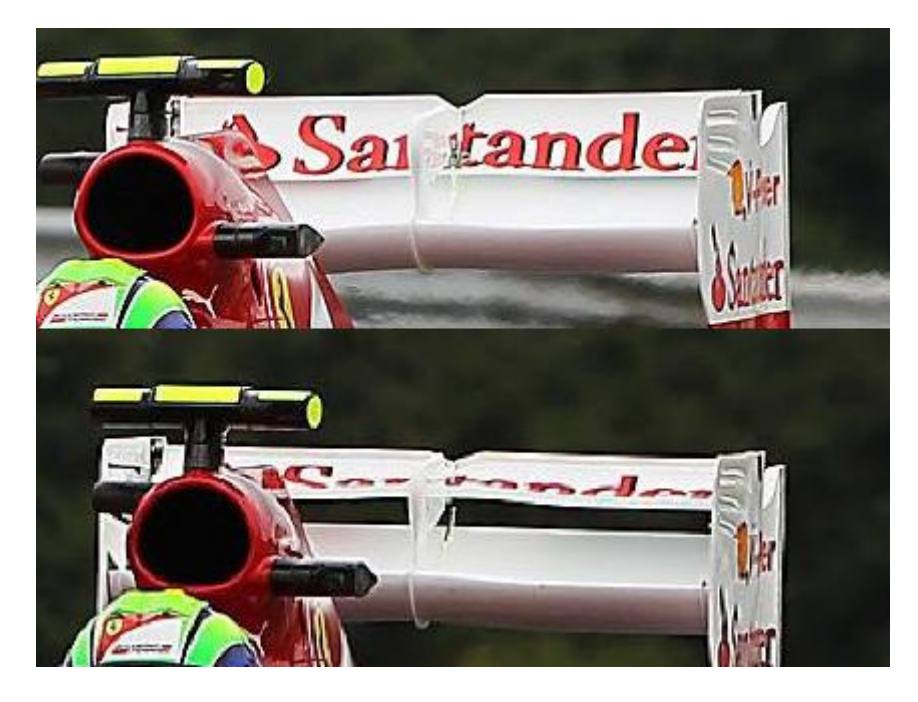

Figura 1 DRS de un F1 Referencia: http://elsolweb.tv/wp-content/uploads/2013/04/DRS.jpg?b53cfd

Se han producido también mejoras más pequeñas o que no han tenido tanto calado como la modificación de alerones traseros y delanteros. Elementos que no han sido implementados por mera casualidad, sino que requieren un profundo estudio previo y un gran conocimiento de la materia.

Es por eso que el objetivo principal de este estudio no es sólo conocer ciertos parámetros de la aerodinámica, si no también llevarla a un ámbito práctico, dónde las magnitudes puedan ser comparables y medibles en la vida real.

Este trabajo tiene como fin averiguar, a partir de un modelo de vehículo deportivo, como es el Audi R8, una configuración óptima utilizando un alerón con distintas inclinaciones. La configuración que se va a tener en cuenta es aquella que logre tanto una buena velocidad en recta, como en curva, observando que dependiendo de la aplicación, puede ponderar una más que la otra.

## 1.4 Objetivos específicos.

El principal objetivo a lo largo del trabajo va a ser conseguir una configuración geométrica que sea óptima para desarrollar la máxima velocidad en recta y en curva, pero para eso también hay que centrarse en otros puntos importantes que ayudarán a alcanzar dicha meta.

 Obtención de un modelo dinámico de fuerzas, que permita obtener un contexto físico para conseguir que los datos que obtengamos tengan una representación y sea posible de validar.

- Entender las fuerzas que actúan sobre un vehículo en movimiento
- Relacionar las fuerzas provenientes de distintos fenómenos físicos

Creación de una geometría que pueda adecuarse al problema de optimizar el coche al programa de elementos finitos.

- Obtener información en internet sobre modelos de CAD
- Simplificar y tratar adecuadamente la geometría

Análisis de la aerodinámica

- Mallar correctamente.
- Utilizar el programa Fluent® para analizar la geometría.
- Analizar correctamente los datos obtenidos y sacar conclusiones de los mismos.

Utilización de los resultados para analizar casos reales

- Estudio de la influencia del alerón en un circuito
- Requerimientos de seguridad en carretera

## 2. METODOLOGÍA

## 2.1 Alternativas

Tanto este problema, como otros, pueden ser resueltos de muchas maneras. En este trabajo se han hecho una serie de simplificaciones o se han tomado una serie de decisiones que hacen que el trabajo sea como finalmente es.

Este trabajo podría tener la complejidad que se quiera, la modelización más fácil es el ejemplo real. En el caso de este trabajo, lo más realista sería someter un coche de dimensiones reales a un túnel de viento. Este es el mejor método de conocer las fuerzas aerodinámicas que se ejercen contra un coche. El problema es el coste, como se ha comentado en la introducción. El dinero que supone de tener un túnel de viento a tamaño real y poder realizar estudios con coches de alta gama, es demasiado. Las instituciones que no son grandes empresas no pueden permitírselo.

Un método más sencillo, pero también efectivo sería repetir el mismo estudio, pero a escala. La manera más sencilla sería un túnel de viento pequeño, a escala. Que pueda tener 20 o 30 centímetros de diámetro y en el cual se pueda alojar una miniatura o un coche a escala.

Dicho coche, se podría conseguir a partir de modelos ya construidos en tiendas de miniatura. También se podría conseguir a partir de un modelo impreso en 3D. Esta última opción parece ser la más interesante, ya que, a partir de un modelo de CAD como es el modelo que se ha realizado para hacer el trabajo se puede imprimir y tener en volumen para ser analizado. También se pueden realizar modificaciones con el mismo método. Se podrían realizar inserciones en el modelo para poder insertar distintos tipos de alerones, de esta manera se podría utilizar menos material y flexibilizar el modelo, obteniendo muchas variaciones.

Esta opción es en, mi opinión, la mejor variación del trabajo. El modelo se podría usar para obtener datos directamente de la mejor configuración aerodinámica, o bien para validar los datos obtenidos a partir de Ansys® y comprobar como los dos métodos son totalmente válidos y se pueden complementar.

El coste de realizar el proyecto de esta manera no supondría un coste muy elevado, quitando los equipos, que en ningún caso se puede parecer al del túnel de viento a escala real. Es por eso que, si se tuviera el equipo disponible esta es la mejor opción para realizar el trabajo.

Otra alternativa, si no se pudiera tener el equipo que se ha mencionado, será afinar más en el diseño de los alerones, estudiar cual debería ser la posición óptima relativa al coche y seleccionar las formas con toda la complejidad que pueda haber.

Para la primera alternativa, la de la posición del alerón, se trata de un proceso iterativo. Aunque el estudio de los resultados del análisis de pistas al respecto, el número de iteraciones y de pruebas que se deben de hacer para llegar a un resultado óptimo, es muy elevado. Por tanto, el tiempo que se necesita para el análisis del mismo, también lo es.

Para el estudio de geometrías más complejas, como alerones con dos o tres superficies y formas alabeadas como el ala de un avión, se necesitaría un mallado mucho más exhaustivo, con tal de que las pequeñas variaciones y cambio en radios de curvatura de las superficies se puedan ver reflejados en los resultados.

Para realizar esto, se necesitaría, en primer lugar, un programa que nos permita manejar un tamaño de malla elevado, como por ejemplo, la versión comercial de Ansys Fluent®. Y el otro elemento que también sería imprescindible, es un ordenador con una potencia de cálculo suficientemente grande como para manejar un análisis de una complejidad tan elevada en un periodo razonable de tiempo.

Es por eso, que el método elegido y los procedimientos que se han seguido para realizar este trabajo, han sido los acordes al material disponible.

## 2.2 Procedimiento

A continuación se presentará la forma que se ha seguido a la hora de llevar el trabajo a cabo, es decir, qué procedimiento se ha llevado a cabo para abordar el problema que supone obtener la geometría óptima para obtener la velocidad máxima de un vehículo.

En primer lugar, se necesita tener un contexto físico en el que introducir los parámetros que obtengamos de software posteriores. Para ello se ha diseñado un modelo matemático que consiga averiguar, en todo momento la velocidad máxima de un coche. Este modelo se introducirá en un software de cálculo, como Excel®, con tal de poder ser automatizable. Con este modelo, se obtendrán los datos que se necesitarán para realizar nuestras conclusiones. Para comprobar que el modelo que ha sido creado recrea un modelo real, se utilizarán algunos ejemplos con datos y se estudiará si los resultados muestran valores con un orden de magnitud correcto, ya que al ser un modelo, la exactitud no es posible.

Para poder obtener resultados al problema, hay que partir de una geometría. En este caso, se ha partido de una geometría ya creada y se ha modificado con tal de adecuar la misma al programa Ansys®.Esta adaptación supondrá una serie de simplificaciones y modificaciones de la geometría

Habrá que añadir a la geometría las superficies que se desean estudiar. En este caso, se utilizarán alerones que se insertarán en el coche para tener un cuerpo definido. Se procederá a aplicar varios tipos de geometrías con tal de hacer un estudio detallado de la influencia del alerón en el coche. En este caso, se aplicarán alerones de distinta inclinación, por lo que habrá que crear diversas geometrías con cada una de las configuraciones para poder realizar el estudio posteriormente.

El paso siguiente, consiste en importar la geometría a un programa de elementos finitos, en este caso Ansys Fluent®. En este programa, se tratarán tres apartados fundamentales. La adecuación final de la geometría para el análisis, el mallado del volumen a estudiar y por último, el análisis de resultados con el programa Fluent®.

Para poder analizar correctamente el problema, lo que habrá que hacer será obtener el hueco que deja el coche a un volumen cerrado de aire. Lo que interesa es el estudio del volumen de aire, por lo que la obtención de la geometría sólo es un paso intermedio.

En la parte de mallado, habrá que hacer diversas pruebas de cómo podría afectar la malla a las posibles soluciones, por lo que habría que hacer un estudio de malla utilizando diversos tamaños de la misma.

Después, se introduciría la malla en el programa Fluent® y se procedería a realizar el análisis modificando los parámetros que sean necesarios. Con esto se obtendrían los resultados pertinentes.

A continuación se introducirán los datos que se han sacado de Fluent® en el modelo Excel que se ha obtenido al principio. Desde el modelo se obtendrían resultado que dan valores suficientes como para sacar conclusiones y deducir la geometría que mejor cumpla las condiciones previamente fijada.

Por último, se utilizarán los datos del modelo con el objetivo de estudiar la influencia del alerón en dos problemas aplicados. En este caso, se va a tratar la influencia del alerón en los tiempos de un circuito y en la seguridad de un coche en carreteras y autovías nacionales.

Este sería el procedimiento a seguir para realizar el trabajo. Hay que destacar que se trata de un proceso iterativo. Sobre todo en el aspecto del funcionamiento interno de los programas. Hay veces que la geometría puede dar lugar a problemas en según qué programas. Es por eso que para adoptar una solución final hay que seguir el procedimiento que se indica en la Figura 2.

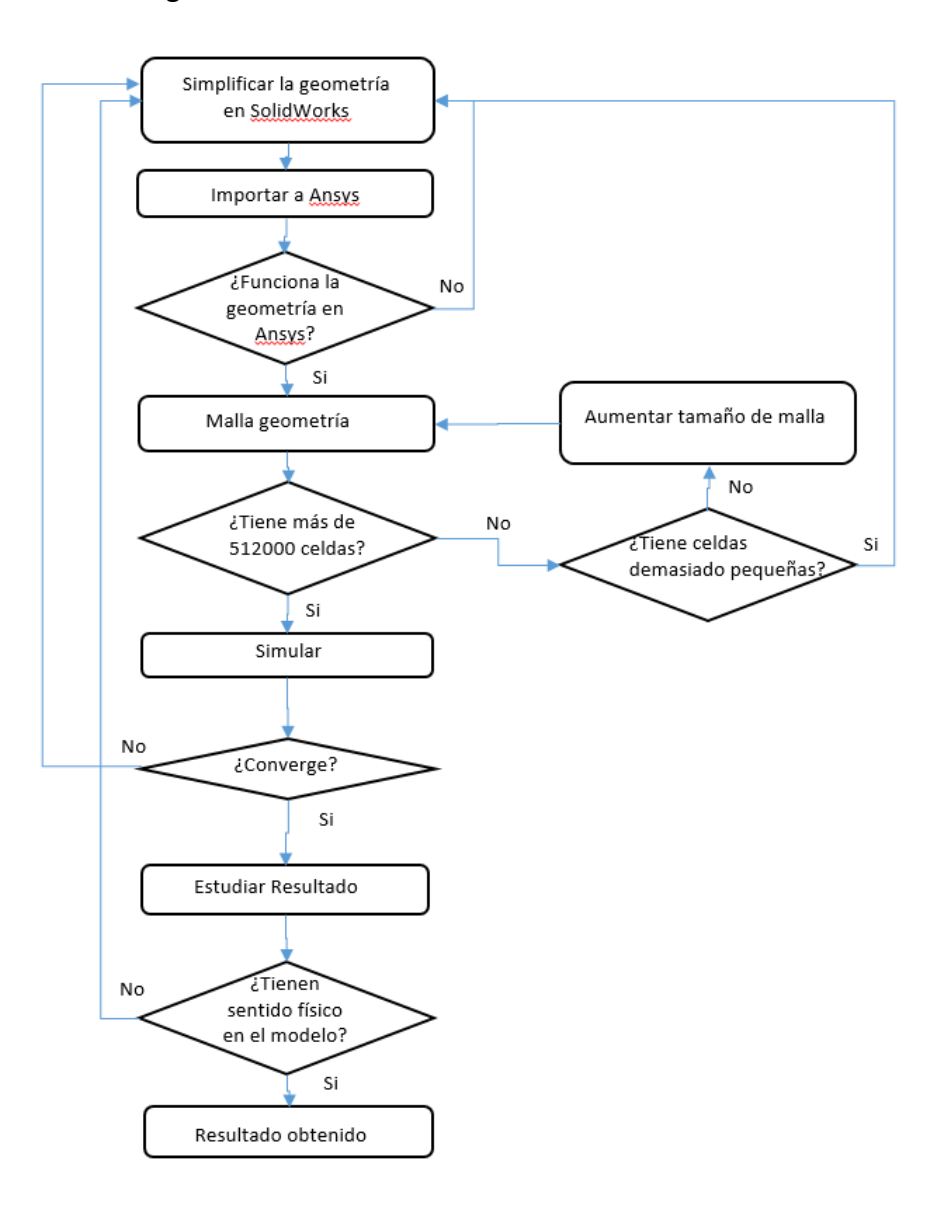

Figura 2 Diagrama de flujo del trabajo

Más adelante, se explicará cada uno de los pasos de forma detalla, de forma que se pueda seguir más de cerca el proceso. No obstante, esto sería de una manera esquematizada, la resolución del trabajo que hay que hacer.

## 3. FUNDAMENTO TEÓRICO

### 3.1 Fuerzas

Para entender bien el fenómeno físico que se trata en este trabajo, se necesita conocer de primera mano las fuerzas que actúan sobre el vehículo. Esto es necesario, debido a que la única manera de validar que las hipótesis de partida se cumplen es contrastar los resultados con valores que puedan indicar datos comparables en la realidad.

Para empezar, hay que describir las condiciones de contorno del problema. Se tiene un vehículo, en este caso un Audi R8 circulando por una carretera. Para este trabajo, la característica principal que interesa es la velocidad máxima que puede alcanzar el vehículo en sí. Este es un parámetro relevante ya que a la hora de competir en cualquier categoría, el vehículo que, en lo general sea capaz de adquirir más velocidad en todo momento, sin dejar de lado la aceleración suele ser el vehículo ganador.

Para abordar este trabajo, se deben hacer una sería de hipótesis y simplificaciones. Esto significa que, debido a que hay parámetros que no se pueden obtener precisos si no es de forma empírica. Esto acarrearía tener equipos sofisticados con alta precisión, y dado que no se disponen, tomaremos valores de referencia para ciertos parámetros.

 Ante un coche en movimiento surgen dos problemas. El primero es hallar la velocidad que puede adquirir el coche en recta y segundo, hallar la velocidad del coche en curva.

Para abordar el problema de la velocidad en recta se debe suponer que se parte de un movimiento rectilíneo, es decir, la aceleración va a ser de nula, por lo que la fuerza de inercia no la tendremos en cuenta.

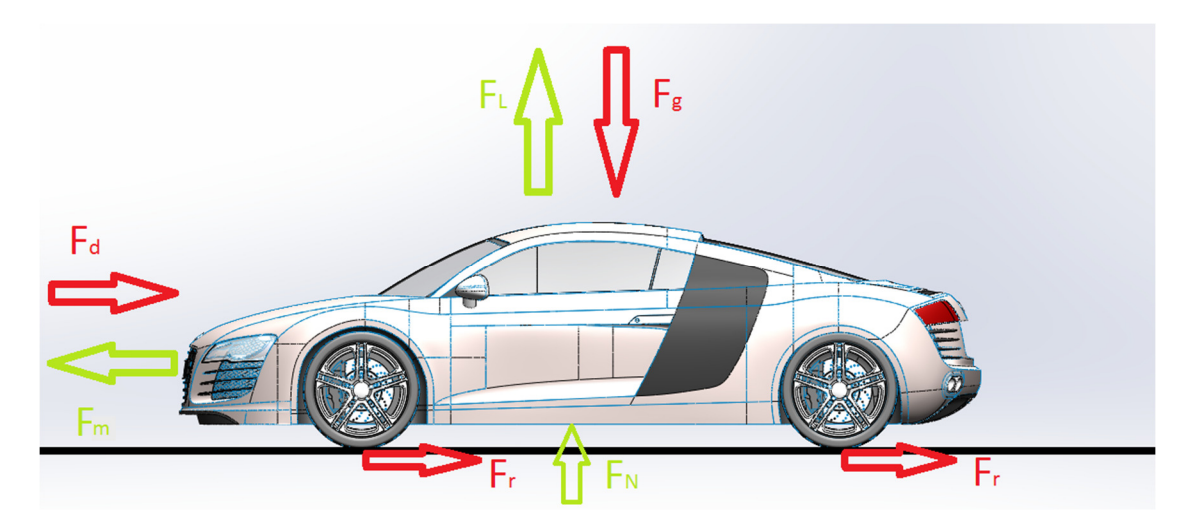

Figura 3 Fuerzas en recta sobre el coche

La Figura 3 muestra las fuerzas que actúan en recta en un vehículo. A continuación se explicará cada una de ellas con detalle. Se comentarán las fuerzas en sentido contrario a las agujas del reloj, para más claridad.

 $\hat{\mathbf{v}}$  F<sub>g</sub> (Fuerza gravitatoria): La fuerza que genera el peso del vehículo por estar sometida a la gravedad.

$$
F_g = mg \tag{1}
$$

- m: Masa (Kg)
- $g:$  Gravedad( $m·s<sup>-2</sup>$ )
- $\cdot \cdot$  F<sub>L</sub> (Fuerza de lift o sustentación): Es la fuerza que actúa en eje y debido a la interacción del cuerpo con el aire perpendicular al sentido del flujo de aire. A pesar de estar dibujada en el sentido contrario a la gravedad, la fuerza puede ir en los dos sentidos. Esto depende principalmente de la geometría. Por lo general esta fuerza suele empujar el coche hacia arriba en la mayoría de los casos. En los coches de competición, este coeficiente sin embargo tiende a pegar el coche al suelo, obteniendo mayor agarre en curvas y reduciendo la posibilidad de salir volando en el caso de encontrar un bache.

$$
F_L = \frac{1}{2} A C_L \rho v^2
$$
 (2)

- A: área portante (m) es el área de referencia perpendicular a la fuerza de sustentación. En la mayoría de casos, suele ser el área frontal.
- C<sub>L</sub>: coeficiente de sustentación (-)
- $p:$  Densidad (kg $\cdot$ m<sup>-3</sup>)
- v: velocidad  $(m \cdot s^{-1})$
- $\cdot \cdot$  F<sub>D</sub> (Fuerza de drag o de arrastre): Es la fuerza aerodinámica que actúa en la dirección del flujo. Es la principal fuerza que tiene que vencer el coche cuando va a velocidad máxima. El coche llega a velocidad máxima cuando la fuerza del motor y la de arrastre se igualan.

$$
F_D = \frac{1}{2} A C_D \rho v^2
$$
 (3)

- A: área portante (m<sup>2</sup>) es la misma área que en el caso de la fuerza de sustentación
- $C_D$ : coeficiente de lift  $(-)$
- $p:$  Densidad (kg·m<sup>-3</sup>)
- v: velocidad  $(m·s<sup>-1</sup>)$

 $\div$  F<sub>M</sub> (Fuerza del motor): Esta fuerza es derivada de la potencia que puede transmitir el motor del coche. Es la única fuerza que favorece al avance del vehículo. Es una fuerza que se puede obtener de catálogos de vehículos. También hay que tener en cuenta que esa fuerza no hay que tomarla directamente del catálogo. Es necesario aplicar el rendimiento que tiene en cuenta las pérdidas debidas a la transmisión, a los sistemas auxiliares del vehículo y rozamientos.

$$
F_m = \frac{P}{\nu} \tag{4}
$$

- P: Potencia (W)
- v: Velocidad  $(ms^{-1})$
- $\hat{\mathbf{v}}$  F<sub>R</sub> (Fuerza de rozamiento): Es la fuerza que tiene en cuenta la fricción entre los neumáticos y la carretera. Para esta fuerza, puesto que nuestras ruedas están girando sobre sí mismas y respecto al pavimento, hay que tomar el coeficiente de rodadura en lugar del de rozamiento. Esta fuerza junto a la fuerza de sustentación es la que se opone a la fuerza del motor, por lo que tener unos neumáticos con un bajo coeficiente de rodadura reducen el consumo e incrementan la potencia útil que puede transmitir el motor a los neumáticos.

$$
F_r = F_N C_{rr} \tag{5}
$$

- F<sub>N</sub>: Fuerza normal  $(N)$
- Crr: Coeficiente de rodadura (-)
- $\hat{P}$  F<sub>N</sub> (Fuerza normal): Esta fuerza es la reacción que se genera entre el suelo y el cuerpo. Es la que dicta la tercera ley de Newton y equivale a la suma de las fuerzas que existen en perpendicular con la superficie a la que se refiere. En este caso, al ser una superficie plana, bastará con sumar las fuerzas gravitatoria y de sustentación para hallar el valor de la normal.

$$
F_N = F_g + F_l \tag{6}
$$

- F<sub>g</sub>: Fuerza gravitatoria (N)
- FL: Fuerza de sustentación (N)

#### 3.2 Ecuaciones en recta

A continuación, se desarrollarán las ecuaciones que permitirán conocer las velocidades en recta y en curva. Para obtener estos datos, se partirá de las ecuaciones básicas de la física. Se irán explicando cada una de las fuerzas que actúan en cada caso.

Estas son las ecuaciones con las que va a construirse el modelo, pero el parámetro que hay que hallar es la velocidad máxima, por lo que interesa despejarla para usarla como incógnita. A continuación se mostrarán los pasos para hallar la ecuación que tenga como incógnita la velocidad.

Se plantean las ecuaciones de fuerzas separadas en ejes:

$$
Eje x: F_N + F_L - F_g = 0 \tag{7}
$$

$$
Eje y: \quad \frac{P}{v} - F_D - F_r = 0 \tag{8}
$$

En primer se despeja la fuerza normal en el eje x. Se sustituirá en la fuerza de rozamiento.

$$
F_N = F_g - F_L \tag{9}
$$

$$
\frac{P}{v} - F_D - F_r = \frac{P}{v} - F_D - F_N C_{RR} = \frac{P}{v} - F_D - (F_g - F_L) C_{RR}
$$
(10)

Como el término que interesa es la velocidad, se pasará a sustituir las fuerzas por los parámetros que están contenidos en ellas.

$$
\frac{P}{v} - \frac{1}{2} A C_D \rho v^2 - \left( mg - \frac{1}{2} A C_L \rho v^2 \right) C_{RR} = 0
$$
\n(11)

Se elimina la velocidad del denominador

$$
P - \frac{1}{2} A C_D \rho v^3 - \left( m g v - \frac{1}{2} A C_L \rho v^3 \right) C_{RR} = 0
$$
 (12)

Por último, se agrupan las expresiones según el grado de la incógnita:

$$
-v^3\left(\frac{1}{2}A C_D \rho + C_{RR} \frac{1}{2}A C_L \rho\right) - C_{RR} m g v + P = 0
$$
\n(13)

Con esta fórmula dependiente de la velocidad de tercer grado, se averiguará el resultado tras introducir los parámetros adecuados. Estos parámetros se tratarán más adelante, añadiendo valores numéricos a los mismos

### 3.3 Ecuaciones en curva (rozamiento)

Ya se ha obtenido la velocidad máxima en recta, por lo que a continuación habrá que añadir la velocidad máxima en curva. Para empezar con el problema, se visualizarán las fuerzas que actúan sobre el coche en el caso de que esté tomando una curva de un cierto radio fijo en la Figura 4:

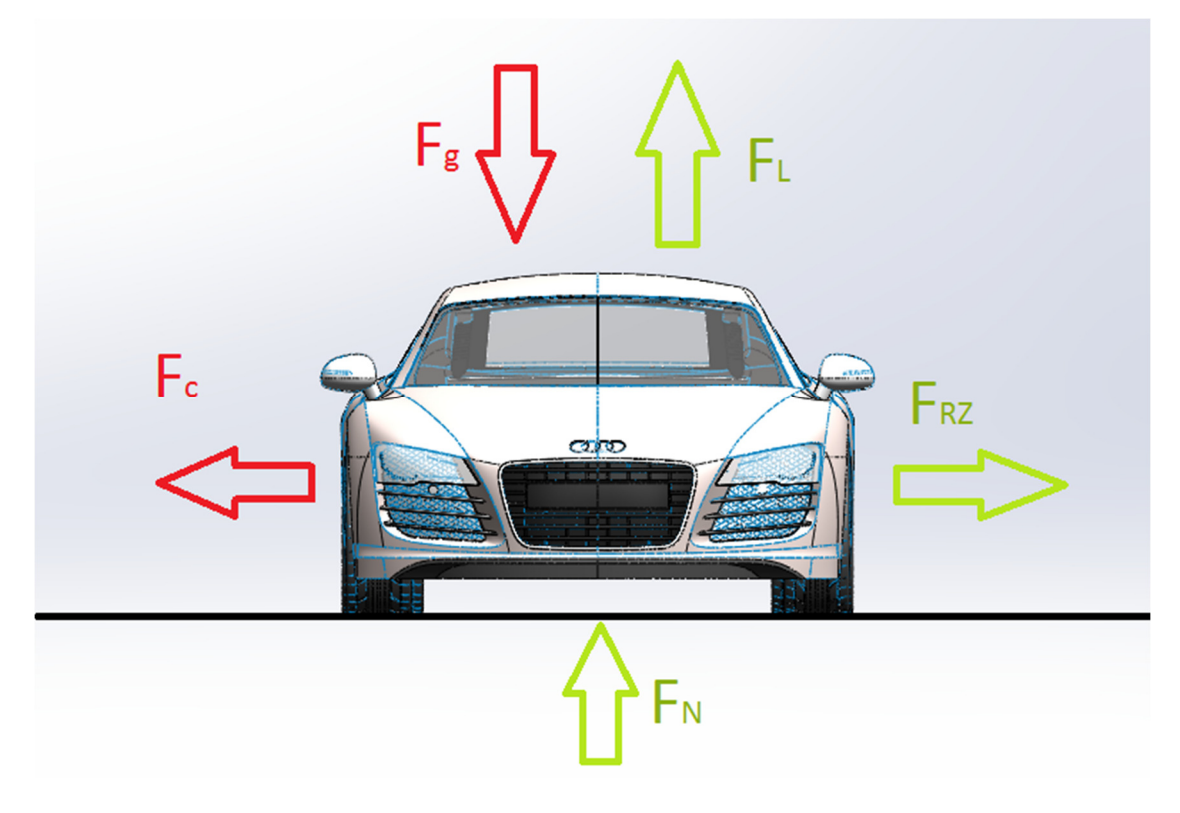

Figura 4 Fuerzas en curva sobre el coche

Para no repetir contenido, simplemente se nombrarán las fuerzas que han aparecido en el caso anterior y se explicarán las que aparecen por primera vez. Como antes, se recorrerán las fuerzas en sentido anti horario.

- $\div$  F<sub>g</sub> (Fuerza gravitatoria)
- FL (Fuerza de sustentación)
- $\cdot \cdot$  F<sub>c</sub> (Fuerza centrípeta): Es la fuerza que genera un empuje hacia el exterior de la curva. Es debida a una masa que gira en una trayectoria circular.

$$
F_C = \frac{v^2}{r} m \tag{14}
$$

- v: Velocidad  $(m \cdot s^{-1})$
- r: Radio de la curva (m)
- m: Masa (Kg)

F<sub>RZ</sub> (Fuerza de rozamiento): Es la fuerza que se produce con el rozamiento entre el pavimento y los neumáticos. Esta vez, el coeficiente es el de rozamiento. Esto es debido a que la rueda gira perpendicular al radio de la curva, por lo que la única manera de avanzar en esa dirección es deslizando.

$$
F_{RZ} = F_N \mu \tag{15}
$$

- $F_N$ : Fuerza normal (N)
- µ: Coeficiente de rozamiento (-)

Para hallar la velocidad máxima en curva, también usaremos las fuerzas que se han descrito en cada uno de los ejes. A continuación se muestra el proceso para calcular la velocidad máxima en curva.

Se plantean las ecuaciones por ejes:

$$
Eje x: F_N + F_L - F_g = 0 \tag{16}
$$

$$
Eje y: FC - FRZ = 0 \t\t(17)
$$

Se despejan la fuerza normal en los dos ejes:

$$
F_N = F_g - F_L \tag{18}
$$

$$
\frac{v^2}{r\mu} m = F_N \tag{19}
$$

Se sustituye todo en la misma fórmula:

$$
\frac{v^2}{r\mu} m = F_g - F_L \tag{20}
$$

Expandiendo los términos:

$$
\frac{v^2}{r\mu} m = mg - \frac{1}{2} A C_L \rho v^2
$$
 (21)

Se agrupan los términos dependientes de la velocidad:

$$
v^2 \left(\frac{m}{r\mu} + \frac{1}{2} A C_L \rho\right) = mg \tag{22}
$$

Por último, se reordena todo para despejar la velocidad:

$$
v = \sqrt{\frac{mg}{\left(\frac{m}{r\mu} + \frac{1}{2} A C_L \rho\right)}}\tag{23}
$$

16

## 3.4 Ecuaciones en curva (vuelco)

Con la ecuación (23), se puede calcular fácilmente la velocidad máxima que puede adquirir el vehículo en una curva. No obstante, se ha querido tener en consideración otra hipótesis.

Una de las razones por las cuales un coche no puede tomar una curva a cierta velocidad no tiene por qué ser por la adherencia de los neumáticos. La razón puede ser que el coche vuelque por el efecto de las fuerzas que se aplican sobre el centro de gravedad, que pueden estabilizar o desestabilizar el coche. En la Figura 5 se muestra la representación de las mismas:

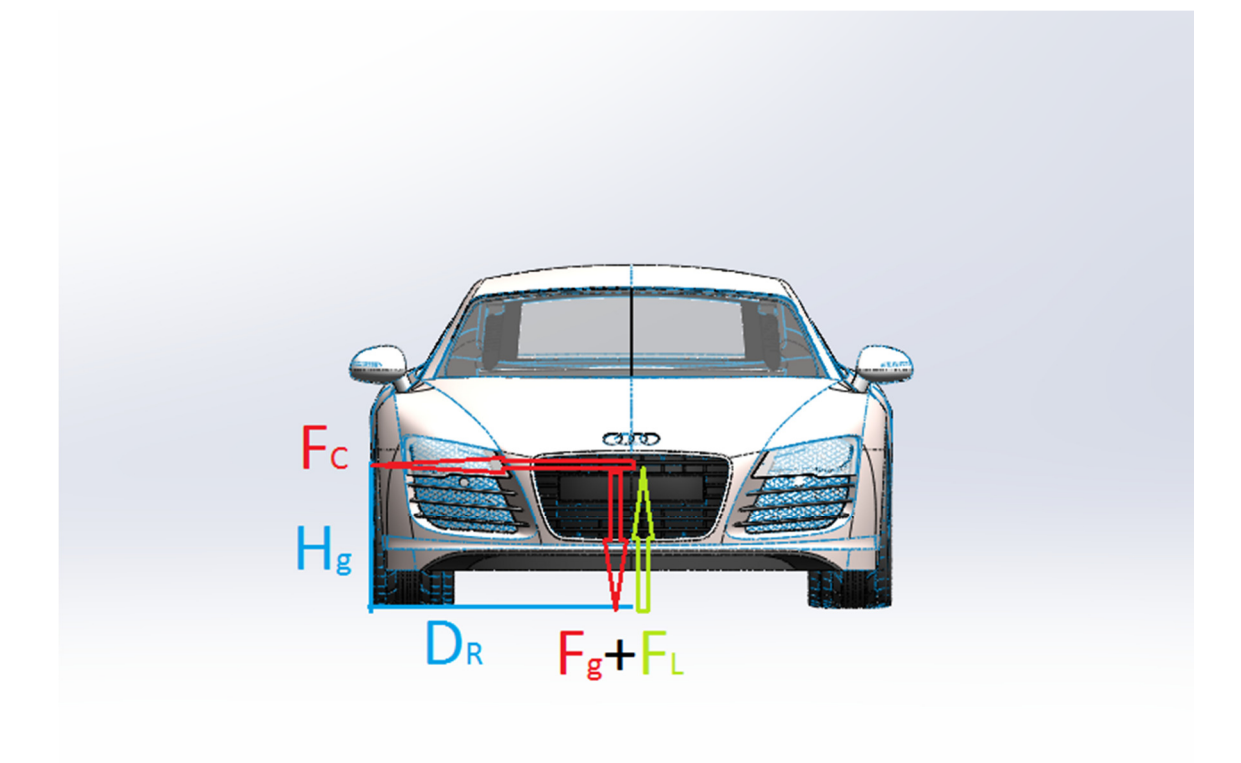

#### Figura 5 Momento de vuelco en el coche

El objetivo que se persigue en este trabajo es controlar las fuerzas que estabilizan o desestabilizan el vehículo en el caso de que esté tomando una curva. Se han utilizado las fuerzas que actúan en el centro de gravedad del vehículo. Es por eso por lo que la fuerza de rozamiento no ha sido considerada.

Las fuerzas centrípeta, de sustentación y de gravedad ya han sido definidas previamente, por lo que no se va a insistir en ellas. Hay que observar que las distancias que aparecen en la figura son la altura del centro de gravedad  $(h_g)$  y la distancia entre ruedas  $(d_R)$ . A continuación, se pondrán las ecuaciones que resuelven el problema del vuelco.

Planteando la ecuación de momentos estabilizantes y desestabilizantes:

$$
F_C h_g = \frac{d_R}{2} (F_g - F_L) \tag{24}
$$

Extendiendo las expresiones:

$$
\frac{mv^2}{R}h_g = \frac{d_R}{2}(mg - \frac{1}{2} A C_L \rho v^2)
$$
\n(25)

Se agrupan los términos dependientes de la velocidad:

$$
\frac{mv^2}{R}h_g + d_R \frac{1}{4} A C_L \rho v^2 = \frac{d_R}{2} mg
$$
 (26)

Despejando la velocidad:

$$
v^{2} \left( \frac{m}{R} h_{g} + d_{R} \frac{1}{4} A C_{L} \rho \right) = \frac{d_{R}}{2} mg
$$
 (27)

Despejando la ecuación:

$$
v = \sqrt{\frac{d_R mg}{\left(2\frac{m}{R}h_g + d_R\frac{1}{2}A C_L \rho\right)}}
$$
(28)

Con esta expresión se puede calcular fácilmente la velocidad límite que puede tener un coche en una curva debido al vuelco. El siguiente paso es establecer cuál es la velocidad que se tomará finalmente como la velocidad máxima en recta. La solución final, sería tener en cuenta el caso que limite más la velocidad y tomar esa como referencia.

Las velocidades que habría que tener en cuenta son, la velocidad máxima en curva, que es la que depende principalmente de la aerodinámica, la velocidad máxima por el agarre de los neumáticos y la velocidad máxima por vuelco. La velocidad máxima en recta va a ser mucho mayor que las otra dos, por la que no será limitante.

Es por eso, que la velocidad máxima en curva tiene que ser la menor entre la velocidad por rozamiento y la velocidad por vuelco.

## 4. MODELO DE CÁLCULO DINÁMICO:

#### 4.1 Introducción y valores

En este apartado, va a tratarse cómo se ha conseguido analizar los resultados mediante el programa Excel que ofrece el paquete de Microsoft Office®. En primer lugar, se justificarán los valores de los parámetros que se han utilizado para crear el modelo. Después, se procederá a explicar los métodos que se han usado para poder obtener los valores finales de velocidades de los distintos apartados.

En el capítulo anterior, se han visto las ecuaciones que rigen el comportamiento del coche en el caso de la máxima velocidad en recta y máxima velocidad en curva. Es este apartado se utilizarán para introducirlas en el modelo dinámico.

Los parámetros relacionados con el coche han sido obtenidos de la referencia: http://www.automobile-catalog.com y están referidos a un Audi R8 de 2011. Concretamente, el modelo Audi® R8 4,2 FSI Quattro R-Tronic, 424 caballos de potencia y 4,163 litros de cilindrada.

En primer lugar, se estudiará más detenidamente los valores de la ecuación (13), que es la expresión de la velocidad máxima en recta. Esta ecuación, es un polinomio de grado 3 que se resolverá usando una herramienta que viene con Excel®, que se explicará más adelante.

El área de referencia está en 2 m<sup>2</sup>. Dado que lo que nos interesa es el producto A\*C<sub>D</sub>, introduciremos 2 en el programa de cálculo y a continuación nos dará un Cd para que el producto sea el correcto. Por esto, dejaremos como valor de referencias 2 como área y el Cd será el que obtengamos del vehículo.

La densidad del aire cambia dependiendo de la temperatura y la presión. Para este caso de estudio, se tomará que la densidad del aire será 1,225 kg·m<sup>-3</sup> que es la equivalente a una temperatura de 15 grados al nivel del mar.

Para el coeficiente de rodadura, se tiene, sacado de la siguiente referencia: http://www.engineeringtoolbox.com/rolling-friction-resistance-d\_1303.html que para un neumático normal, rodando sobre un suelo de asfalto su valor es de 0,03.

El coeficiente de sustentación lo obtendremos, como el coeficiente de arrastre del análisis que se hace de la geometría en el Ansys®, por lo que, más adelante se obtendrá su valor.

Para la masa, se utilizará la referencia: http://www.automobile-catalog.com. De la misma, se obtiene que la masa del vehículo sin ningún elemento adicional es de 1560 Kg. Se supondrá que el vehículo estará conducido por alguien y por seguridad, se añadirá un tanto extra. Es por eso, que la masa que se tomará de referencia del vehículo serán 1700Kg. Para la gravedad, se usará que g=9,81 m·s<sup>-2</sup>.

Para el modelo de coche que se ha escogido y siguiendo las indicaciones de la página citada arriba, la potencia tendrá 424 caballos de vapor. No obstante, hay que indicar que existe un rendimiento de transmisión que indica las pérdidas que se producen entre el eje del motor. En este caso, y según los apuntes de la asignatura de Motores Térmicos de Automoción, dicho rendimiento puede estar entre 0,6 y 0,8. Se elegirá 0,8, ya que se intentará maximizar la potencia.

A continuación se explicarán los parámetros característicos de la ecuación (23) que no han aparecido en la fórmula anterior. En primer lugar el radio es el de la curva que toma el vehículo. Al ser un parámetro que puede variar fácilmente debido a la diversidad de geometrías de trazado, es un valor que se dejará indicado e irá variando para abordar los distintos casos que plantea el problema.

Para el coeficiente de rozamiento, se optará por escoger un valor que esté cercano de los de competición. Por ello, el valor que se va a tomar es de 1,4. Es un valor elevado, alejado de neumáticos de calle, con valores que oscilan entre 0,7 y 0,9.

Por último, se expondrán los parámetros que afectan a la ecuación ecuación (28). Para el centro de gravedad, puesto que el coche tiene una altura de 1,245 metros, se ha estimado que el centro de gravedad está a una distancia de 0,5 metros del suelo. Dado que la mayor parte del peso se reparte en la parte de abajo, colocar el centro a 0,5 metros del suelo puede llegar a ser incluso conservador, puesto que el motor y demás elementos pesados se ubican en la parte baja del coche.

El segundo parámetro que hay que explicar es la distancia entre ruedas. Este parámetro es la distancia que hay entre las caras exteriores de las ruedas. De la referencia: http://www.automobile-catalog.com, se observa que la anchura total del vehículo es de 1,930 metros, pero midiendo la distancia en el SolidWorks®, obtenemos que la distancia entre ruedas es de 1,8 metros. Por lo que la distancia que se utilizará finalmente será de 1,8 metros. Es necesario conocer este valor para aplicarlo a la ecuación de vuelco.

Hasta aquí llega la descripción de los parámetros del modelo. A continuación se va a proceder a la descripción del modelo, cómo se han introducido los parámetros y el modelo de cálculo que se ha implementado.

## 4.2 Parámetros del análisis

Automatizar el proceso de cálculo es muy importante cuando se están manejando un número elevado de datos. Las herramientas Excel permiten poder realizar una serie de cálculos con sólo actualizar los valores en las celdas. En la Tabla 1, se mostrará cómo se han introducido los parámetros para poder después operar con los mismos en el modelo.

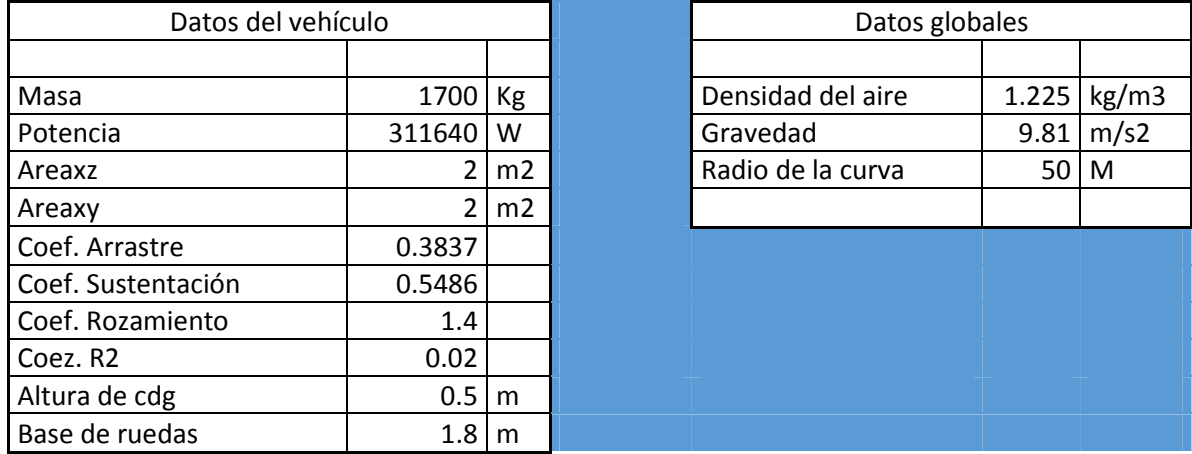

Tabla 1 Parámetros del vehículo necesarios para el cálculo de fuerza.

Aquí se puede ver cómo se han introducido los parámetros. Para hacer esta parte sólo es necesario introducir los valores de los números a usar en cada celda.

### 4.3 Fuerzas en el modelo

A continuación, se expondrá el modelo de fuerzas, dónde se calculan las distintas fuerzas que afectan al coche. Dichas fuerzas utilizan los parámetros que se han introducido. Hay que destacar, que en el caso de los coeficientes de arrastre y sustentación, no son conocidos, sino que son los datos que obtenemos del programa Ansys®.

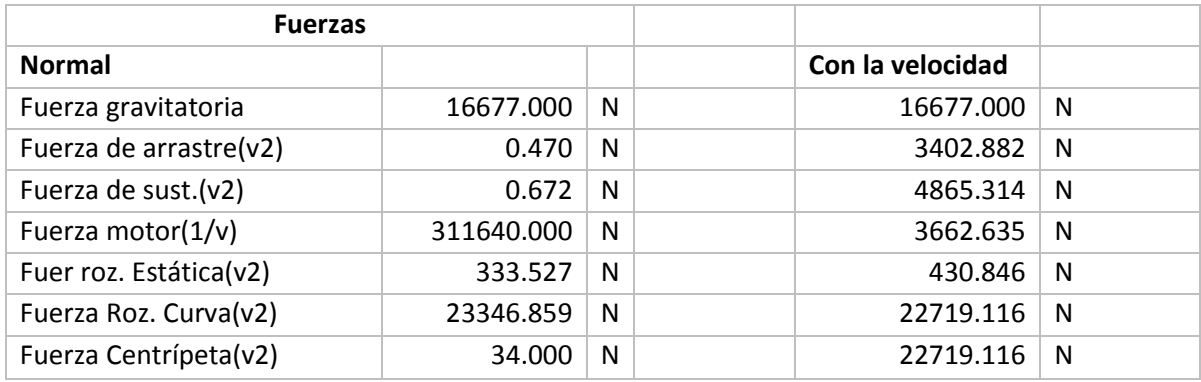

Tabla 2 Fuerzas en el modelo de cálculo

En la Tabla 2 se tiene una representación de cómo han sido calculadas las fuerzas. A la derecha, están representadas las fuerzas dependientes de la velocidad y a la izquierda, sustituyendo el valor de la velocidad en las mismas.

 Salvo casos como la fuerza de motor, que la casilla ha sido simplemente referida, los valores de las demás fuerzas han sido calculados como una operación a partir de los valores que han sido definidos. Por ejemplo, en el caso de la fuerza de arrastre, se ha aplicado la fórmula de multiplicar  $\frac{1}{2}A C_D \rho$  siendo A, C<sub>D</sub> y  $\rho$  los valores que se introdujeron en el apartado anterior. Al modificar dichos valores, la fuerza de arrastre se actualizará sola. Esto pasará con todas las fuerzas que aparecen en la Tabla 2.

Nótese, que lo que aparece entre paréntesis en las fuerzas a la derecha es la forma en la que depende la fórmula de la velocidad. Como ejemplo, se puede ver que para obtener el valor de la fuerza del motor en la columna de la derecha, es necesario multiplicar por la inversa de la velocidad, obtenida posteriormente.

Los valores de la izquierda se obtienen multiplicando por la velocidad de la forma que indica el paréntesis de la derecha, excepto en el caso de la fuerza de rozamiento en curva, que hay que sumar un término primero. La velocidad es un parámetro que se obtendrá posteriormente, por lo que al empezar a construir el modelo de Excel®, los valores de la izquierda que sean dependientes de la velocidad deberán de valer 0.

### 4.4 Cálculo de velocidades

El siguiente paso a realizar, es la obtención de los valores de la velocidad a través de las fuerzas que se han calculado.

La ecuación de la recta (13) es una ecuación de tercer grado, por lo que no se puede resolver de una forma sencilla. Para resolver el valor numérico que se quiere hallar, se procederá a usar la función Buscar Objetivo del Excel®.

Las casillas necesarias para la construcción son las que acompañan a los términos v3, v y 1 en la Figura 6 que son los términos independientes de las ecuaciones. A partir de los mismos y utilizando la función Buscar Objetivo calcularemos el valor de la velocidad.

| Velocidad máxima en recta |                          | Velocidad máx curva |  | Velocidad máxima por F.cent |                 |  |
|---------------------------|--------------------------|---------------------|--|-----------------------------|-----------------|--|
| $-0.4598405$ v3           |                          | 93.3633995 km/h     |  | Velocidad en curva          | 25.9342776      |  |
| $-333.54$ v               |                          |                     |  |                             | 93.3633995 km/h |  |
| 311640 1                  |                          |                     |  |                             |                 |  |
| Resultado                 | Solución                 |                     |  | Velocidad máxima por vuelco |                 |  |
|                           | 85.08627481 -0.000941169 |                     |  |                             |                 |  |
| 306.3105893 km/h          |                          |                     |  | Velocidad en curva          | 29.3207459      |  |
|                           |                          |                     |  |                             | 105.554685 km/h |  |
|                           |                          |                     |  |                             |                 |  |
|                           |                          |                     |  |                             |                 |  |

Figura 6 Velocidades calculadas del modelo cinemático

Para el cálculo de la velocidad máximo en curva será más sencillo. Es necesario retomar las ecuaciones (23) y (28). Se aplicarán a las celdas para obtener los valores correspondientes a la velocidad máxima por vuelco y por rozamiento. Las velocidades se muestran en amarillo en la Figura 6.

La velocidad máxima en curva será la mínima entre la velocidad máxima de recta, la de curva por rozamiento y la de curva por vuelco.

## 4.5 Macro de Excel

Por último, resta explicar la forma de automatizar el proceso. Después de varias iteraciones, el hecho de tener que buscar el objetivo, moviéndose por las diferentes pestañas de Excel se vuelve un poco tedioso. Es por eso, por lo que para agilizar el trabajo se ha creado una macro, que permita realizar dicha tarea con una simple combinación de teclas.

La función de macro, permite que tras empezar a grabar, realizar la tarea y finalizar el grabado, realizar tareas complejas con sólo una combinación de teclas.

(Página utilizada para corregir la paginación)

## 5. GEOMETRÍA:

## 5.1 Introducción a la geometría

En este capítulo, se va a tratar cómo se ha ido obteniendo la geometría, con el fin de poderla introducir en el programa de elementos finitos. Para plantear el problema, se ha optado por partir de una geometría establecida, obtenida de la referencia: https://grabcad.com/library/audi-r8

Para abordar el problema de modificar un fichero de CAD se parte de conocimientos previos de Inventor®, un Software de Autodesk. No obstante, después de buscar a través de los diversos buscadores de figuras CAD se ha llegado a la conclusión de que trabajar con SolidWorks® puede resultar interesante, debido a la cantidad de archivos que existen para SolidWorks® en comparación con Inventor.

Puesto que en la parte simple los dos tienen un planteamiento parecido, se elegirá SolidWorks® como el programa para tratar la geometría.

Se puede observar con mayor atención las medidas de la geometría en el Plano 1.

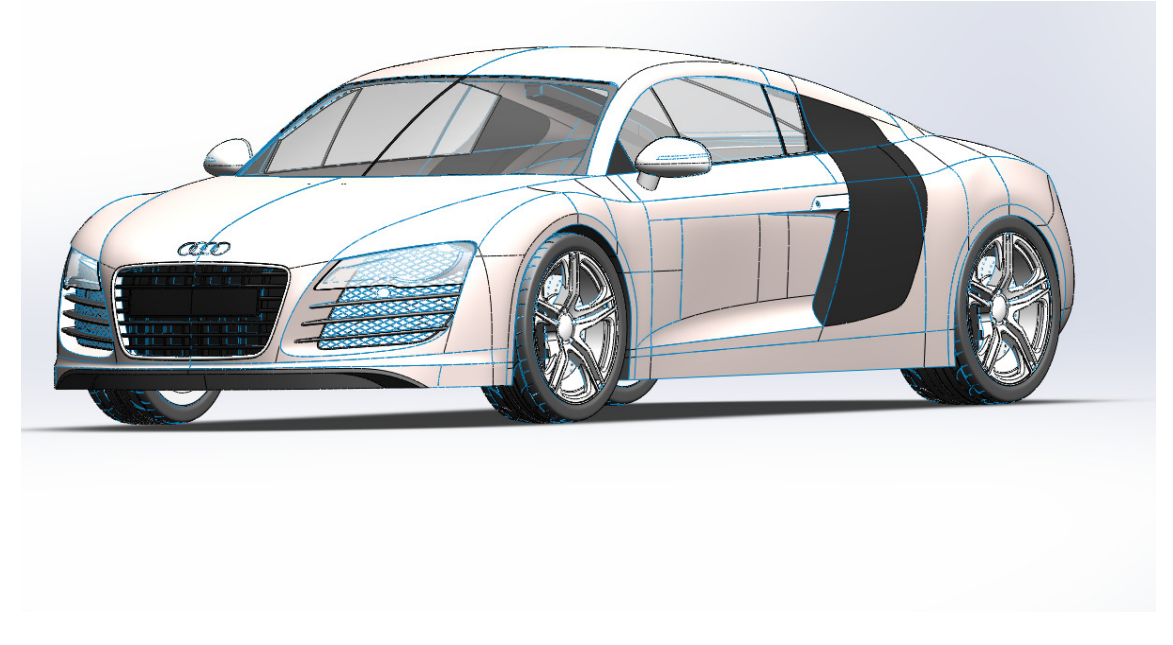

Figura 7 Geometría inicial de partida

## 5.2 Tratamiento inicial de la geometría

Una vez importada y analizada la geometría, se ven cuáles son los principales defectos que ésta tiene. En primer lugar, se observa que la geometría exterior, tiene muchos detalles. Tiene demasiados detalles que lo único que harían sería hacer mayor el esfuerzo

de computación que llevaría a cabo el Ansys®. Es por eso que se procede a eliminar rejillas, superficies pequeñas como el hueco de la llave o el logotipo de Audi en el coche como primer paso.

## 5.2.1 Simplificación inicial de la geometría

Para ello, dentro del SolidWorks®, se ha ido identificando una a una cada operación que da paso a las piezas a eliminar del modelo y suprimiendo la operación. Como ejemplo, para eliminar el hueco de la llave. En el caso de esta operación, habría que borrar el croquis que hace el círculo del hueco, el que tiene el rectángulo de la llave, las extrusiones (positiva en caso del círculo, negativa en caso del rectángulo) y los redondeos. Es por eso que para eliminar una pequeña superficie hay que borrar esas 5 operaciones. De otra manera, puede producir que se eliminen partes del coche que no se desea borradas, por estar en contacto con piezas que sí que se desean borrar. El ejemplo en Solidworks® se muestra en la Figura 8:

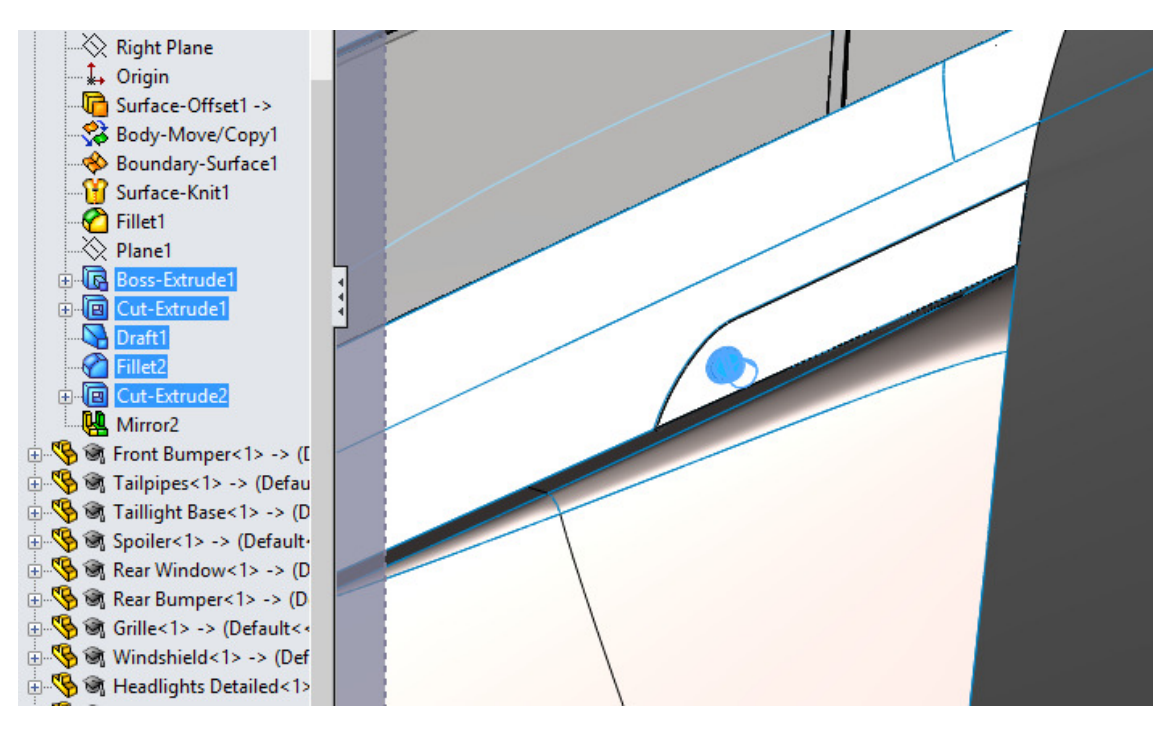

Figura 8 Patalla de cómo eliminar elemento

A continuación, se mostrará las demás simplificaciones que se han realizado al coche, con la versión de la geometría original y a continuación, la geometría modificada. Hay que destacar, que los pasos aquí realizados son acercamientos a la solución final, pero en ningún casi será la geometría final.

Simplificación de superficies en el morro del vehículo(Figura 9 y Figura 10).
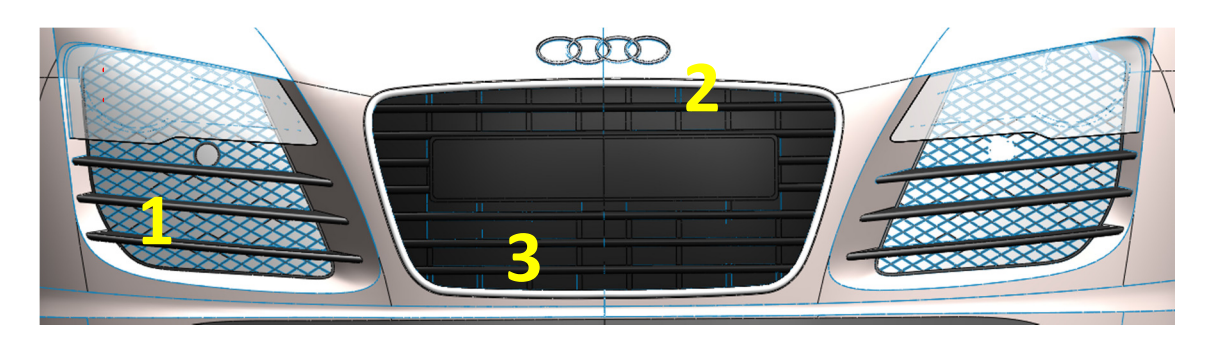

Figura 9 Frontal sin modificar

- 1. Eliminación de la malla romboide en los faros delanteros del vehículo.
- 2. Eliminación del logo de Audi® del vehículo.
- 3. Eliminación de la malla cuadrangular que está en el mismo hueco que la matrícula del coche.

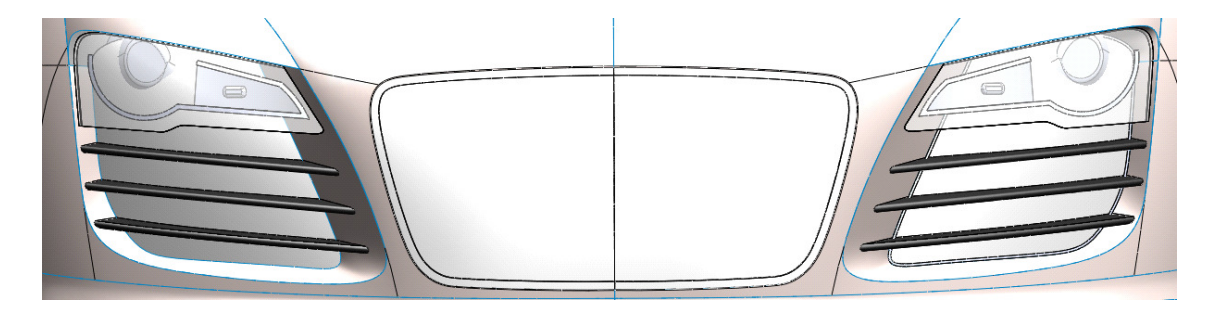

Figura 10 Frontal modificado

Este sería el resultado parcial a las primeras modificaciones del morro delantero. Como se puede ver, la complejidad de la geometría al incorporar las mallas rectangulares y con forma de rombo aumenta. Esto hará que el tamaño de malla que usemos para simular esta parte sea tan pequeño que el número de celdas aumente y Fluent® no deje iterar, por pasarse de 500.000 celdas.

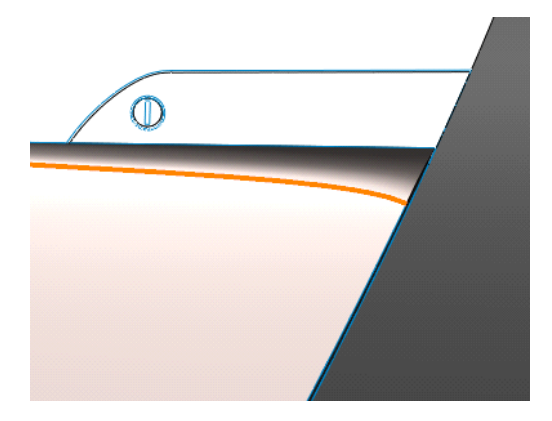

Figura 11 Manivela completa

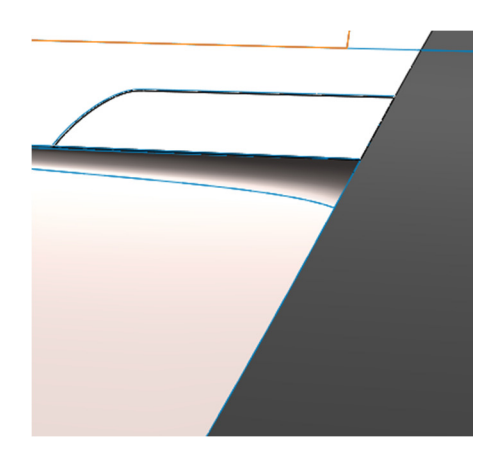

Figura 12 Manivela simplificada

Se puede apreciar como, según lo explicado en el ejemplo, se quita la ranura de la llave de la manivela que simplificar la geometría, pasando de la Figura 11 a la Figura 12.

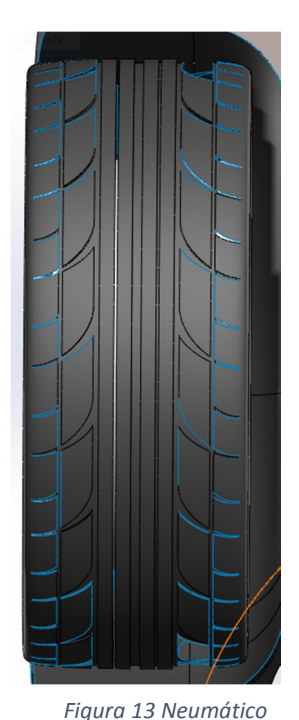

Figura 14 Neumático simple

con huellas

Se simplificará también el dibujo de los neumáticos que se muestra en la Figura 13. Queda muy decorativo pero sólo entorpecerá el posterior análisis por lo que se ha eliminado las marcas. El resultado después de la modificación es el que se muestra en la Figura 14

Ahora se va a observar los cambios que se han hecho en la parte trasera del vehículo, al igual que los que se han realizado en la parte delantera del mismo.

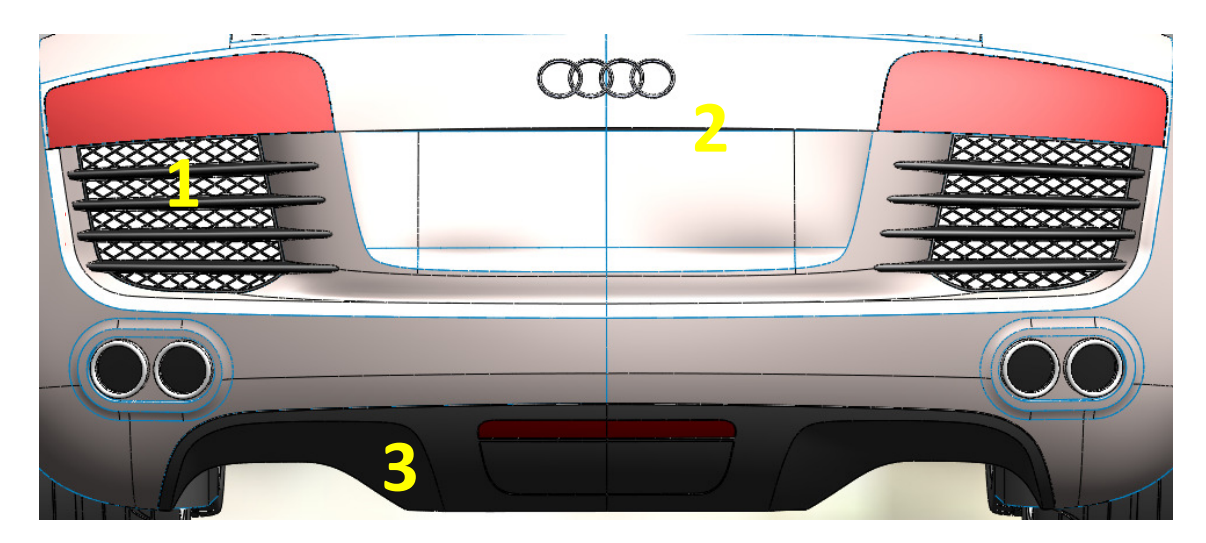

Figura 15 Parte trasera del coche sin modificar

- 1. Eliminación de la malla romboide en los faros traseros del vehículo.
- 2. Eliminación del logo de Audi del vehículo.
- 3. Eliminación del difusor ubicado en la parte trasera del vehículo.

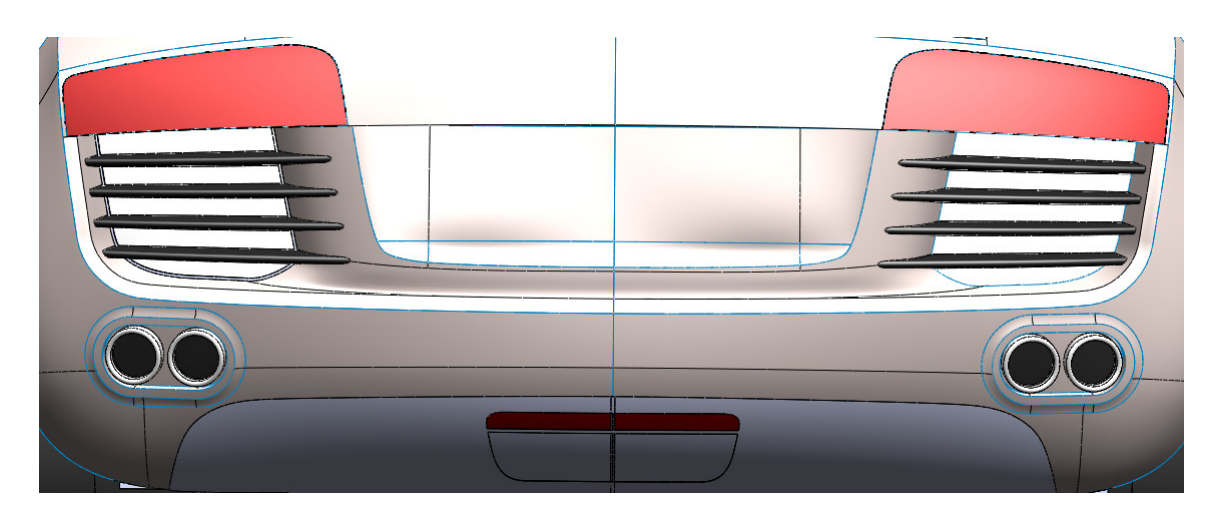

Figura 16 Parte trasera del coche modificada

Como antes, el objetivo es simplificar al máximo la geometría, así que las superficies que tienen muchos detalles, serán eliminadas o simplificadas. De esta forma, se ha eliminado el difusor, con tal de reducir complejidad en la geometría

Por último, la pieza que se simplificará, aunque no de manera definitiva serán las llantas. Es necesario explicar que las ruedas ha sido una de las piezas que más modificaciones ha sufrido, debido a su comportamiento dentro de los distintos programas. A medida que avance la geometría iremos comentando estos cambios.

Para empezar era necesario conocer las dimensiones de las ruedas, por lo que se procedido a realizar un plano, con tal de acotarlo y conocer las dimensiones de las ruedas (Figura 17).

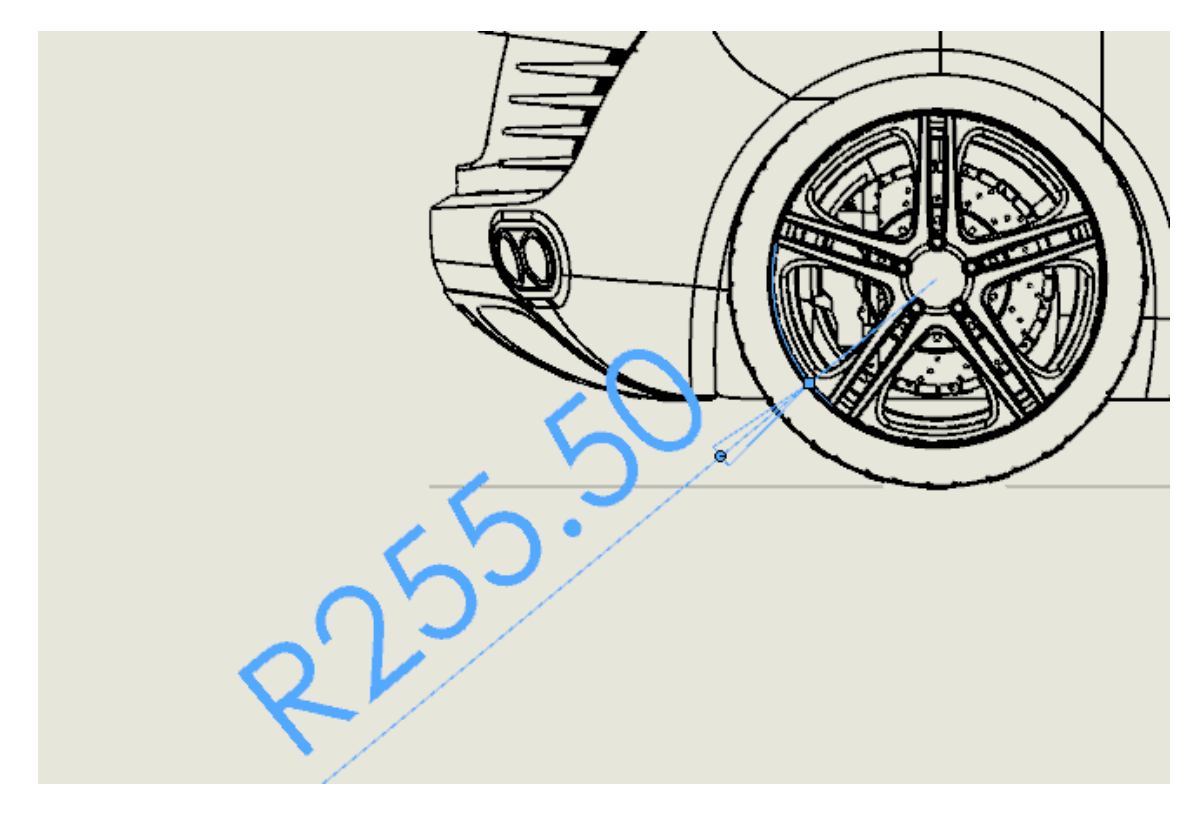

Figura 17 Croquis de la rueda para conocer su tamaño

Después, hay que crear una pieza cilíndrica con un radio como el de la geometría y después, con el ensamblador de SolidWorks®, unirlo al coche central, con tal de que tape la llanta.

La geometría de la tapa de la rueda será un cilindro de 510 mm de diámetro y 5 mm de grosor. La mínima que sea capaz de encajar en el hueco que deja la llanta con los soportes de la rueda.

Posteriormente, en el ensamblador se tendrá que insertar relaciones de contacto con la parte exterior de los soportes del eje de la rueda y con el círculo que deja la llanta. De esta forma, estarán definidas las tapas de las ruedas.

Se mostrará a continuación la comparativa entre el antes y el después de la modificación de las llantas.

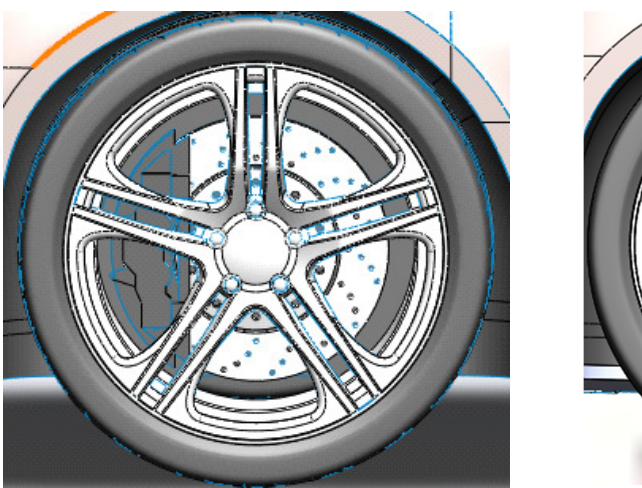

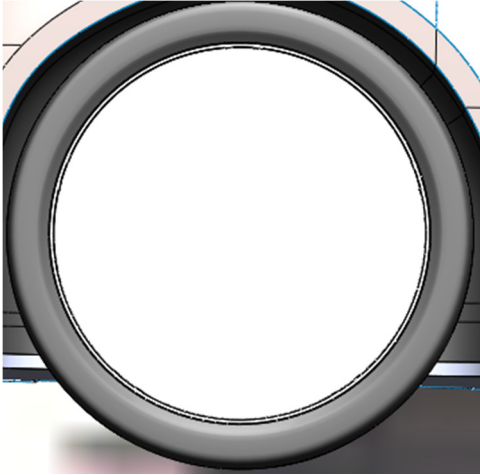

Figura 18 Llanta completa Figura 19 Llanta simplificada

Como se puede apreciar en la Figura 18 y en la Figura 19, la simplificación es muy severa y permite reducir de una manera sustancial la complejidad en esta parte de la geometría. La Figura 18 es la original y la Figura 19 es la modificada.

# 5.2.2 Eliminación de huecos

Otro problema que tiene la geometría es que tiene numerosos huecos, algunos muy grandes, como la parte inferior del vehículo y otros más pequeños, casi imperceptibles, pero igualmente importantes.

El objetivo de cerrar los huecos es el siguiente. Para operar con la geometría en Design Modeler de Ansys®, el cuerpo que introduzcamos tiene que ser un sólido, es decir, un cuerpo relleno por dentro y sin ningún hueco. La geometría que se tiene ahora mismo es un conjunto de más de 200 superficies. Por ello, el objetivo principal será convertir ese inmenso conjunto de superficies en un sólido que pueda ser tratado con Ansys®.

Esta tarea es, sin duda, una de las tareas más importantes que se ha desarrollado en este trabajo y supondrá una parte muy relevante del tiempo del mismo. A continuación se contará como ha sido el proceso de adecuar la geometría a Ansys®.

Después de eliminar los elementos innecesarios, hay que rellenar los huecos, los grandes y pequeños. Para rellenar el hueco de abajo usaremos el comando "Rellenar superficie". Con esto, se conseguirá que al seleccionar el perímetro de la superficie a cubrir, el programa inserte una superficie con la forma de nuestro hueco. Esto no siempre es sencillo, ya que en ocasiones las superficies que genera no son planos que se ciñen a la

geometría, si no picos o valles pronunciados que incluso atraviesan otras caras. Para arreglar esto, es necesario crear líneas de croquis que dividan las superficies a rellenar en unas más pequeñas, de forma que el programa pueda entender mejor la superficie que tiene que rellenar. En la Figura 20 se puede apreciar las cuatro divisiones en las que está constituida la parte inferior. La más pequeña, ubicada en la parte superior izquierda de la imagen, detrás del neumático.

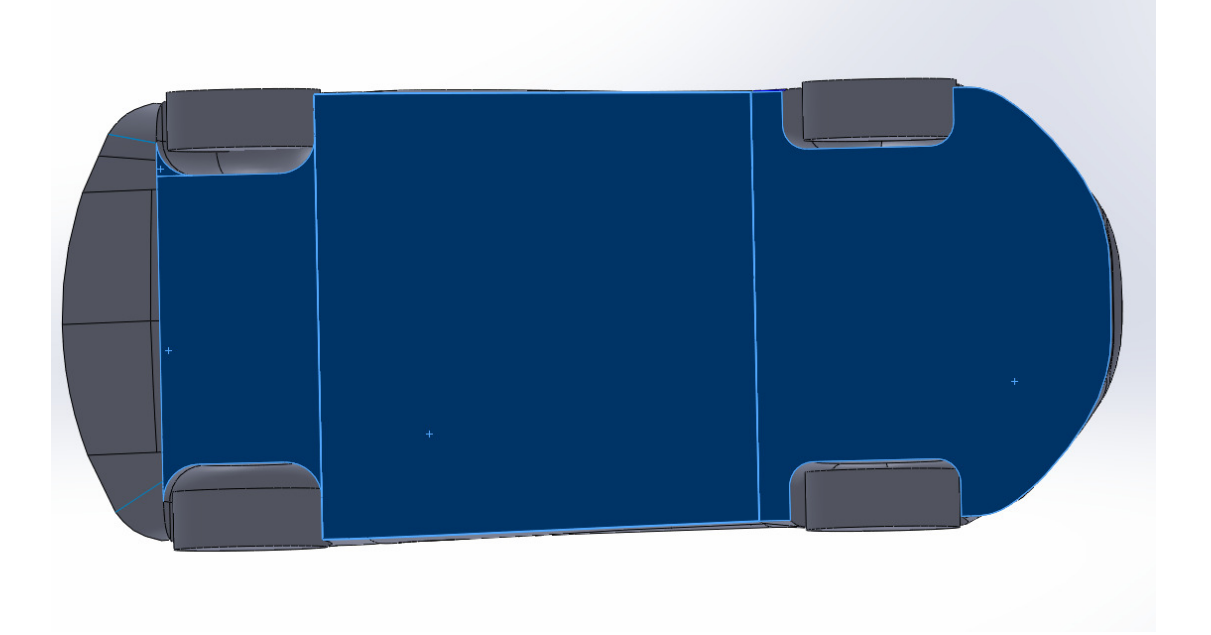

#### Figura 20 Parte inferior del coche corregida

En el caso de la tapa de abajo del automóvil, se ha tenido que dividir en cuatro superficies, no simétricas, para poder crear la superficie adecuada al hueco. Una vez se ha rellenado esta superficie, se localizan superficies más pequeñas que se pueden ver en el coche. Se detecta una en la unión entre el cristal y el capó del coche. La forma de arreglarlo es la misma, también con la herramienta "Rellenar Superficies" y creando segmentos para poder dividir la superficie en partes más pequeñas.

A continuación se mostrarán las superficies que a simple vista tienen huecos y por tanto, ha sido necesario rellenar con las herramientas disponibles del SolidWorks®.

Como se ha mostrado anteriormente, el hueco más grande es el que deja el coche por la parte de abajo, como se muestra en la Figura 21.

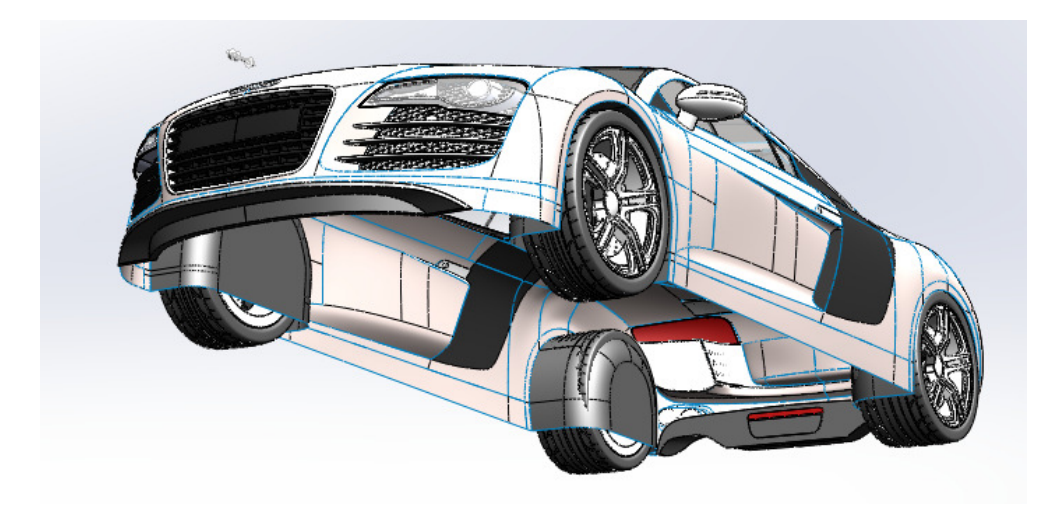

Figura 21 Hueco inferior del coche

Este hueco se ha rellenado como se ha indicado en la parte anterior, a partir de insertar líneas de croquis y crear superficies parciales con ellas.

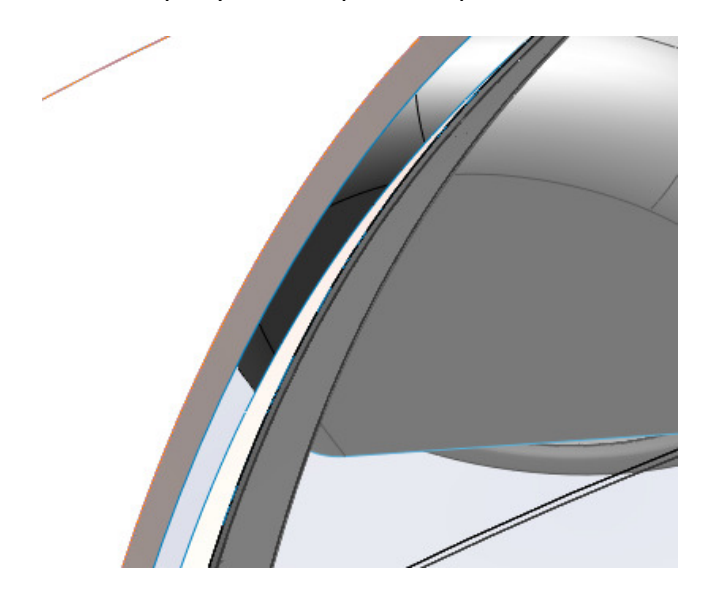

Figura 22 Hueco que existe entre el capó y el cristal.

El hueco relativo a la Figura 22 es el que existe entre el cristal frontal y el capó del coche. Se ha rellenado utilizando la herramienta de rellenar superficie. No obstante, al tener una geometría extraña se ha tenido que dividir en dos.

El último hueco que se puede apreciar a simple vista es el que deja la manivela del coche con la parte inferior.

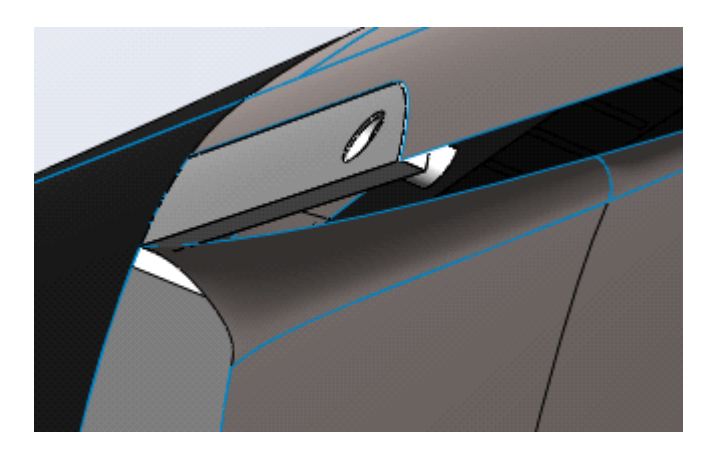

Figura 23 Hueco inferior debajo de la manivela

El hueco que se puede ver en la Figura 23 también es complejo. Es por eso que dividiremos la superficie restante en varias superficies más pequeñas y manejables, obteniendo así un coche con todas las superficies cerradas, listo para seguir el siguiente paso, que sería coser todas las superficies para conseguir una sola. Una vez esté todo como una única superficie, se intentará crear un sólido de la misma, con el objetivo de exportarlo a Ansys®.

# 5.2.3 Eliminación de huecos imperceptibles

Para conseguir una única superficie, es necesario usar la herramienta de coser que proporciona SolidWorks®. Esta herramienta permite, tras seleccionar dos superficies, convertirlas en una sola y solventar los pequeños huecos que puedan aparecer entre las mismas. Se muestra el procedimiento en la Figura 24.

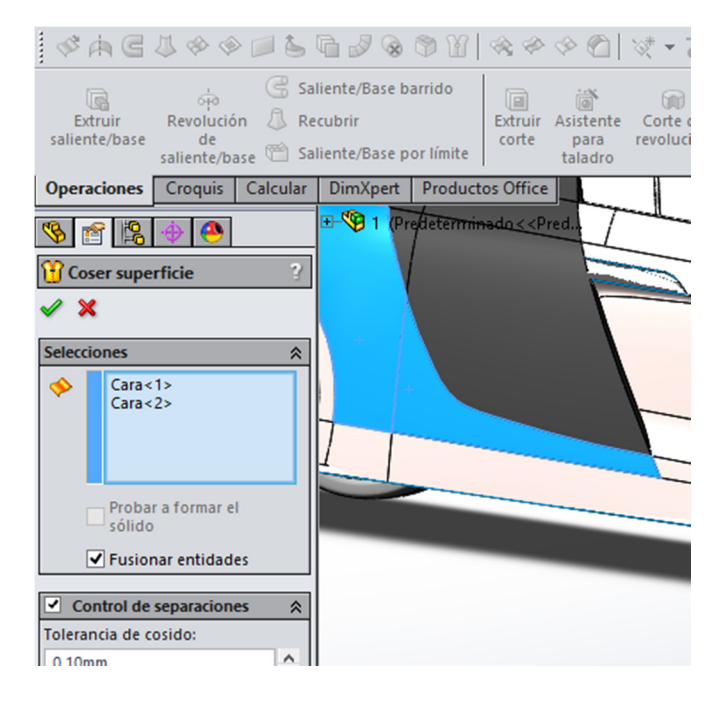

Figura 24 Herramienta coser en SolidWorks

Se procederá a aplicar la operación de coser en todas las superficies del vehículo. Una vez se tiene el chasis cosido, se comprueba el número de huecos restantes con la herramienta verificar geometría. Esta herramienta muestra los defectos que se producen en el geometría, tales como huecos, o caras que no están bien definidas o aristas sueltas.

Una vez llegado a este punto, se tiene un problema, el cual hará que se tenga que replantear la geometría. El problema es que no es posible coser una superficie y un sólido ya definido. La geometría que se ha tratado es un conjunto de sólidos y superficies. Las superficies es lo equivalente al chasis del coche y los sólidos son las partes más características como cristales, faros o demás elementos singulares.

### 5.3 Problemas y soluciones ante la geometría modificada

El problema es, que la geometría, tal cual está definida es imposible de convertir a sólido, y por tanto, imposible de procesar en Ansys®. Surgido este problema, se han pensado varias soluciones para poder solucionarlo. Una de ellas, sería crear un cubo en SolidWorks®, de dimensiones mayores que el coche de manera que podamos obtener el hueco que se obtiene al restar los dos sólidos.

 Otra solución es hacer lo mismo, pero en vez de hacerlo en SolidWorks®, importar la geometría en SolidWorks® al Design Modeler de Ansys® y realizar la operación booleana de resta en el mismo. La última de las soluciones, siendo esta además, la más compleja y extensa en tiempo, sería sustituir las piezas que son sólidos, por superficies, de forma que el chasis del coche sea un elemento único y cerrado y no quede ningún hueco. A continuación se estudian las alternativas.

• Operación de sólidos en SolidWorks®

 Para realizar esta operación, simplemente hay que crear o insertar un nuevo cuerpo con forma de cubo, de manera que sea mayor que las dimensiones del vehículo, como se muestra en la Figura 25.

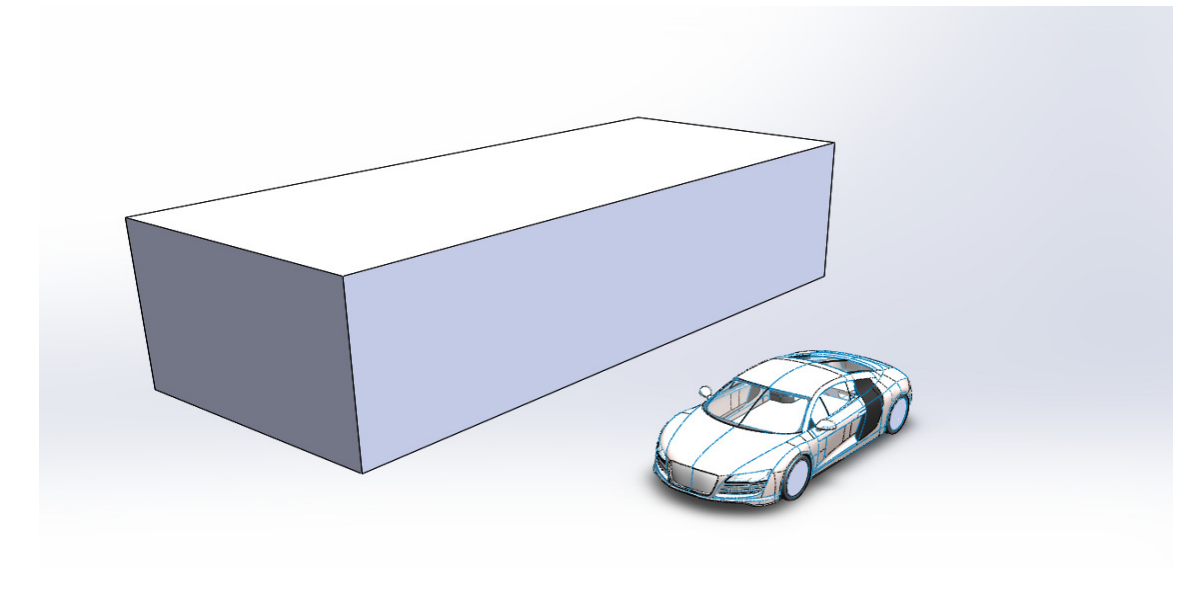

Figura 25 Operación de sólido en SolidWorks. Coche y caja.

El problema es que SolidWorks® no puede realizar la operación de corte si los dos cuerpos no son sólidos. Por lo que esta opción queda descartada.

• Operación de sólidos en Ansys®:

La siguiente opción es como la anterior, realizar una operación Booleana, pero en este caso, en el Design Modeler de Ansys. ® Para realizar esta operación tendremos que importar el sólido en formato .STEP y realizar la operación. Esto es lo que se muestra en la Figura 26

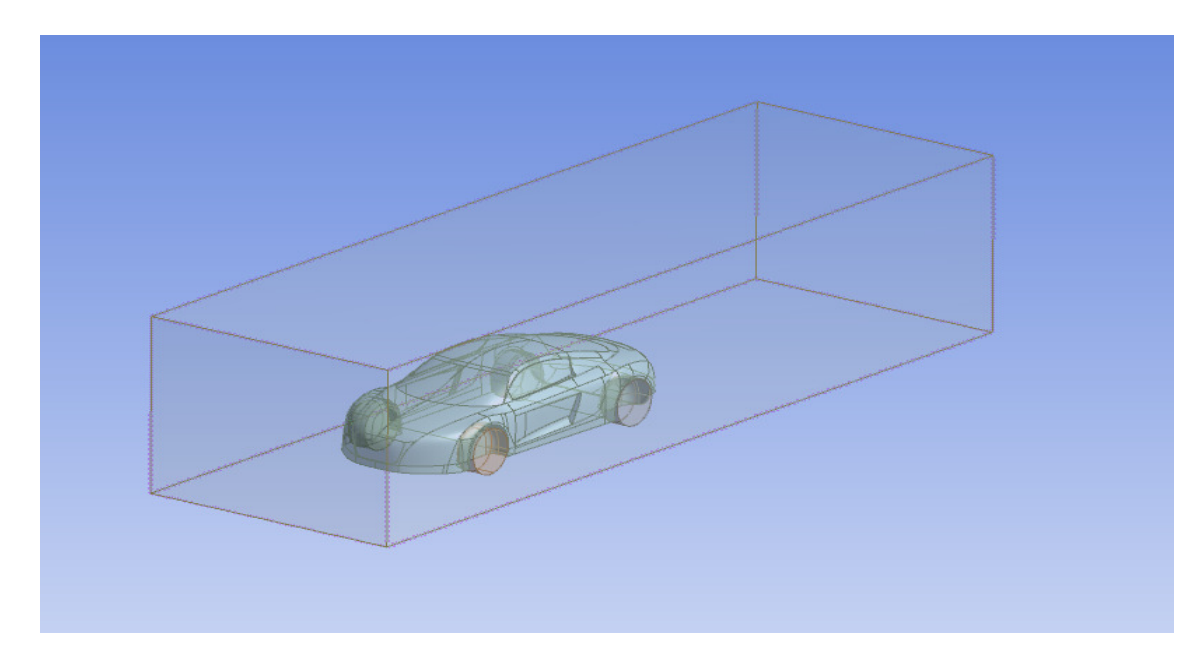

Figura 26 Superficies del solido importado en Ansys Design Modeler

No obstante, existe el mismo problema que se tenía con la operación booleana del Ansys®, al ser no ser el coche un sólido, la operación da error y no se puede producir. Es esto por lo que este procedimiento tampoco es adecuado.

• Sustitución de superficies problemática

Es por eso, que el único camino posible que queda es sustituir los sólidos que se tenían en un principio por nuevas superficies en el chasis. Como se ha comentado anteriormente, esta es la solución más larga, ya que hace necesario cambiar la mayor parte de la geometría.

Definitivamente, es la solución que se va a tomar para resolver el problema de la geometría. Esto significa que se debe eliminar todos externos que no forman parte del chasis del coche como faros o cristales y sustituirlos por otros elementos que han sido creados con el propósito de rellenar el hueco producido por los anteriores.

A continuación se explicará el proceso de como se ha ido modificando la geometría, con tal de obtener una sola superficie para crear el sólido.

# 5.4 Conversión de la geometría en sólido

# 5.4.1 Eliminación y sustitución de partes conflictivas

En primer lugar, es necesario identificar las piezas del coche que son un sólido en sí mismas. Para ello, se utilizará el Gestor de Diseño de FeatureManager del Solidworks® para ver las piezas que forman o no forman parte del chasis. Son las que se muestran en la Figura 27:

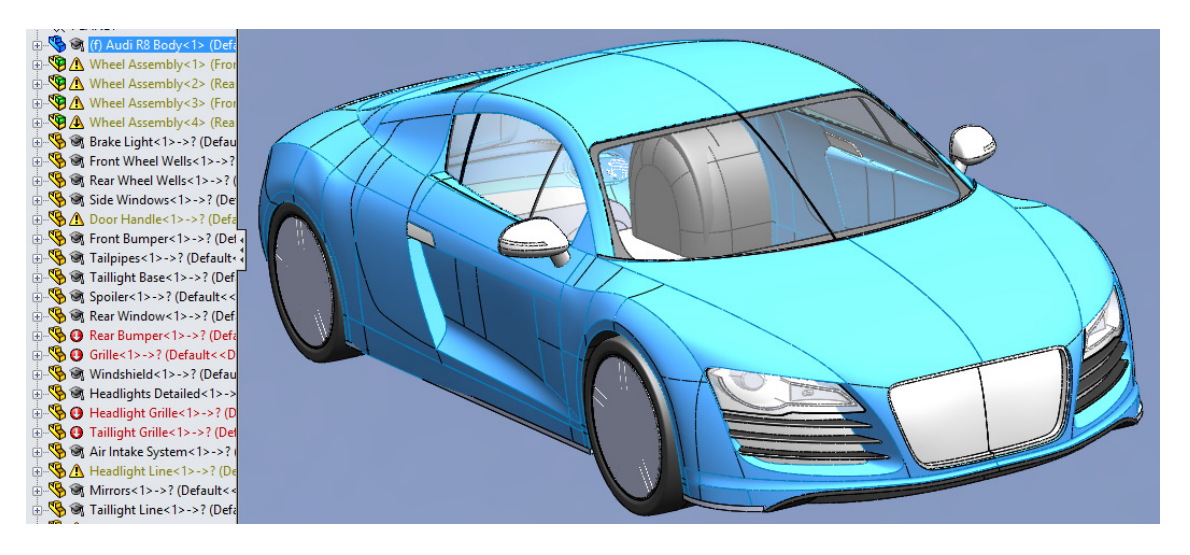

Figura 27 Superficies válidas para no ser eliminadas

Las piezas que no forman parte son las que aparecen en el listado de la izquierda. Todas excepto la primera, que se refiere a la carrocería del coche y es la que está seleccionada.

Por extensión, se observa que todas las piezas que no están en color azul van a tener que ser eliminadas para dejar paso a piezas creadas. Para borrar las piezas que se desea, basta simplemente con seleccionar la pieza, tanto en el dibujo con en la lista y suprimirla.

La forma en la que se ha realizado este trabajo ha sido, eliminar una cara en primer lugar y a continuación rellenarla con la herramienta de rellenar superficie. Este proceso se ha repetido para todas las superficies que se han ido eliminando. Seguidamente, se mostrarán imágenes de los huecos más relevantes y la forma de rellenarlos.

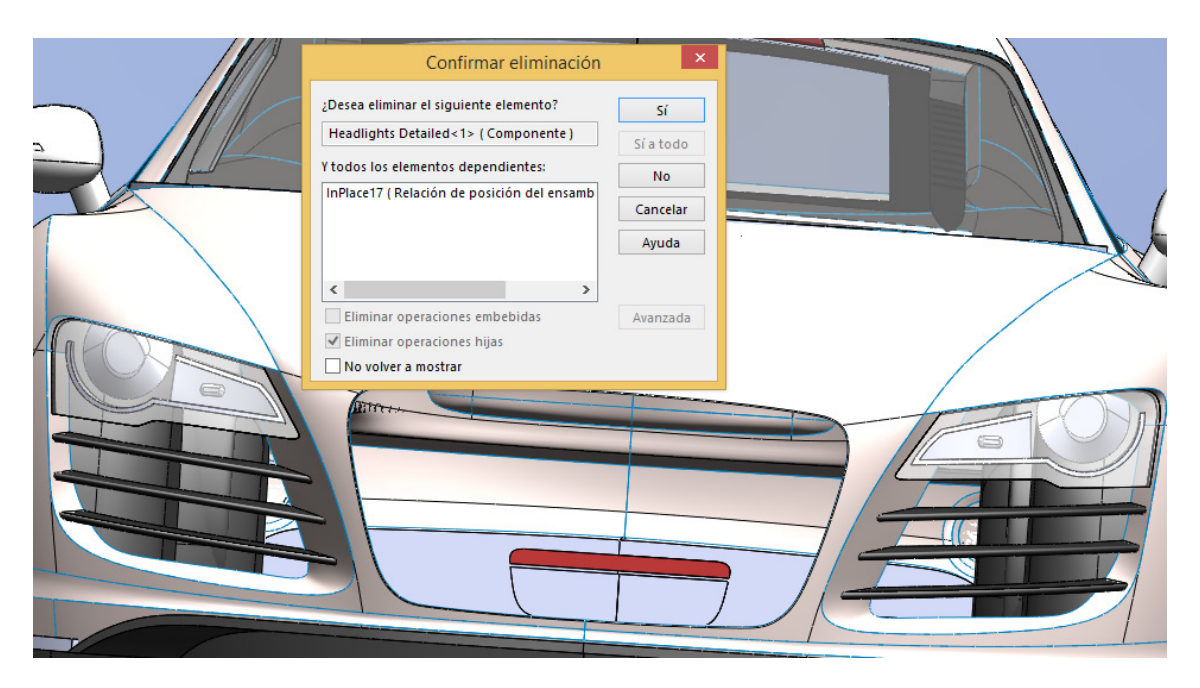

Figura 28 Eliminación de piezas completas

En la Figura 28 se muestra cómo han sido eliminados parte de los elementos del frontal del coche. Han sido seleccionados y eliminados con el botón de suprimir para dejar los huecos que luego posteriormente se llenarán.

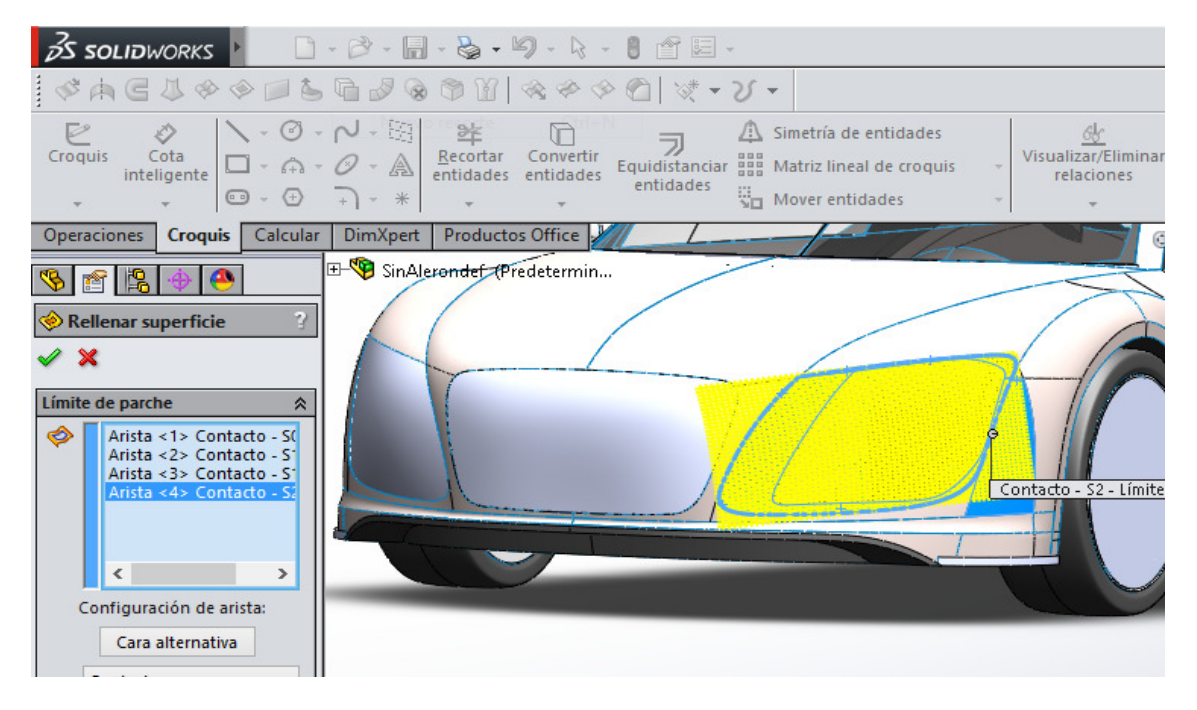

Figura 29 Procedimiento para el rellenado de superficies

En la Figura 29 se puede observar cómo, después de haber sido eliminadas las superficies se está utilizando la herramienta de rellenar superficies. Para utilizarla, deberemos seleccionar los bordes del área en cuestión, y después, dejar que el programa intente llenarla siguiendo la trayectoria que tenía.

En ocasiones, este procedimiento no es el esperado y es necesario insertar líneas adicionales para reducir la geometría.

Ahora, se van a mostrar las modificaciones que se le han hecho a la geometría, eliminando y cubriendo las superficies.

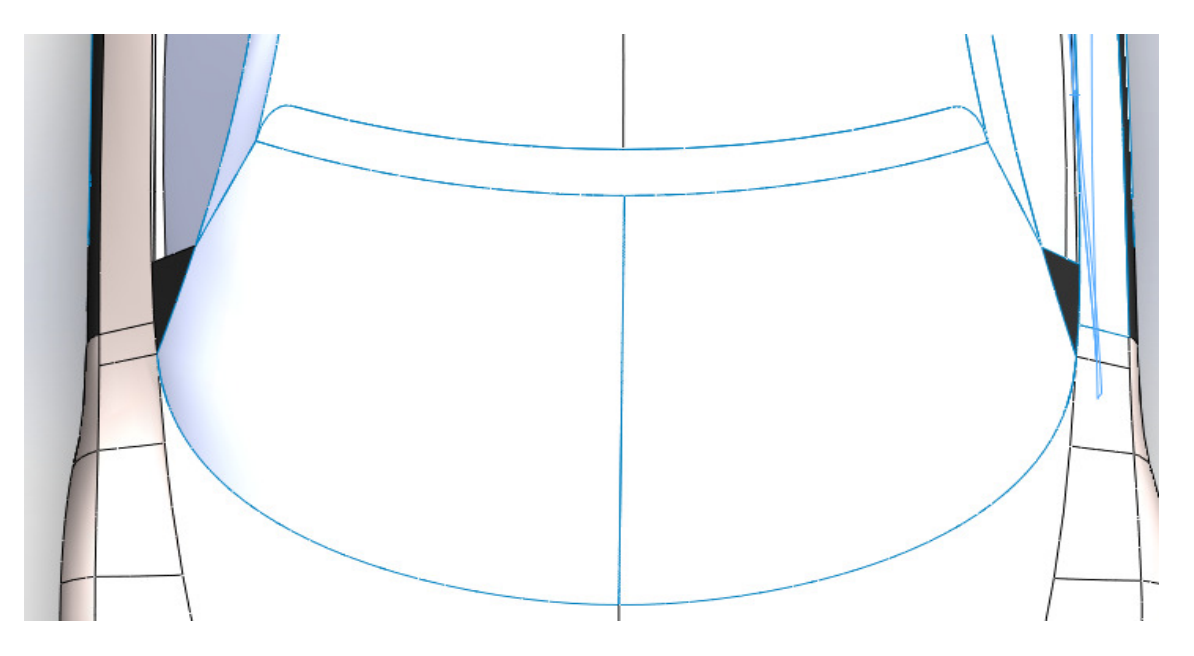

Figura 30 Cristal delantero

En la Figura 30 se ha suprimido el cristal y posteriormente, se ha vuelto a realizar. De esta forma, de ahora en adelante, pasará a formar parte del vehículo.

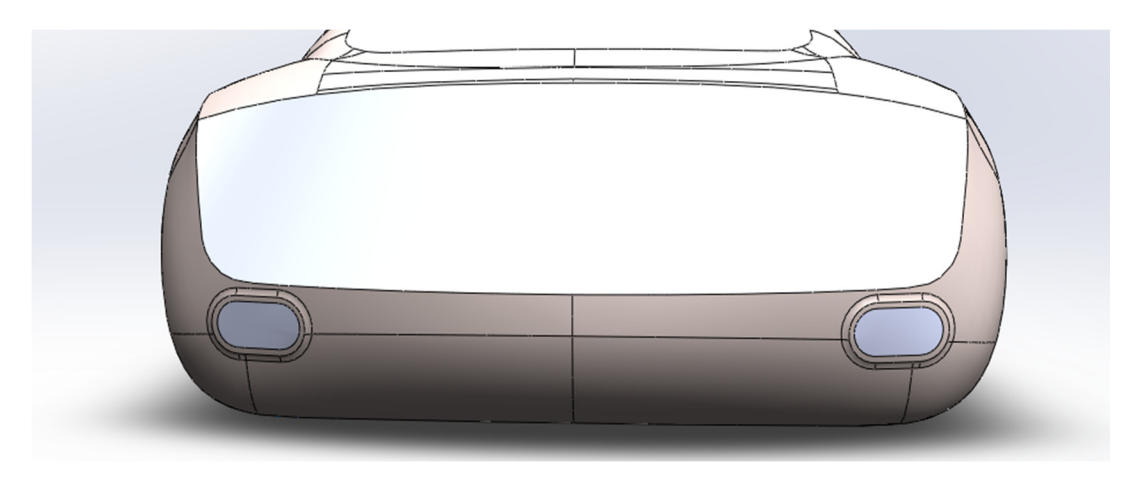

Figura 31 Parte trasera

La parte trasera modificada se ve reflejado en la Figura 31. En esta parte, se ha eliminado la complejidad que suponían los faros y los huecos de la matrícula, así como las rejillas de respiración.

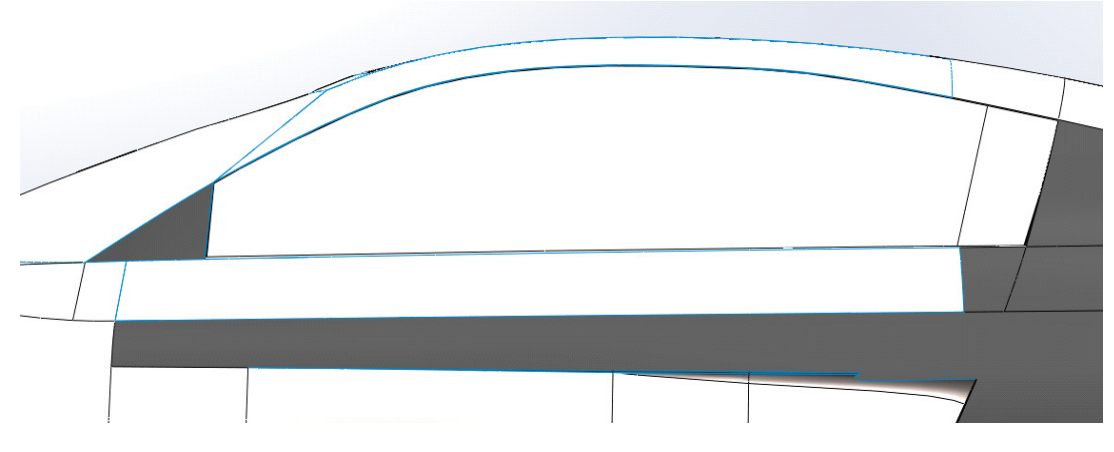

Figura 32 Cristal lateral

En la Figura 32 se ha suprimido y rehecho el cristal, igual que se ha hecho en la Figura 30.

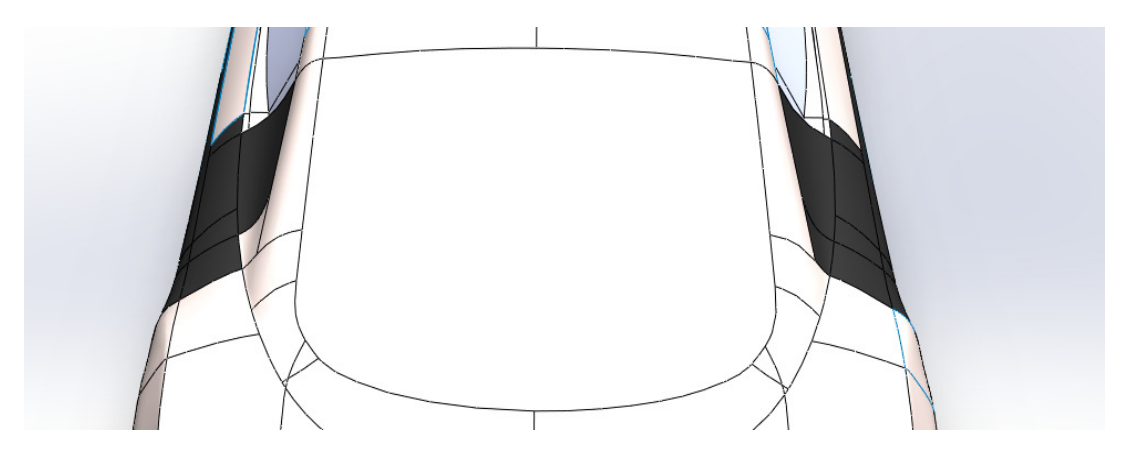

Figura 33 Cristal trasero

En este caso, se puede ver como en la Figura 33 también se ha suprimido el cristal y la serie de aletas que estaban ubicadas a los lados del cristal trasero.

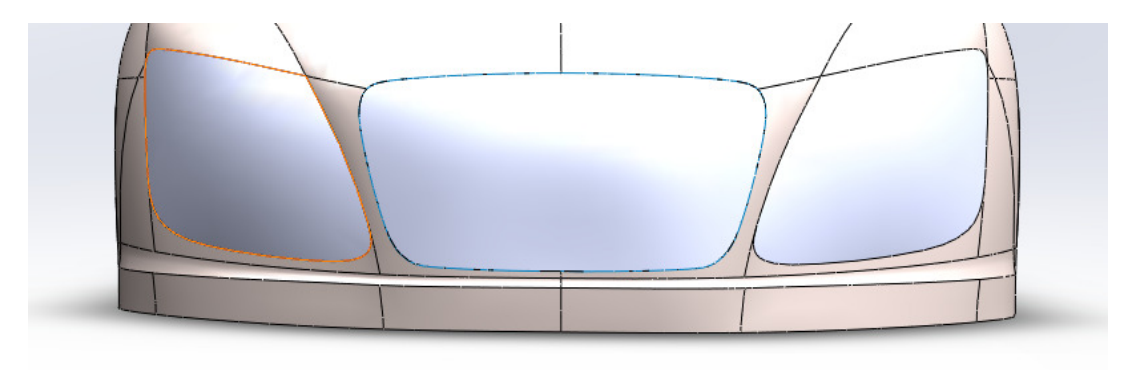

Figura 34 Parte delantera

Por último, la Figura 34 muestra los cambios que se han realizado en la parte delantera. Se han eliminado los faros y el hueco que deja la rejilla delantera

# 5.4.2 Corrección de superficies

Una vez se han rellenado todos los huecos del coche, hay que proceder a coser toda la superficie. Esta vez todas las superficies son válidas para ser cosidas entre sí, por lo que una vez cosidas, se comprueba si existe un error en la geometría con la herramienta de comprobar. Se intentan arreglar los pocos errores que se encuentran, creando alguna superficie pequeña o modificación. Por último, se comprueba nuevamente la geometría.

Siguen existiendo algunos errores que no han podido ser arreglados. Es entonces cuando hay que usar otra herramienta que contiene el SolidWorks®. Esta herramienta se llama Importar diagnóstico. Su utilidad es repara la geometría que tiene defectos, como es el caso de la geometría que se ha tratado.

Para poder utilizarla, se necesita exportar el sólido en archivo .STEP y volverlo a importar en el SolidWorks®. Esta herramienta proporciona una reparación automática a las superficies, por lo que después de iterar unas cuantas veces, se obtiene la geometría reparada.

Esto es posible, claro está, gracias a que todo son superficies. En el caso anterior, cuando se tenían superficies y sólidos, aunque se hubiese usado este procedimiento no se habría solucionado nada.

Cuando la geometría está completamente reparada y no tiene ningún error, el cuerpo pasa a ser un sólido. Esto es fundamental, debido a que todas las operaciones booleanas necesarias para trabajar los esfuerzos aerodinámicos del coche necesitan de un sólido para operar.

Para llevar la geometría a Ansys®, sólo faltaría exportar nuevamente el archivo como extensión .STEP y finalmente importarlo desde Ansys® Design Modeler. No obstante, este no es el paso final en el que la geometría queda definida.

La razón por la que se necesita usar un archivo STEP es porque es que tiene mayor compatibilidad con Ansys® y con la importación de sólidos.

#### 5.5 Simplificación final de la geometría.

### 5.5.1 Eliminación y creación de superficies pequeñas

La geometría sigue siendo compleja y tiene muchas superficies pequeñas. A la hora de mallarla, va a tener problemas ya que la malla va a querer adaptarse a esas condiciones. Es por eso por lo que a continuación, se intentará simplificar la geometría, intentando siempre no afectar en exceso a la forma real del vehículo.

Ahora se va a explicar el proceso por el cual se va a simplificar la geometría. Como bien se ha comentado, el objetivo principal es reducir la complejidad de la geometría. Esto se debe a que se intentará que la malla se acople lo máximo posible al cuerpo, pero que además, no tenga un tamaño demasiado pequeño.

Hay que comentar que no se va a tener en cuenta la modificación que se hace a las ruedas. Esta medida, se toma porque la geometría de las ruedas ha sido problemática a lo largo del proceso, por esto mismo, se explicará las razones de sus diversos cambios en apartados posteriores.

# Partimos del sólido de la Figura 35:

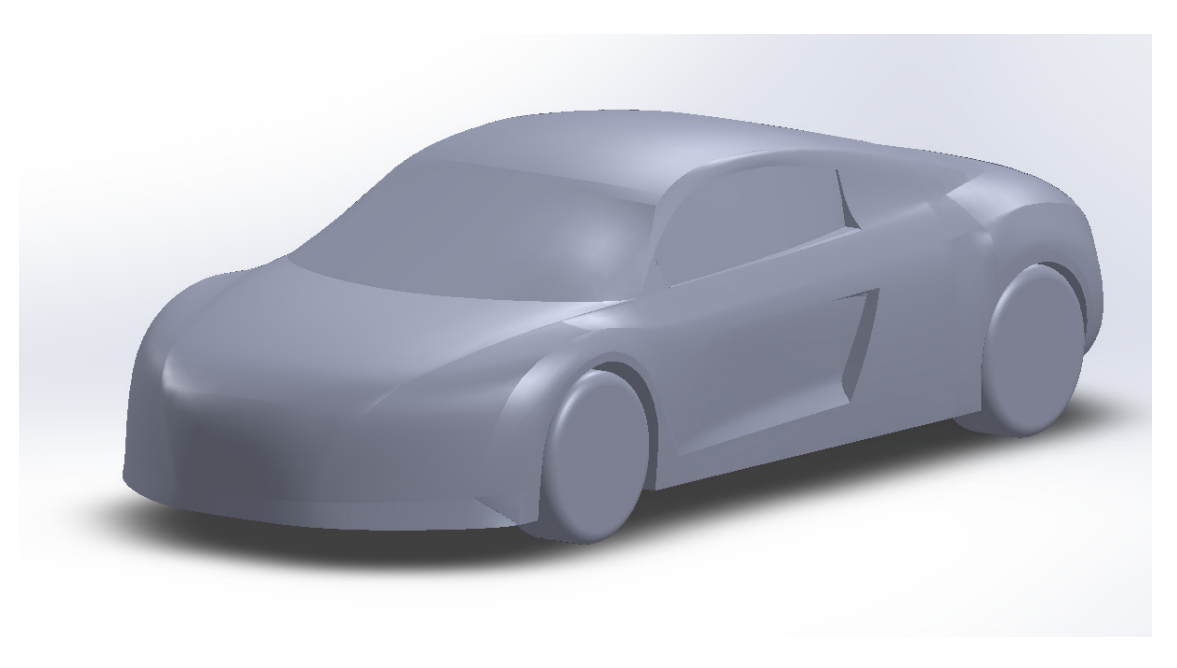

#### Figura 35 Primer sólido completo conseguido

El proceso para simplificar la geometría es el siguiente:

- 1. Se buscan las superficies más pequeñas de la geometría.
- 2. Se suprimen las mismas usando eliminar cara.
- 3. Se suprimirán las superficies pequeñas y medianas que rodean a la misma
- 4. Se hará una superficie con la herramienta de rellenar superficie que rellene el hueco de las superficies anteriormente eliminadas.
- 5. En el caso de no poder rellenarlo con una superficie plana, se harán croquis auxiliares con el objetivo de reducir la complejidad de la superficie a crear.

A continuación se mostrarán algunos ejemplos de superficies simplificadas:

- Superficies pequeñas
- Tubo de escape
- Cristal lateral
- Hueco en la puerta del vehículo

Lo que se muestra en la Figura 36 es lo que se entiende como superficies pequeñas, que es necesario borrar y crear de nuevo. Superficies como ésta se extienden a lo largo del coche, por lo que esta operación se ha repetido alrededor de 50 veces. Con este procedimiento, se ha conseguido reducir sustancialmente el número de superficies, de 250 a 120. No obstante, no se van a mostrar cada una de las piezas que han sido modificadas por no recargar el documento en exceso.

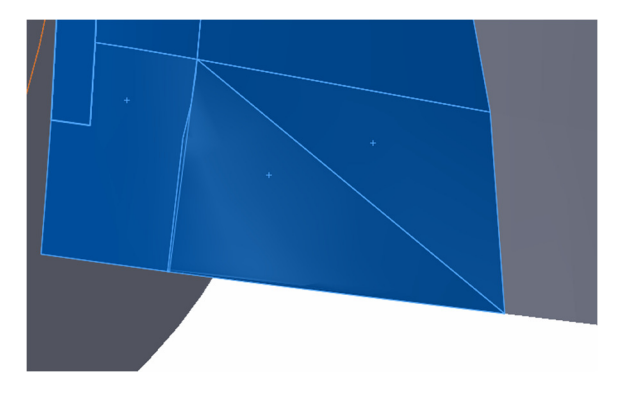

Figura 36 Coser partes pequeñas

Otra manera que se usará para reducir la geometría será identificar los trozos de geometría que tengan bordes pronunciados o formas extrañas las cuales puedan hacer que el mallado sea muy denso en ese lugar. A continuación se mostrarán los lugares en los que se ha aplicado ese tipo de tratamiento.

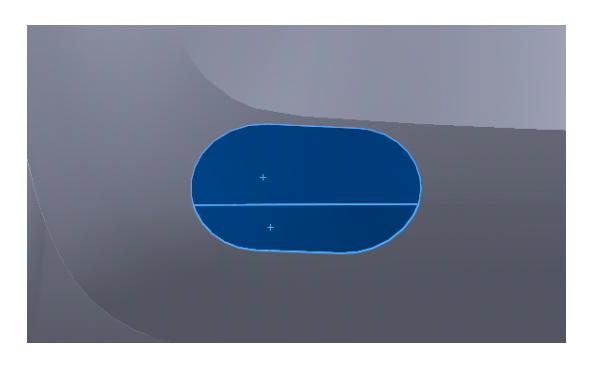

Figura 37 Tubo de escape

Se fusionará el hueco que dejaron los tubos de escape, como indica la Figura 37 con el resto de la geometría, de esta manera se reducirá la densidad de malla en esta parte.

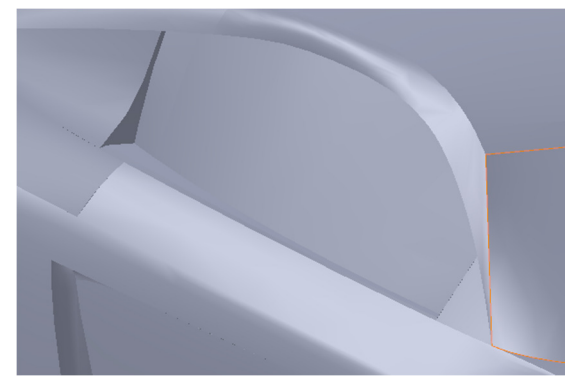

Figura 38 Huecos en el cristal hueco.

En esta parte, se eliminará la distancia que existe entre el chasis y el cristal, es decir, el hueco que deja el cristal por estar más hacia adentro del chasis. Esta parte está representada en la Figura 38. Con esta operación se quedará como si fuera otra superficie más del chasis. De esta manera se eliminan las esquinas que se quedan en el

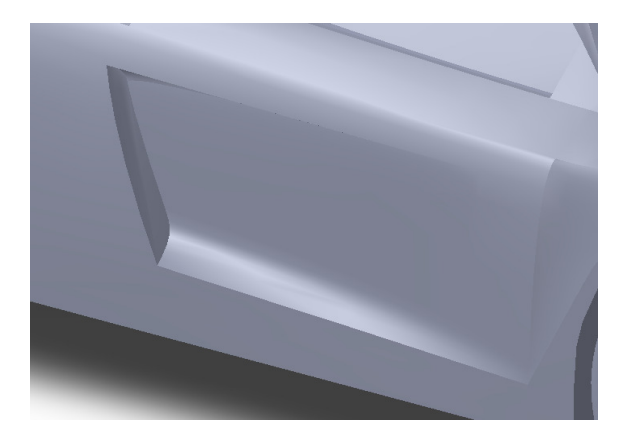

Al igual que en el caso del cristal, este hueco también puede generar problemas en el análisis del sólido, por lo que se intentará unificar esta parte poniéndola a la misma altura que el resto. Para esto se eliminarán las caras interiores que se muestran en la Figura 39 y se rellenará el hueco grande.

Figura 39 Hueco en la puerta

Después de aplicar estos métodos a lo largo de la superficie, se obtendrá un sólido mucho más simple y fácil de simular, sin perder, de un modo general, las principales características de la geometría. Se muestra en la Figura 40.

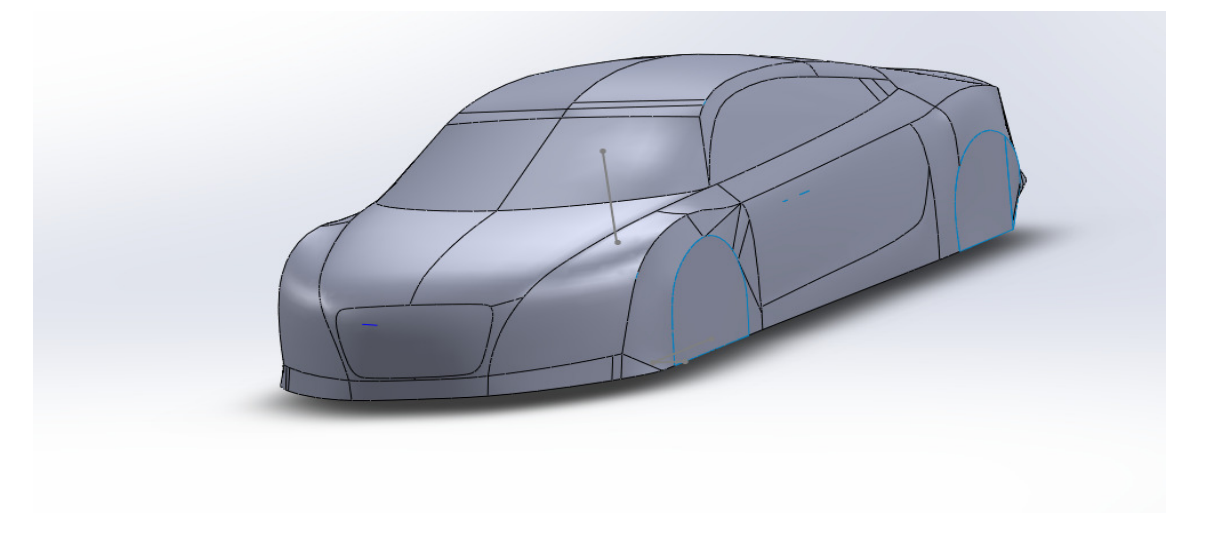

#### Figura 40 Sólido simplificado

Esta sería la apariencia del coche una vez modificada la geometría, tal como ha sido tratada. Se recuerda que las ruedas serán analizadas en el siguiente apartado, y por tanto no se debe hacer caso a esa parte.

# 5.5.2 Modificación en las ruedas

Una vez definida la geometría de las ruedas, este coche ya podría ser apto para introducirlo en el Design Modeler de Ansys®. Después del proceso de modificaciones, el coche ya es un sólido y es lo suficientemente sencillo para poder tratarlo. Hay que comentar que, pese a que alguna superficie es pequeña, es necesaria para que el relleno de la geometría sea como debe. También hay que destacar que se ha pasado de un sólido de alrededor de 250 superficies a unas 120, por lo que la simplificación ha sido considerable.

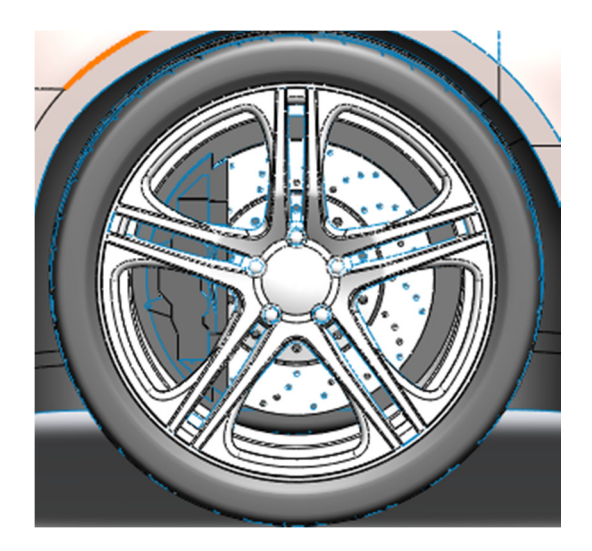

Figura 41 Llantas enteras

Esta es la rueda con la que se parte inicialmente. Como se puede observar en la Figura 41 está bien definida, teniendo representada las llantas, los discos de freno y los frenos. Esto lo único que produce es una complejidad extrema, porque aporta problemas de cálculo pero no será relevante en el resultado la cual no interesa, por lo tanto, se intentará simplificar la misma.

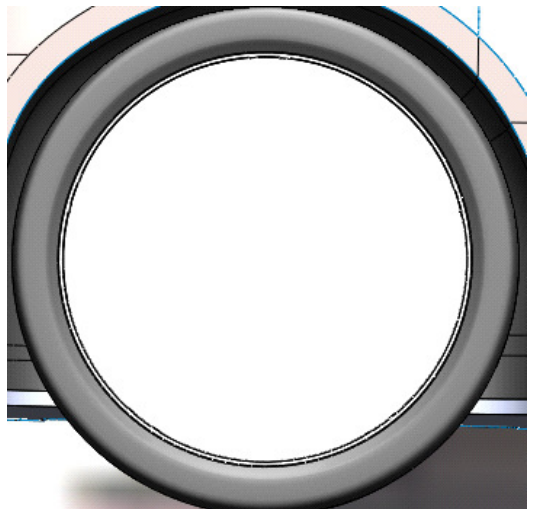

Figura 42 Primera simplificación

Para esta rueda, se ha implementado una superficie que cubre la llanta, mostrada en la Figura 42, para que el área de incidencia del viento sea plana. No obstante, al estar hueca por el otro lado y no estar tapada, la otra cara de la rueda sigue teniendo la misma complejidad que en el caso anterior, por lo que se pasará a la siguiente solución.

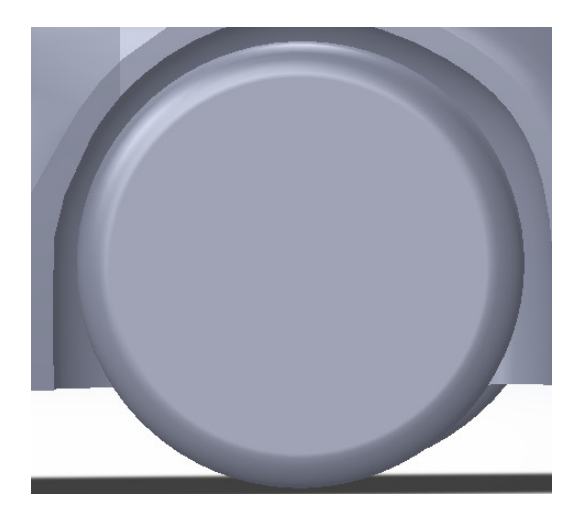

Figura 43 Cilindro con radio de acuerdo

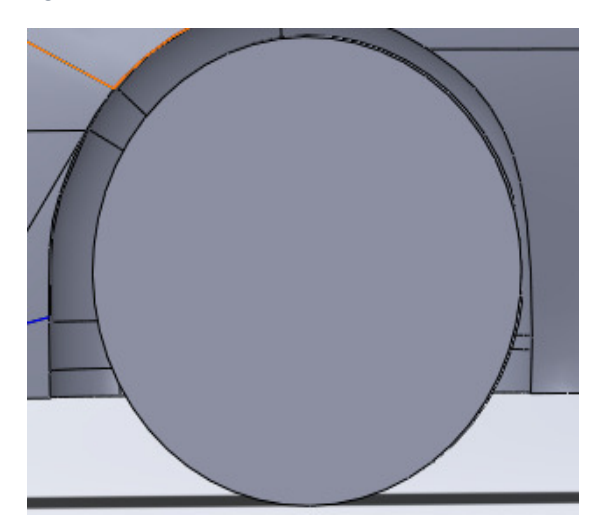

Figura 44 Cilindro sin radio de acuerdo

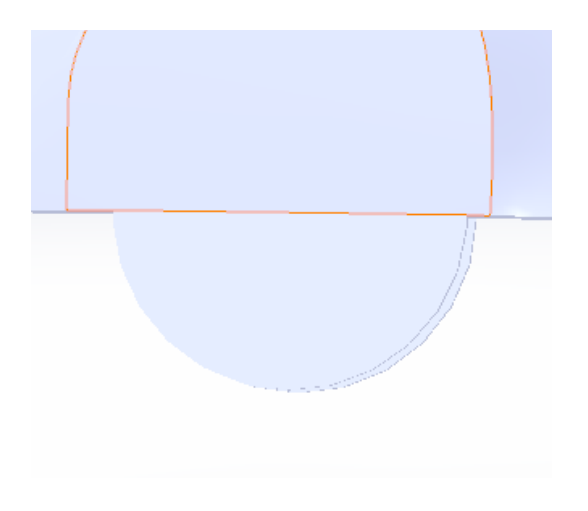

Figura 45 Relleno de la superficie

Para solventar el problema anterior, se ha optado por borrar la rueda que venía por defecto con el coche y crear una nueva. Con las mismas dimensiones que tenía, se ha creado un cilindro y se le ha puesto un radio de acuerdo para que la forma sea más parecida a la de un neumático. Se muestra en la Figura 43.

Se ha procedido a quitar el radio de acuerdo que tenía la rueda, como muestra la Figura 44, para simplificar la geometría. A partir de aquí, la solución se decide simulando en el Ansys®. Con el hueco que existe entre las ruedas y el coche y la geometría circular, el análisis diverge. Esto es debido a la proximidad que se puede dar entre la rueda y el hueco de la misma. Pudiendose obtener celdas de un tamaño muy reducido.

Para evitar el hueco que existía entre la rueda y el chasis se ha optado por rellenar la superficie con material e insertar media rueda con las dimensiones anteriores, para producir el mismo efecto, como indica la Figura 45. No obstante, cuando se simula en Ansys®, no converge debido a las celdas que se han creado en la superficie que existe cerca de la rueda y el suelo, por lo tanto, se cambia de método.

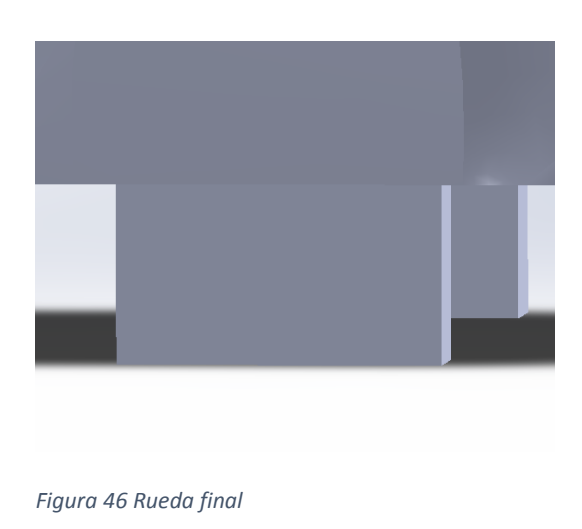

El último método es sustituir las ruedas circulares por otras cuadradas, como se muestra en la Figura 46. De esta manera, se elimina el problema que había con el suelo y la rueda. Obsérvese que, aun siendo cuadradas, la carga aerodinámica es parecida, ya que la superficie frontal es la misma. Finalmente, la distancia que existirá entre el suelo y el coche va a ser menor, pero eso se realizará en Ansys® Design Modeller.

Como alternativa a la última configuración, se podría haber hecho rectangular sólo la parte más cercana al suelo y dejar la que está más cerca del vehículo. No obstante, como lo único que interesa es la resistencia al aire, la resistencia en los dos casos es igual, por lo que podremos hacer la simplificación mencionada.

# 5.6 Inserción de alerones

Hasta ahora se ha tratado la forma de adecuar la geometría al programa Ansys® de elementos finitos. Se tiene un coche con la geometría modificada de tal forma que no genera problemas con el mallado ni con la simulación. La geometría que se ha obtenido es una solución de compromiso entre simplicidad de cara al posterior mallado y análisis y un intento de preservar las formas del vehículo. La geometría final que se llevará al Ansys® se verá en la Figura 47:

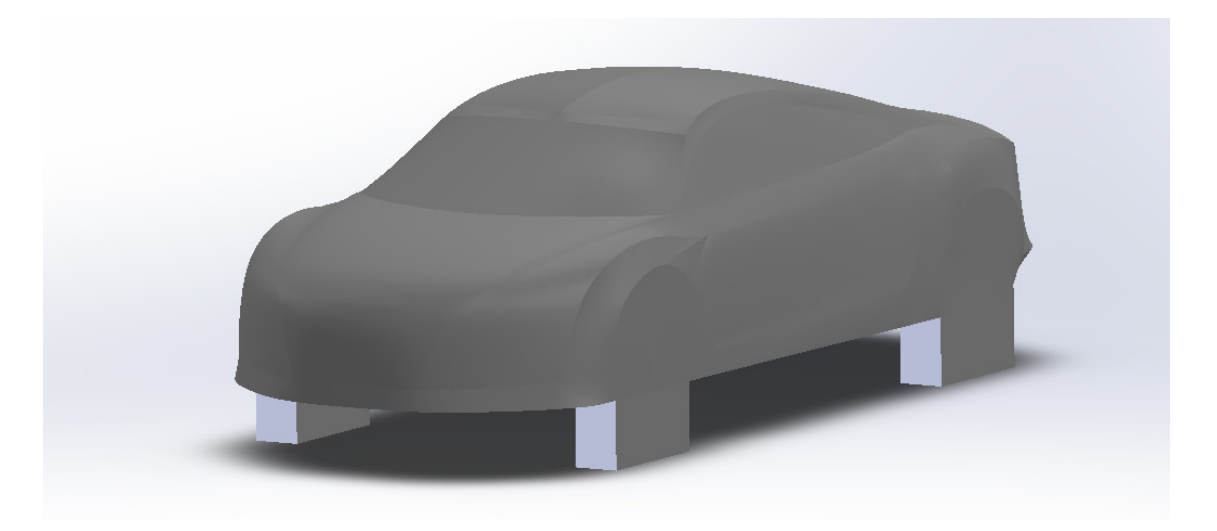

Figura 47 Sólido final exportable a Ansys Fluent

En este apartado, se verá cómo se han colocado las distintas configuraciones de alerón. Éste es el objetivo que viene persiguiendo el proyecto, observar como un cambio en la geometría genera distintas fuerzas aerodinámicas y por tanto, distinto comportamiento del coche frente a cambios en la trazada.

Para empezar con los alerones, se empezará basándose en los alerones de la categoría de competición de los R8, como el que se puede ver en la Figura 48:

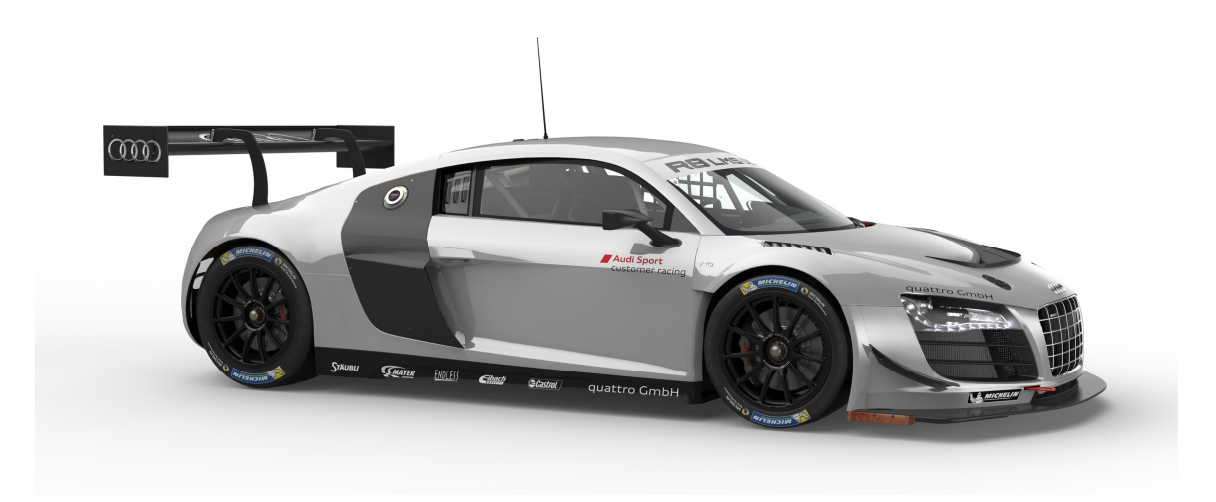

Figura 48 Audi R8 de competición Referencia: http://www.automobilesreview.com/gallery/audi-r8-lms-ultra/audir8-lms-ultra-03.jpg

No obstante, son alerones complejos. Siguiendo en la línea del trabajo, se estudiará como simplificarlos y a su vez, parametrizarlos.

El procedimiento de amplificación del alerón tiene varias fases: Se van a eliminar los rigidizadores de los alerones. Mecánicamente son necesarios para hacer que el alerón no flecte con el aire, pero en este caso, se van a obviar. Se utilizará únicamente un soporte que una el alerón con el chasis, con tal de simplificar el modelo. Usar sólo un soporte en un alerón real sería inviable, pero en este caso, al carecer de condiciones mecánicas y suponiendo que la resistencia que pueden ofrecer el soporte es despreciable, se utilizará una sólo.

El alerón se construirá a partir del modelo que se ha sido expuesto, por lo que desde el mismo, se hará el croquizado y la posterior extrusión de las distintas piezas. Para empezar, se hará el soporte que conecta el alerón con el coche, se utilizará un paralelogramo con forma de romboide con 250mm la arista más larga y 140mm la arista más corta. Las bases cortas, son paralelas al plano horizontal. A continuación se extruirá con una longitud de 20mm, simétrico a los dos lados del coche y en la dirección de los ejes de las ruedas. Las medidas de alerón se encuentran en el plano 2.

Por último, se tiene que diseñar el alerón propiamente dicho. El diseño de alerones es una materia muy complicada. Las formas geométricas que pueden llegar a tener son muy diversas, teniendo hasta distintas alas que dejan pasar el aire entre ellas. Los alerones no son tampoco planos, sino que tienen curvatura, para conseguir una mejor distribución de los esfuerzos.

Sin embargo, las limitaciones que existen respecto a la complejidad de la pieza que se quiere diseñar son severas. Si se usara una geometría compleja, el tamaño necesario para tratar dicha geometría sería pequeño y por tanto, el tiempo de computación aumentaría de forma importante.

También hay que exponer que los grados de libertad que ofrece el diseño de alerones son muy altos, se podría variar la posición del mismo respecto al coche, la longitud total o la geometría. En este caso, se ha decidido establecer una posición y longitud fijas y variar la geometría del ala. No obstante, en el ala también se puede variar mucho la configuración.

Es por eso, que finalmente se ha optado por construir un ángulo con forma de triángulo rectángulo y variar el ángulo de la incidencia con el aire, con tal de poder tener un barrido de las diversas geometrías.

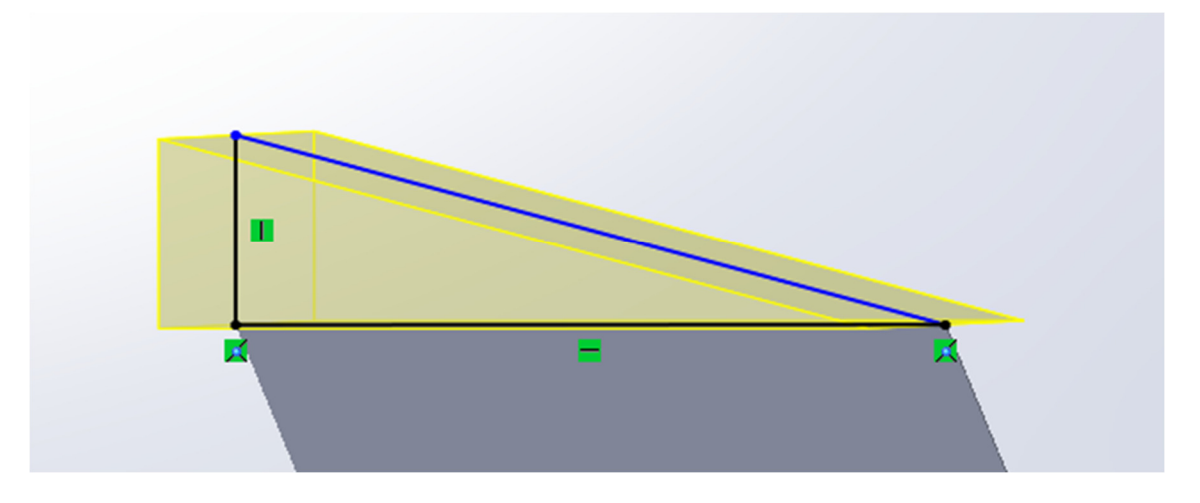

Figura 49 Croquis del alerón con modificación del ángulo

Las dimensiones del alerón, serán un rectángulo triángulo de base 140mm, coincidente con el lado pequeño del romboide anteriormente mencionado. El lado opuesto al morro del coche, será perpendicular al plano del suelo y la longitud del mismo, dependerá del ángulo que tenga la hipotenusa del triángulo. La Figura 49 represente la geometría mencionada. Éste ángulo, será el parámetro que variará de un modelo a otro y por tanto, el que marque cómo se comporta el coche ante el viento.

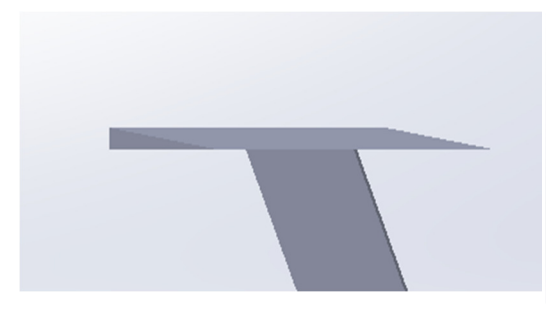

Figura 51 Alerón a 10 grados

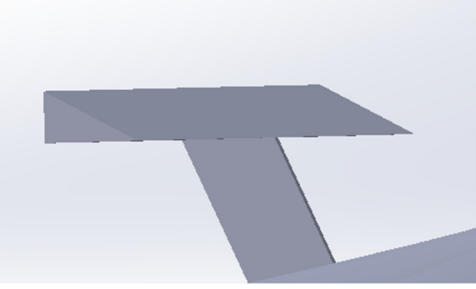

Figura 50 Alerón a 20 grados

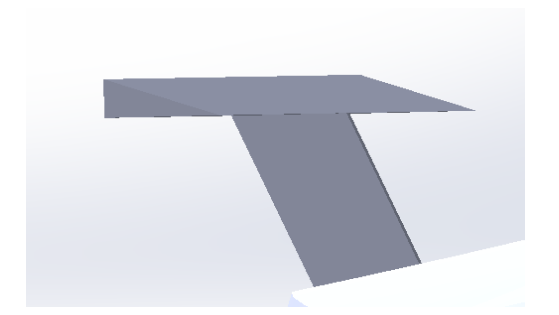

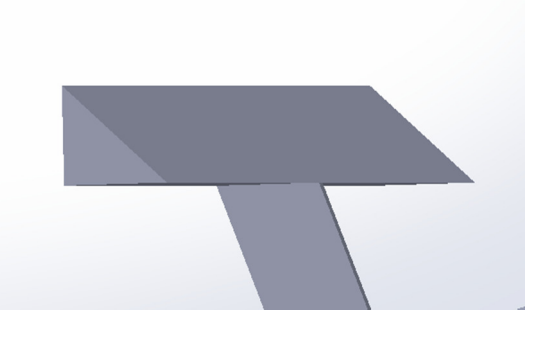

Figura 52 Alerón a 30 grados

Figura 53 Alerón a 40 grados

La Figura 50, Figura 51, Figura 52,Figura 53 ejemplo de los alerones que se han creado. Se han creado configuraciones de 5, 10, 15, 20, 25, 30, 35, 40, 45, 50, 60, 70 y 80 grados. El procedimiento para modificar el ángulo de los alerones es sencillo. En Solidworks® hay que seleccionar la parte que corresponde a la extrusión del triángulo. Después, se seleccionará el croquis y por último, la hipotenusa del triángulo. Luego solo resta cambiar en la derecha el valor del ángulo y por último guardar el archivo en formato .STEP.

Hasta aquí llega la parte de la geometría con el Solidworks®. A continuación, se pasará al programa Ansys®, para analizar posteriormente los resultados.

(Página utilizada para corregir la paginación)

# 6. PROGRAMA DE ELEMENTOS FINITOS

### 6.1 Descripción del proceso

En capítulos anteriores, se ha visto cómo tratar la geometría para adecuarla a nuestro problema. Una vez obtenida la misma, es necesario introducirla en un programa de elementos finitos para obtener los resultados aerodinámicos. El programa que se va a usar es el Ansys®, con el paquete Fluent® de CFDs.

Para tener esos datos es necesario hacer los tres pasos que hay que realizar dentro del Ansys® de manera adecuada: Geometría, Malla y Fluent®. A continuación, se expondrá, de una manera más detallada, los pasos que se han seguido para cada una de las partes.

Aunque se tenga la geometría definida, hay que realizar algunas operaciones antes de poder medir las fuerzas que actúan sobre el vehículo. En primer lugar tendremos que dejar la geometría definitiva realizada. A pesar de que lo que se haya estado haciendo a lo largo del apartado anterior sea un coche, lo que se quiere obtener es el hueco que deja el coche en una caja, de unas dimensiones determinadas. Es por eso que hay que hacer un pre tratamiento de la geometría.

El siguiente paso será el mallado de la geometría. Dado que los elementos finitos analizan divisiones pequeñas de la geometría, habrá que crear una malla de manera adecuada. Ha de ser suficiente para conseguir el análisis correcto, pero no demasiado grande. De esta forma el cálculo será relativamente más rápido y no se podrá pasar del límite de Fluent® con el número de celdas que puede mallar.

Por último, se procederá a usar Fluent®. Con Fluent®, se puede obtener los datos necesarios para conocer las fuerzas aerodinámicas que actúan sobre el vehículo. De esta manera se pueden extraer conclusiones y usar los datos que se tienen, de una forma adecuada.

## 6.2 Design Modeler de Ansys®

La primera parte, trata del Design Modeler. Es el programa que se encarga de la geometría en Ansys® y es fundamental para acabar de definir la geometría. El principal problema que aparece una vez tenemos el coche definido es que lo que se quiere analizar es el aire que rodea al mismo y no el coche en sí, Es por eso que lo que hay que realizar es lo que se denomina como una operación de sólidos. Hay que crear una caja, en la cual esté contenida el coche y posteriormente, usar el coche para quitar superficie a la caja. A continuación se explicará el proceso.

En primer lugar, hay que importar la geometría. Para evitar problema de compatibilidad entre el Software de Ansys® y el de SolidWorks®, se usará un fichero .STEP. Una vez se realice la importación de la geometría, hay que crear las cajas que contienen el sólido.

Para esta problemática, se ha decidido crear 3 cajas, con el objetivo de mallarlas de un tamaño distinto. La caja de mayor tamaño, medirá 3,8m de anchura, 2,5m de altura y 12,5 de profundidad. Es la caja que contendrá todos los elementos y por lo tanto, la mayor zona de estudio. Fuera de dicha caja, no hay nada que afecte a las fuerzas aplicadas al coche. La segunda caja, tiene unas dimensiones de 2,5 m de anchura, 1,3 m de altura y 5,5m de profundidad. Esta caja es la que se acerca más a la superficie del coche. Lo contiene, pero no es mucho más grande que el mismo. En esta caja, la malla será más fina que en el caso anterior.

Las dimensiones de las cajas han sido escogidas con el objetivo de conseguir la máxima información posible con el mínimo número de espacio.

La tercera caja es una caja aún más pequeña. Es la caja dónde está contenido el alerón. Ha de ser más pequeña porque el alerón es el elemento en el que más se quiere poner el foco en este estudio. Se mallará más pequeño en esa zona. Las dimensiones serán de 2,5m de anchura, 0,4m de altura y 1,2m de profundidad. La posición de esta última caja, estará ubicada en el extremo de la parte posterior y superior de la caja anterior. De esta manera podrá albergar el alerón y seguir la estela del aire que sale inmediatamente después del mismo.

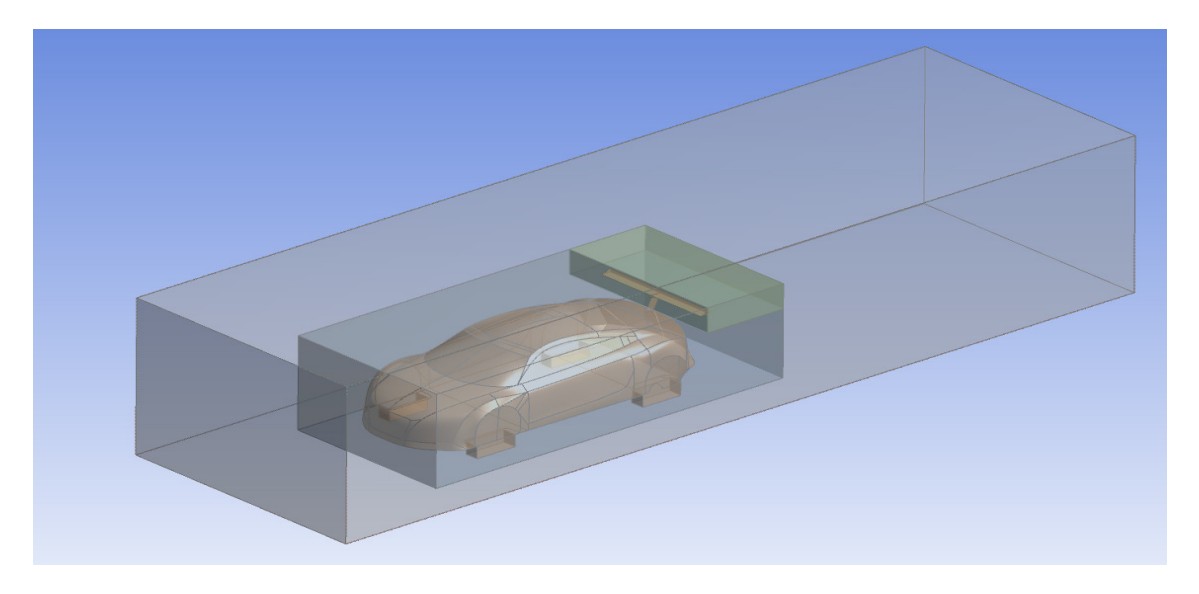

Se puede ver en la Figura 54 las distintas cajas que contienen al vehículo:

Figura 54 Superficies de malla en el programa Ansys Design Modeler

El siguiente paso, consiste en implementar las operaciones de sólidos. Estas son las que permiten definir la geometría como será finalmente. Para crearlas, basta con ir a crear boolean operation en Design Modeler, elegir substract dentro de las operaciones permitidas y por último seleccionar los volúmenes que van a ser utilizados.

El número de booleanos a definir son 4. El primero es la resta de la caja más pequeña al coche. La segunda, la caja grande con la caja mediana. El tercero, sería la caja mediana con el coche, eliminando el volumen del coche y por último, la caja pequeña y la caja mediana, con el objetivo de separar las entidades pero sin eliminar ninguno de los dos volúmenes. Con estas operaciones, se tendrían las partes adecuadas realizadas.

La operación restante que queda por aplicar es la que permite dividir la geometría en dos. La finalidad de esto es simplificar la geometría. La geometría tiene un plano de simetría. Es por eso, que para reducir el volumen a analizar, se partirá la geometría por su plano de simetría. Para obtener el corte, hay que crear el plano de simetría y utilizar la operación de corte.

Después de tenerlo separado en dos partes, lo único que quedaría sería suprimir los sólidos de una de las partes y convertir los de la otra en fluido, seleccionándolos y cambiado de sólido a fluido. Con esto, se tendría la geometría preparada para pasarla a la malla. Hay que destacar que, puesto a que existen diversas geometrías que se quieren analizar, se ha tenido que repetir esta operación muchas veces.

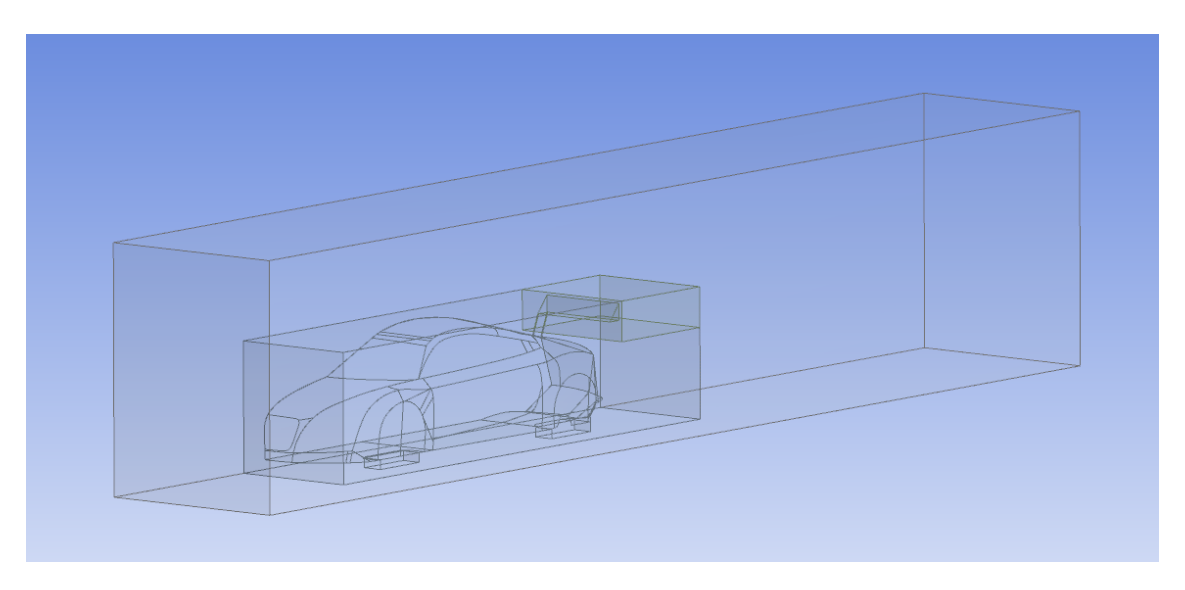

La geometría que finalmente se pasará al mallado se muestra en la Figura 55

Figura 55 Geometría final a mallar

Esta es la geometría que se obtiene después de todo el proceso y es la que sea analizará.

### 6.3 Mallado

Después de obtener la geometría, el siguiente paso es realizar el mallado. El mallado es una parte muy importante del análisis de elementos finitos. Consiste en dividir la geometría a estudiar en volúmenes pequeños con tal de facilitar el cálculo y hacerlo más abarcable.

El límite principal es el que impone Fluent® a la versión educacional. El límite consiste en que la versión educacional de Fluent®, la cual es la que se ha usado para este trabajo es de 512.000 celdas, lo que significa que a partir de ese número, no es posible mallar.

A pesar de la existencia de esta limitación, también existe una limitación más práctica. Cuantas más celdas se añaden, mayor es el tiempo de computación, tanto para hacer el mallado como para analizarlo.

Se sabe que cuanto mayor es el tamaño de malla, mayor es el tiempo de cálculo. Por esta razón, se estima que con muchas más celdas, el cálculo sería bastante más extenso en tiempo y por tanto, menos viable para realizar iteraciones. Respetando el límite de 512.000 las simulaciones duran alrededor de media hora, lo que permite hacer diversas simulaciones en un tiempo relativamente corto.

El mallado es un procedimiento más complejo de lo que parece. Hay que tener en cuenta varios parámetros que afectan a la calidad de la malla. Estos parámetros se verán más adelante. La calidad de la malla ayuda a un mejor procesado de la geometría, por lo que es interesante conocer los parámetros que afectan a su calidad. Se usará el modelo con el alerón a 15 grados como ejemplo.

En primer lugar, hay que mencionar la asimetría (Skewness). Este parámetro tiene en cuenta la desviación que tiene la malla con la figura geométrica que representa la malla, fijándose en los ángulos de los vértices. Cuanto menor sea el parámetro, mejor será la malla. Siendo aceptable por debajo de 0,8 y excelente por debajo de 0,25.

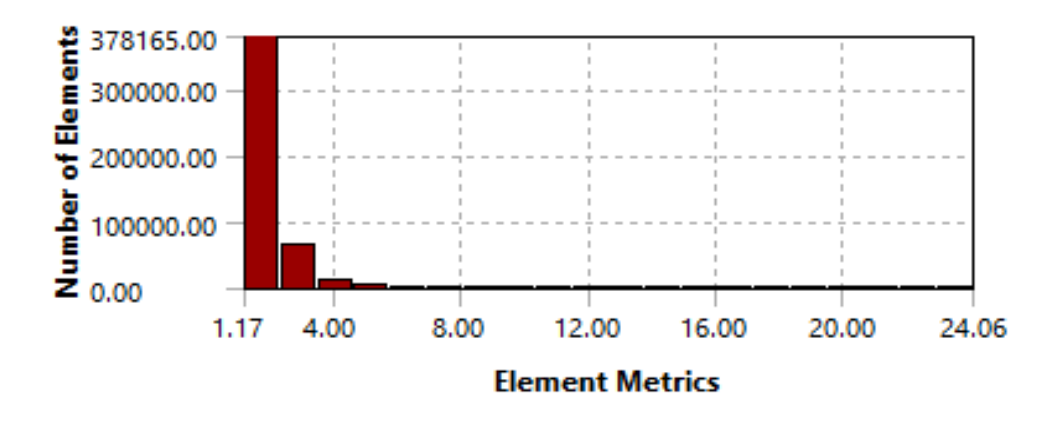

Figura 56 Asimetría del mallado de la geometría con un alerón a 15 grados

En la Figura 56 se puede observar como el grado de asimetría es bastante bueno, ya que más del 70% de la malla se encuentra en la zona dónde la calidad de malla es excelente. La mayoría de las celdas que peor tienen el parámetro se encuentra en los límites de la caja pequeña.

El siguiente parámetro de la malla que se va a analizar es la calidad de malla o smoothness. Este parámetro es el que tiene en cuenta el cambio de tamaño. El cambio de tamaño del mallado ha de ser de forma gradual, de forma que no haya cambios bruscos. El cambio de malla ha de ser como máximo del 20%.

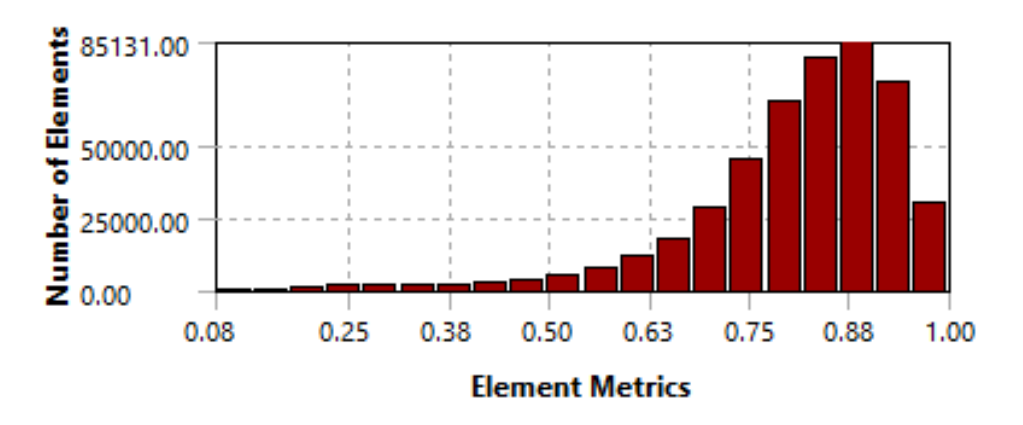

Figura 57 Calidad de la malla del mallado de la geometría con un alerón a 15 grados

Como se puede observar en la Figura 57 alrededor del 80% de la malla, no excede del 20% de cambio de tamaño, por lo que se puede considerar que este criterio de calidad de malla también se cumple.

El último parámetro que se va a tratar es la relación de aspecto o ratio de aspecto. El ratio de aspecto es la relación entre el lado más largo y el lado más corto de la malla. En caso de mallas con geometrías perfectas es igual 1, por lo que 1 es el valor a desear.

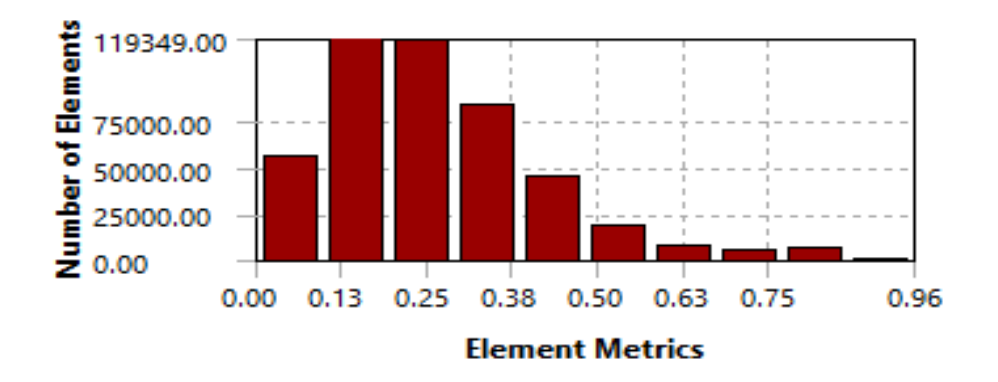

Figura 58 Ratio de Aspecto del mallado de la geometría con un alerón a 15 grados

En la figura Figura 58 se ve como cerca del 80% de la geometría no supera el valor de 2. El valor es bastante superior al que se podría considerar perfecto, pero no hay que olvidar que crear una malla a base de geometrías perfectas es muy complicado, por lo que entenderemos que es un dato aceptable.

Para ver cómo afectan dichos parámetros a los resultados, se ha decidido realizar un estudio de malla. Este estudio, conlleva un análisis del mismo problema para observar si existe una diferencia cualitativa a la hora de usar un tamaño de malla u otro. Es por eso, que se ha combinado la herramienta de mallar con la de analizar que se explicará posteriormente y se ha obtenido un estudio de malla. De esta manera, se observará si la malla es relevante en los resultados.

Los resultados que se han obtenido han sido las dos fuerzas que se van a tratar, Fx y Fy, que son proporcionales a sus respectivos coeficientes pero mayores en orden de magnitud, con tal de visualizar mejor los resultados. También se ha aportado al lado el tamaño de la malla en la Figura 59.

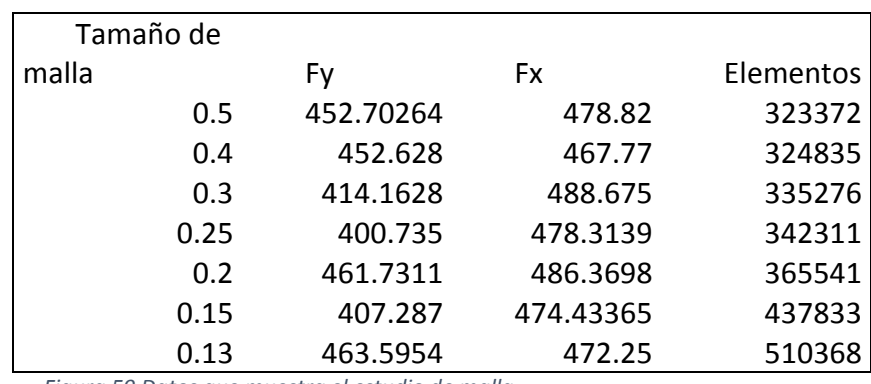

Figura 59 Datos que muestra el estudio de malla

Si se representan los resultados en una gráfica obtenemos lo siguiente:

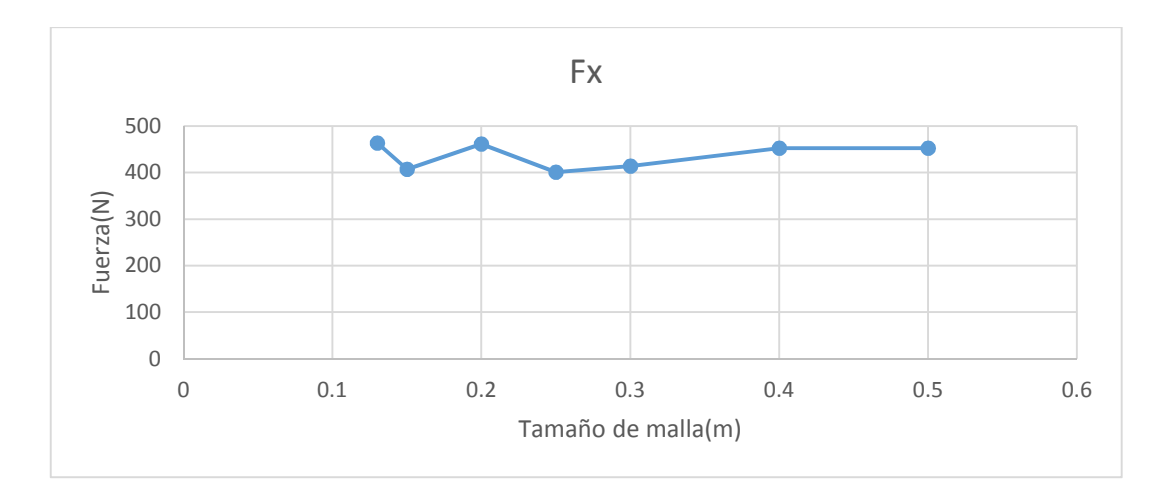

Figura 60 Fuerzas en x del estudio de malla

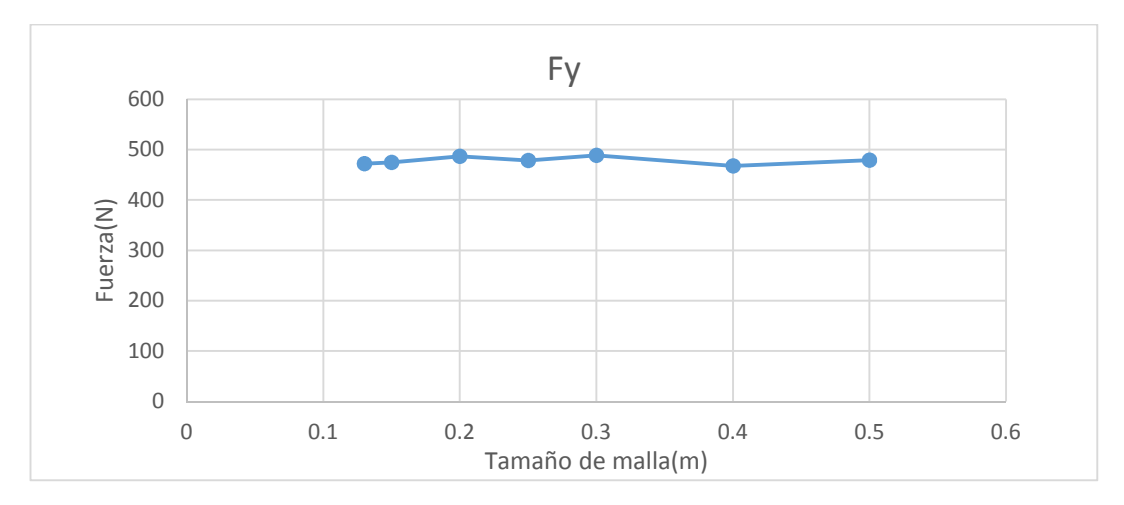

Figura 61 Fuerzas en y del estudio de malla

Se puede observar en la Figura 60 y en la Figura 61 que el tamaño de malla no afecta en exceso resultado, teniendo, en el caso más extremo un 13% de error y también que la malla más pequeña a la que se puede llegar sin sobre pasar el límite es de 13 cm, como se puede observar en la Figura 59

Es por tanto, que se adoptará una solución de compromiso. El límite está claro, 512.000 celdas. Para mallar un poco más fino en la zona cercana al coche, se ha decidido usar el sistema de cajas que se describió en el apartado correspondiente a la geometría de Ansys®.

Retomando lo anteriormente descrito, tenemos tres cajas. La primera, la más grande, tendrá un tamaño de malla de 16 centímetros, la segunda, 8 centímetros y la más pequeña un tamaño de 4 centímetros. Con esto, tendremos una malla más refinada en los contornos del coche, sin pasarnos del número de celdas y por consiguiente, reduciremos la posibilidad de que al ser la malla demasiado grande, se pierda detalle.

A continuación, se contará el procedimiento para realizar el mallado. En primer lugar, se añadirá un bloque de mallado al Workbench de Ansys® y se le asignará la geometría correspondiente. El siguiente paso será definir el tamaño que se ha mencionado para cada una de las cajas. Existen dos tipos de malla, dependiendo de cómo se quiere tratar la misma.

El primer tipo es Soft. Consiste en un tipo de mallado que automatiza las celdas y malla más fino en el contorno y más grueso en las superficies más alejadas de cuerpos. El segundo tipo es el tipo Hard. Este tipo fuerza el mallado a tener un tamaño concreto, de un tamaño definido. En la caja pequeña y mediana se utilizará el tamaño Soft. No obstante, en el pequeño, se utilizará el tipo Hard.

Después de insertar adecuadamente los Sizing, el último paso para proceder a realizar es nombrar las superficies correctamente. El objetivo es poder aplicar de manera correcta las condiciones de contorno en cada una. Para nombrar una superficie es necesario seleccionarla y a continuación crear una Name Selection.

 Se definirán 7 Name Selection. El Suelo, Las 3 caras alargadas restantes definidas como symmetry 1, 2 y 3, la cara anterior llamada velocity-inlet, la posterior, llamada presureoutlet y por último, todas las superficies que engloban el coche, llamada coche. El resultado del mallado, se mostrará en la Figura 62.

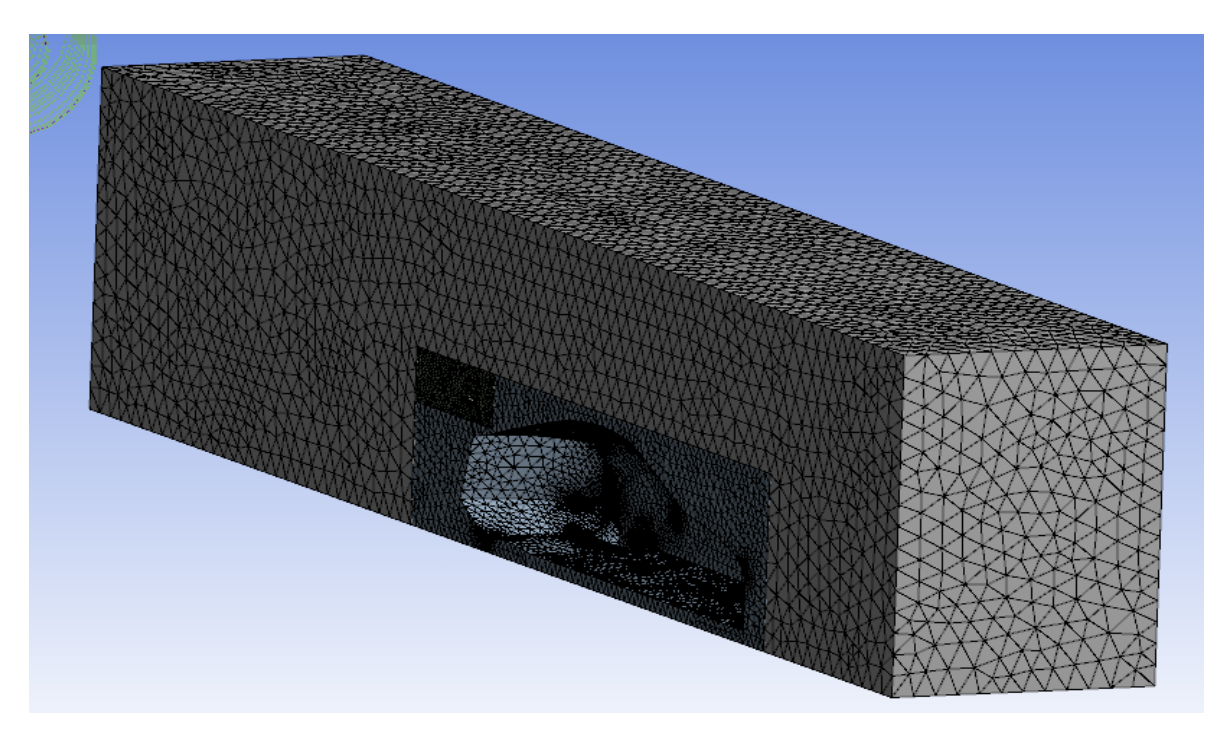

Figura 62 Mallado de una geometría con los tres volúmenes de malla distinta

### 6.4 Ansys Fluent®

Después de realizar el mallado, el único punto que resta sería el análisis del problema que se ha planteado a lo largo de todo el trabajo, que es el problema de conocer las fuerzas que actúan sobre un coche.

Para comenzar el análisis, es necesario definir las condiciones de contorno. Supondremos que la velocidad del coche es de 40 ms<sup>-1</sup>. Esto es contradecir el planteamiento del problema, ya que el objetivo último es conocer la velocidad. No obstante hay que empezar por un resultado para obtener el valor y en este caso, se empezará por ahí. Esta hipótesis es bastante correcta si se tiene en cuenta que el resultado de C<sub>D</sub> y C<sub>L</sub> no varía prácticamente ni con el número de Reynolds ni con la velocidad.

La idea final sería utilizar los coeficientes que se obtengan de calcular las fuerzas a 40 m·s-1 en el modelo para calcular la velocidad que se obtendría con esos coeficientes y después, introducir en Ansys® para sacar otro valor de coeficientes. Para ver la influencia de la diferencia de velocidad, se ha probado a simular con 90 m·s-1. Se ha visto que cuando se incrementa la velocidad, a más del doble, en las mismas condiciones, el valor del  $C_D$  y  $C_L$ apenas cambia en el tercer decimal. Es por eso que se ha decidido tomar 40 m·s-1 para realizar los cálculos.

El primer paso es seleccionar el tipo de modelos de resolución queremos usar. Al ser un problema aerodinámico sin que tenga en cuenta ninguna influencia de temperatura, utilizaremos el modelo viscoso de tipo Realizable. El modelo Realizable es el que más tiene en cuenta la turbulencia.

Para el caso de la entrada, que sería la cara frontal al morro del vehículo, se le ha puesto una restricción de tipo Velocity Inlet, es decir, una entrada de velocidad. Se cambiarán los parámetros del tipo de modelo de turbulencia. Se utilizará el diámetro hidráulico y se introducirá 0,5 como el valor del mismo. Esto es debido a las características de la entrada:

$$
\frac{Area}{perímetro} = \frac{1,9 \cdot 2,5}{1,9 \cdot 2 + 2,5 \cdot 2} = 0,539 \approx 0,5
$$
 (29)

El hecho de utilizar estas medidas corresponde a la mitad del tamaño de la caja más grande. Se utiliza la mitad, porque en la simulación se ha cortado por simetría.

Por último, para el valor de la velocidad del aire a la entrada se utilizará 40m·s<sup>-1</sup>, que es el valor que se ha mencionado anteriormente del cual se va a sacar los coeficientes.

La siguiente superficie a cambiar es la salida, definida como Pressure Outlet o salida de presiones. En esta ocasión, simplemente habrá que cambiar el modelo de turbulencia al del diámetro hidráulico y dejarlo en 0,5 como en el caso anterior, al ser los dos referidos a la misma superficie.

La última superficie de la cual hay que modificar los parámetros es el suelo. Nuestro problema es el referido a un coche que se mueve respecto al asfalto. No obstante, en este caso se va a tratar un coche que está quieto, dónde el suelo y el aire se mueven a una velocidad idéntica y en sentido contrario al coche. Esto es equivalente a la realidad y similar al procedimiento del túnel de viento, dónde el aire y los rodillos de debajo del coche son los que se mueven y el coche está quieto. Lo que se definirá en esta superficie, será que la velocidad del suelo es también 40 m·s<sup>-1</sup> y viajará en el sentido contrario al coche.

Se inicializarán los valores y por último se dará a calcular 1000 iteraciones. La simulación puede no llegara a acabar. No obstante, si cuando arrancan las iteraciones, se crean unos monitores de las fuerzas que interesan en el vehículo, se puede observar que cuando se estabilicen, se puede para la simulación y tomar el último valor como el valor final del resultado.

La convergencia o no de la simulación depende del tipo de programa y los valores de los residuos. Los residuos, son los valores que indican a Ansys® cuando una solución ha convergido o cuando no. Estos valores se pueden definir por el usuario. En este caso, se tomará 0,001 para todos los residuos. Por ese mismo motivo, cuando en una sucesión de iteraciones, el resultado fluctúa entre unos valores muy similares se procederá a pausar la iteración y adquirir los valores últimos del proceso.

Con tal de obtener los resultados, habrá que ir a reportar una solución y hacer que Ansys® nos muestre un informe de las fuerzas que actúan en nuestro coche. Lo que interesa es la Fuerza total que actúa sobre el coche y el coeficiente, proporcional a esta que sale la misma. En este caso, al tener el coche con los ejes girados por cómo está definida la geometría, el C<sub>D</sub> estará asignado al eje –z y el C<sub>L</sub> al y. Por lo que teniendo en cuenta lo siguiente, ya se pueden obtener resultados. En la Figura 63 se muestra un ejemplo de los resultados que podemos obtener del Ansys®, con el método anteriormente mencionado:

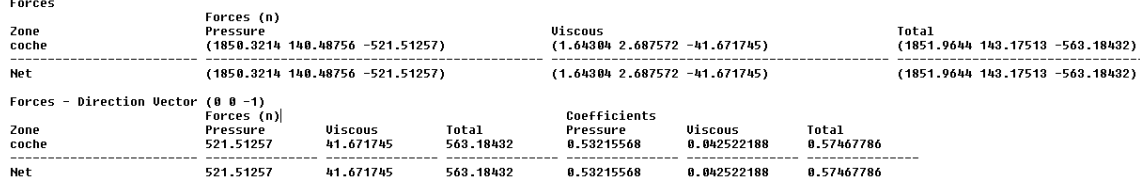

Figura 63 Resultado de fuerzas que proporciona Ansys Fluent
A lo largo del proyecto, cada uno de los procesos de Ansys® se ha repetido en muchas ocasiones, con tal de llegar a la solución final. Se han producido alrededor de 50 iteraciones, entre las distintas geometrías, pruebas de métodos o correcciones de errores.

Las geometrías que se han probado, han sido todas las que se han creado, con todos los ángulos del alerón, a parte del modelo sin alerón.

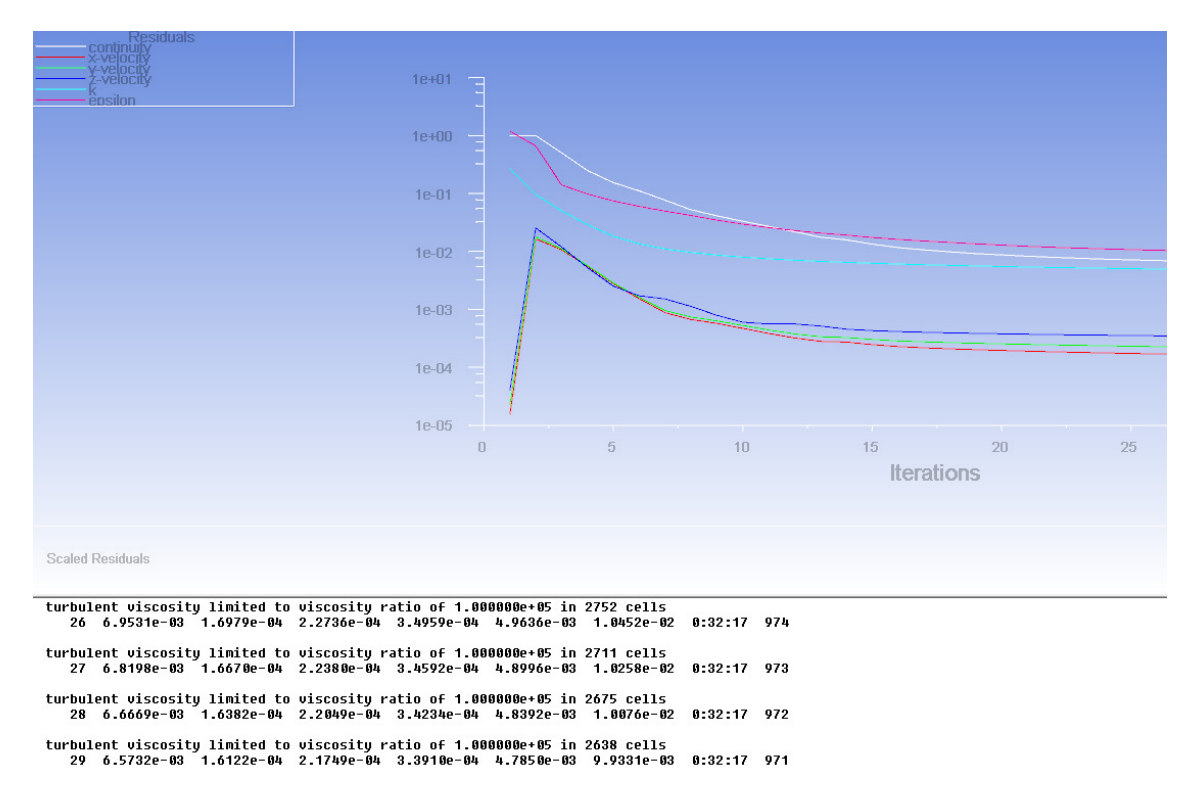

La Figura 64 muestra parte del proceso de simulación:

```
Figura 64 Proceso de simulación en Ansys
```
En esta figura se ve como los residuos tienden a 0. Una vez lleguen a un valor determinado, en este caso 0,001 la solución habrá convergido.

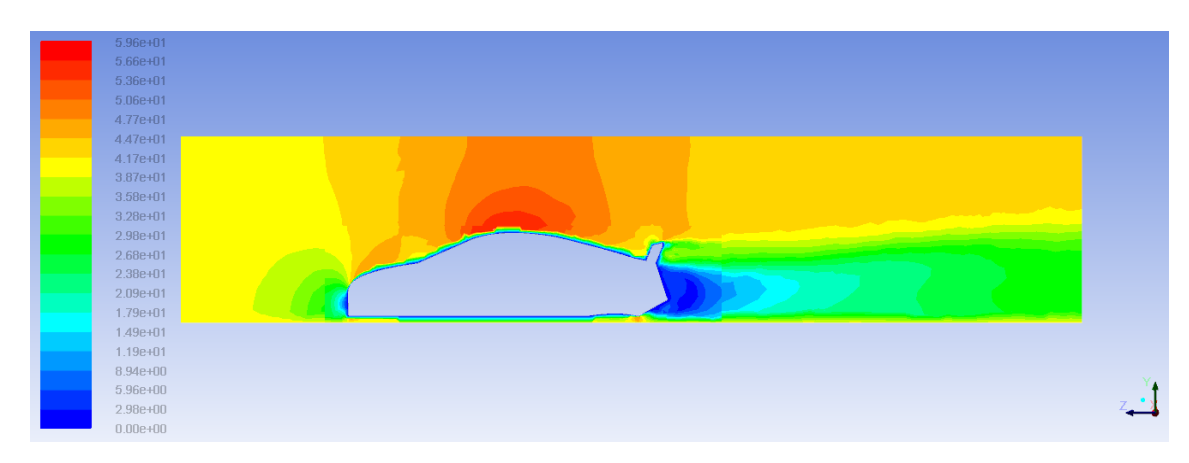

Figura 65 Resultado de velocidades de Fluent

Por último, en la Figura 65 se ha sacado una muestra de la velocidad en el entorno del coche. Se puede apreciar claramente la estela de velocidad 0 en la parte posterior y el punto de velocidad 0 en la parte frontal del coche. También existe un incremento de velocidades en la parte superior del mismo.

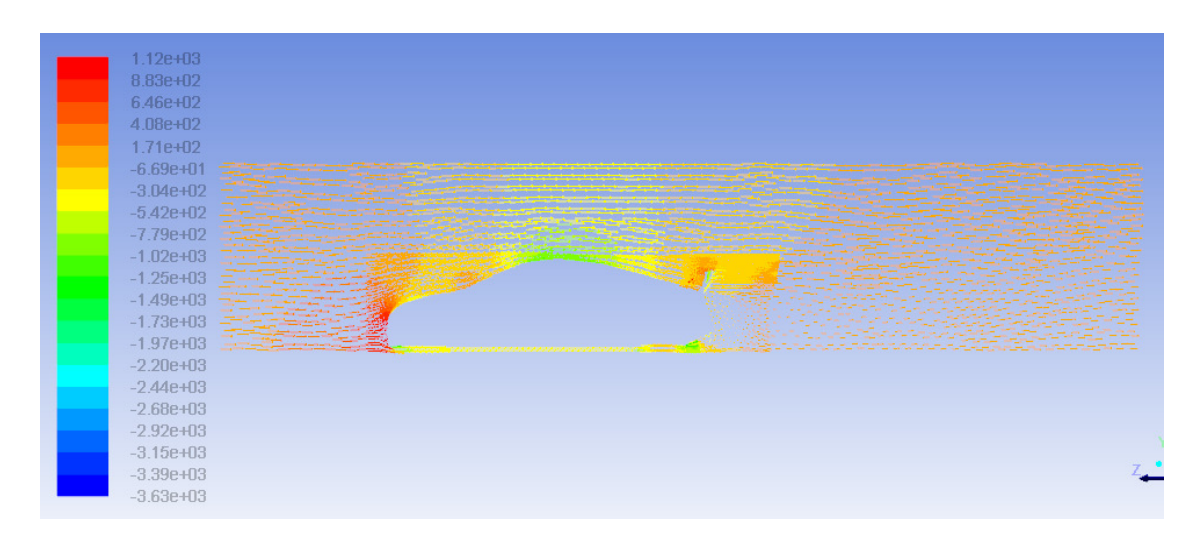

Figura 66 Gráfico de presiones por vectores de Ansys Fluent

La Figura 66 muestra otro ejemplo de gráfico que se puede realizar con Fluent®, el gráfico de vectores. Este grafico muestra valores de presiones que ocurren en el coche. La posibilidad obtener gráficos en el Ansys® es muy grande, no obstante, en este trabajo se ha buscado los datos en el reporte de fuerzas que representa la Figura 63.

### 7. RESULTADOS

Después de iterar todas las geometrías, se han ido tomando los valores de cada una, con tal de poder realizar conclusiones y cálculos sobre los mismos. En este apartado se expondrán los valores que se han obtenido y posteriormente, se utilizará el modelo de cálculo que se ha creado para la ocasión. De esta manera se puede contextualizar los valores obtenidos y extrapolarlos a la realidad.

Los resultados que se muestran en la siguiente tabla, son los que se obtienen de realizar todas las simulaciones:

| <b>Resultados</b> | Fx        | <b>Fy</b>    | Cx      | <b>Cy</b> |  |
|-------------------|-----------|--------------|---------|-----------|--|
| 0                 | 367.71    | 537.667      | 0.37552 | 0.416     |  |
| 5                 | 381.06298 | 471.955      | 0.3889  | 0.4815    |  |
| 10                | 422.327   | 419.045      | 0.43    | 0.427     |  |
| 15                | 439.145   | 343.543      | 0.4481  | 0.35      |  |
| 20                | 453.44276 | 247.886      | 0.4627  | 0.2865    |  |
| 25                | 504.561   | 173.4726     | 0.503   | 0.177     |  |
| 30                | 528.7     | 154.563      | 0.5394  | 0.158     |  |
| 35                | 563.1843  | 143.175      | 0.575   | 0.146     |  |
| 40                | 612.09665 | 102.09       | 0.6245  | 0.101     |  |
| 45                | 695.243   | $-16.974$    | 0.832   | $-0.191$  |  |
| 50                | 876.15371 | $-216.943$   | 0.894   | $-0.22$   |  |
| 60                | 968.7557  | $-351.9652$  | 0.988   | $-0.359$  |  |
| 70                | 1427.3891 | $-668.10379$ | 1.4565  | $-0.6817$ |  |

Tabla 3 Influencia de la inclinación del alerón en el resultado

#### Se representarán los datos en la Figura 67:

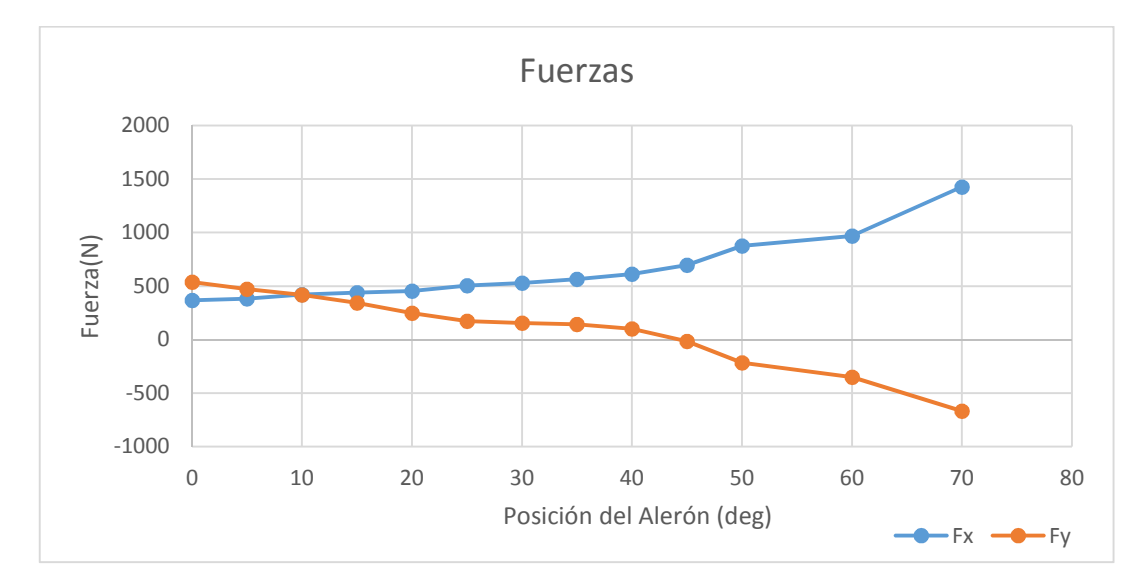

Figura 67 Evolución de las fuerzas con los distintos alerones

Como se puede comprobar, gracias a la Figura 67, se observa cómo cuanto más se incrementa el grado de inclinación del alerón, mayor fuerza se genera en la dirección contraria al coche. También es relevante observar, que la fuerza de sustentación o Fy va disminuyendo, pasando a dar valores negativos en el caso de alerones por encima de 45 grados. El hecho de que la fuerza de sustentación sea negativa, es muy beneficioso para el caso de la velocidad en curva, pero no tanto para la velocidad en recta.

Para ver de manera más real el efecto de la inclinación en curva y en recta, se añadirán dos figuras aclaratorias. Se ha introducido el valor de las fuerzas y los coeficientes en el modelo dinámico. A partir de ahí, es relativamente simple obtener resultados de velocidades en curva y en recta. La Figura 68 y la Figura 69 son las velocidades en recta y en una curva de 50 metros de radio, respectivamente.

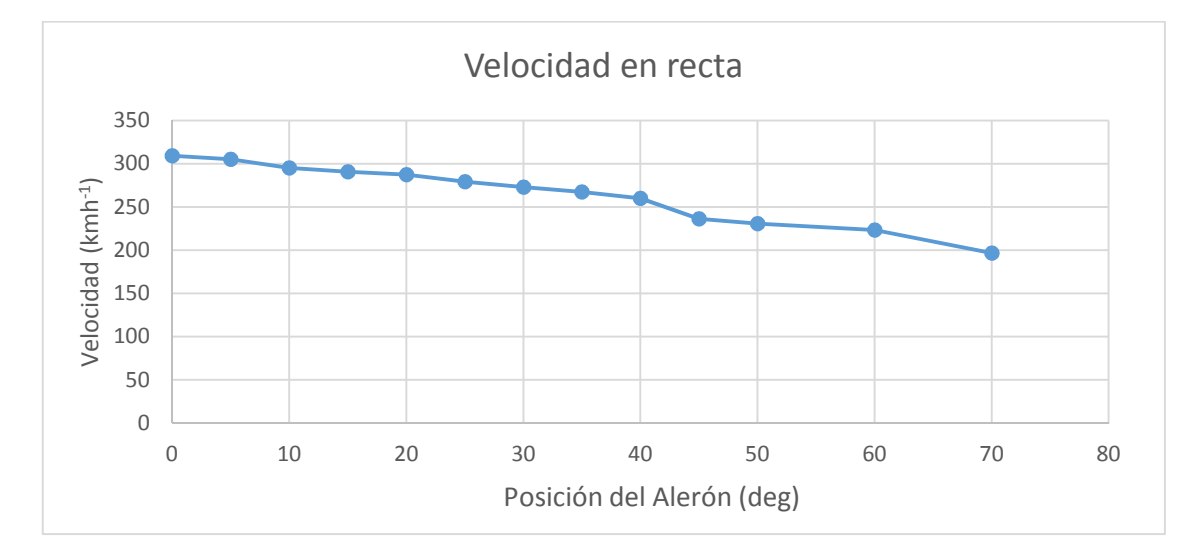

Figura 68 Velocidad en recta

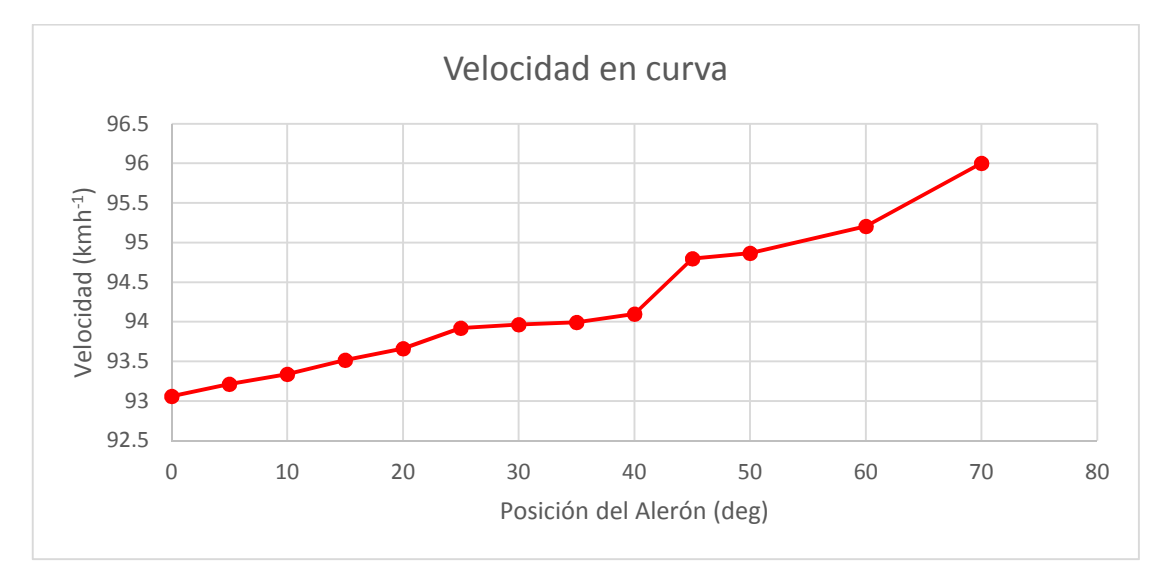

Figura 69 Velocidad en curva

De la velocidad en recta, se obtiene que decrece de manera clara cuando aumenta el ángulo del alerón. Esto es debido al aumento de carga aerodinámica por el aumento de superficie.

Respecto a la velocidad en curva, la velocidad aumenta cuando aumenta el ángulo del alerón, al aumentar la carga aerodinámica sobre el alerón, por la configuración que tiene, mayor es la fuerza que lo empuja hacia el suelo. Es importante notar el cambio en la escala de las dos velocidades. En la Figura 70 se mostrará la comparación entre la velocidad en curva y en recta:

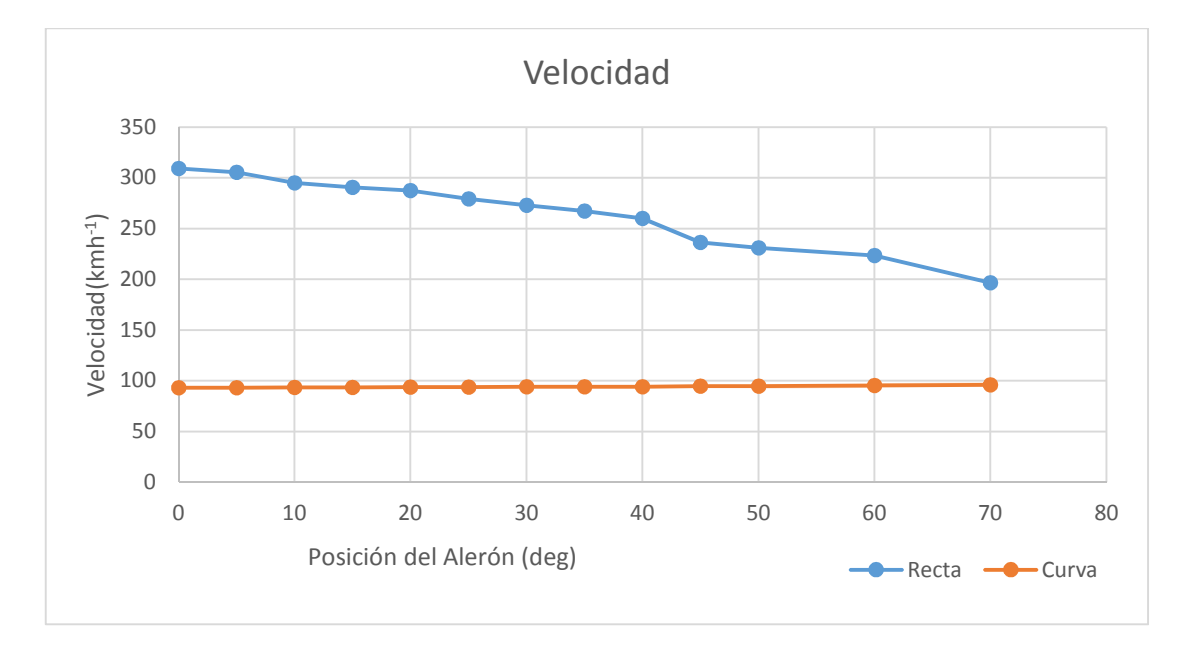

Figura 70 Comparativa de la variación de velocidades

Como se puede apreciar en orden de magnitud, la comparativa entre una y otra hace que en el caso de la velocidad en recta, se pierda mucho más de lo que se gana en curva. No obstante, hay que mencionar que esto se debe también al radio de la curva. Posteriormente, en una tabla se mostrarán la influencia de los alerones y los radios de curvatura en la velocidad en recta:

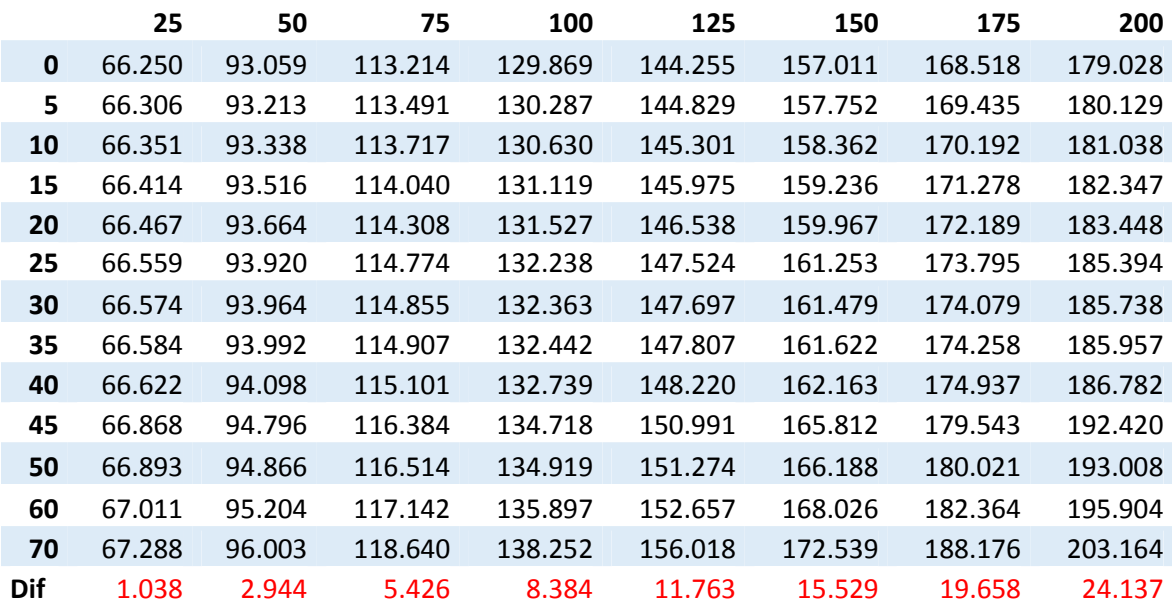

Tabla 4 Influencia del radio de curva en la velocidad máxima del vehículo en curva

En la Tabla 4 se puede observar cómo afecta el radio de la curva a la influencia aerodinámica. En las curvas más pequeñas, el alerón puede generar diferencias imperceptibles, de apenas 1 kilómetro por hora de diferencia en entre la configuración aerodinámica con más carga y sin alerón, no obstante, cuando se pasa a curvas rápidas, sí se percibe una diferencia sustancial. En las curvas más grades, con radios de curva más amplios, la diferencia sí que es un factor relevante, dónde en el caso más extremo, se gana 24 kilómetros por hora colocando un alerón. Las casillas marcadas en rojo corresponden a la diferencia que existe entre el alerón con mayor ángulo en su alerón y el coche sin alerón.

A partir de los cálculos realizados en el modelo, se ha obtenido una relación de velocidades y datos comparables y entendibles, referidos a magnitudes que sí se usan en coches. No obstante, el último proceso será usar estos datos para entender un problema práctico, como puede ser el comportamiento de un coche en un circuito. En el siguiente apartado, se tratará el caso de usar modelos reales para contextualizar un poco más el problema de la aerodinámica.

## 8. CASOS PRÁCTICOS

Una vez se han obtenido los datos correspondientes al modelo cinemático es hora de usarlos con el fin de integrar los mismos en un modelo práctico. En este apartado se van a tratar dos temas principales, uno referido a la velocidad en un circuito y otro referido a la seguridad de carreteras.

### 8.1 Laguna Seca

En este apartado se va a realizar una comparativa del tiempo entre las diferencias configuraciones aerodinámicas, simulando el tiempo por vuelta mediante un mapa del circuito obtenido en la siguiente referencia: http://www.mazdaraceway.com/mapdirections/track-maps-0. El circuito a calcular será Laguna Seca, ubicado en los Estados Unidos.

Para realizar el cálculo del tiempo por vuelta, hay que hacer una serie de simplificaciones. En necesario entender que el tiempo por vuelta que se puede calcular, es un tiempo por vuelta que sólo se puede usar para comparar las configuraciones geométricas entre sí. Esto es debido a la cantidad de simplificaciones que se realizan en el modelo.

- La primera, sería que no se tiene en cuenta la aceleración. Es decir, cuando el coche se encuentra en una curva, tiene la velocidad máxima en curva, y lo mismo pasa en recta. Esto es debido a la complejidad extra que tendría tener en cuenta los fenómenos de aceleración y frenada.
- El efecto que produce este efecto en el tiempo por vuelta es muy relevante, ya que en un circuito hay muy poco tiempo en el que el coche llega al máximo de su velocidad punta, por lo que el tiempo que se calculará en este modelo será muy rápido.
- Otra simplificación es el hecho de que se supone que el coche sigue la trayectoria media de la curva y en ningún caso utilizará estrategias como pegarse a un lado de la recta anterior para hacer la curva más grande.

La geometría exacta del circuito se muestra en la Figura 71.

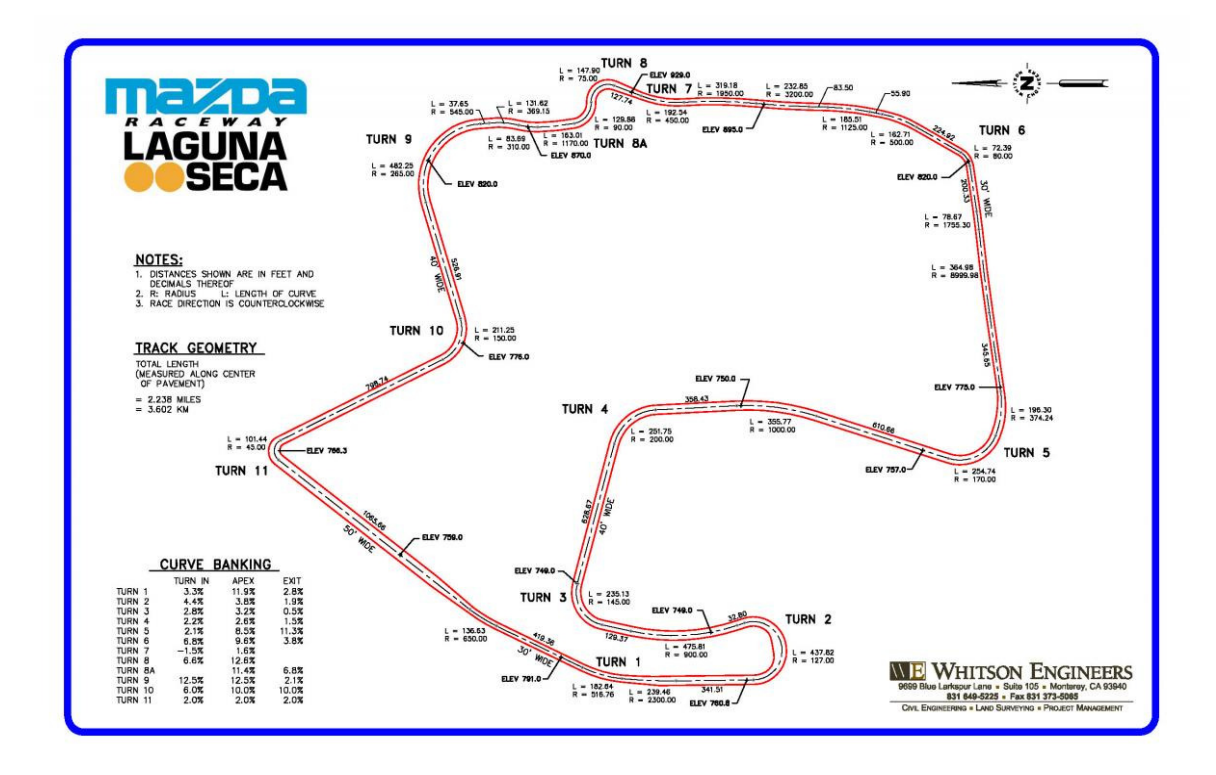

Figura 71 Laguna Seca. Referencia: http://www.mazdaraceway.com/map-directions/track-maps-0

Como se puede observar en la Figura 71, están delimitados todos los radios de curva y la longitud que tienen las mismas. También están contenidas las longitudes de las rectas. Con estos datos se puede definir completamente la geometría del circuito.

Para calcular los datos, se usará la herramienta Excel®. En primer lugar, se apuntarán todos los valores que nos da el mapa. Se apuntarán los valores de radio y distancia de las curvas, y a continuación, se apuntará la suma de todas las distancias de las rectas del circuito.

Una vez obtenidas las distancias, se tendrá que poner cada una de las geometrías. Se añadirá la tabla que se ha generado para analizar el programa y posteriormente se comentará cada uno de los pasos. En la Tabla 5 se ha mostrado el proceso de cálculo para la obtención de tiempos por vuelta del circuito de Laguna Seca. En la parte de la derecha, se puede observar las medidas de todas las curvas, en pies y en metros y la suma de las distancias de las rectas.

En la parte de arriba, se ubican los datos traídos del Excel de cálculo que se ha realizado. Se han ubicado en la parte superior los datos aerodinámicos referidos a cada una de las geometrías, C<sub>D</sub>, C<sub>L</sub> y velocidad en recta, en metros por segundo. El proceso de obtención de cálculo es sencillo, tenemos la velocidad y la distancia recorrida, por lo que calcular el tiempo simplemente es una pequeña división:

$$
t=\frac{e}{v}
$$

Las casillas que están dentro del rectángulo negro, son los tiempos que tarda el coche en pasar por las distintas curvas. Para ello, se ha utilizado la fórmula de arriba, sin embargo, la manera de introducir la velocidad que se ha aplicado en el caso de las curvas no es trivial.

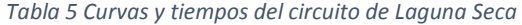

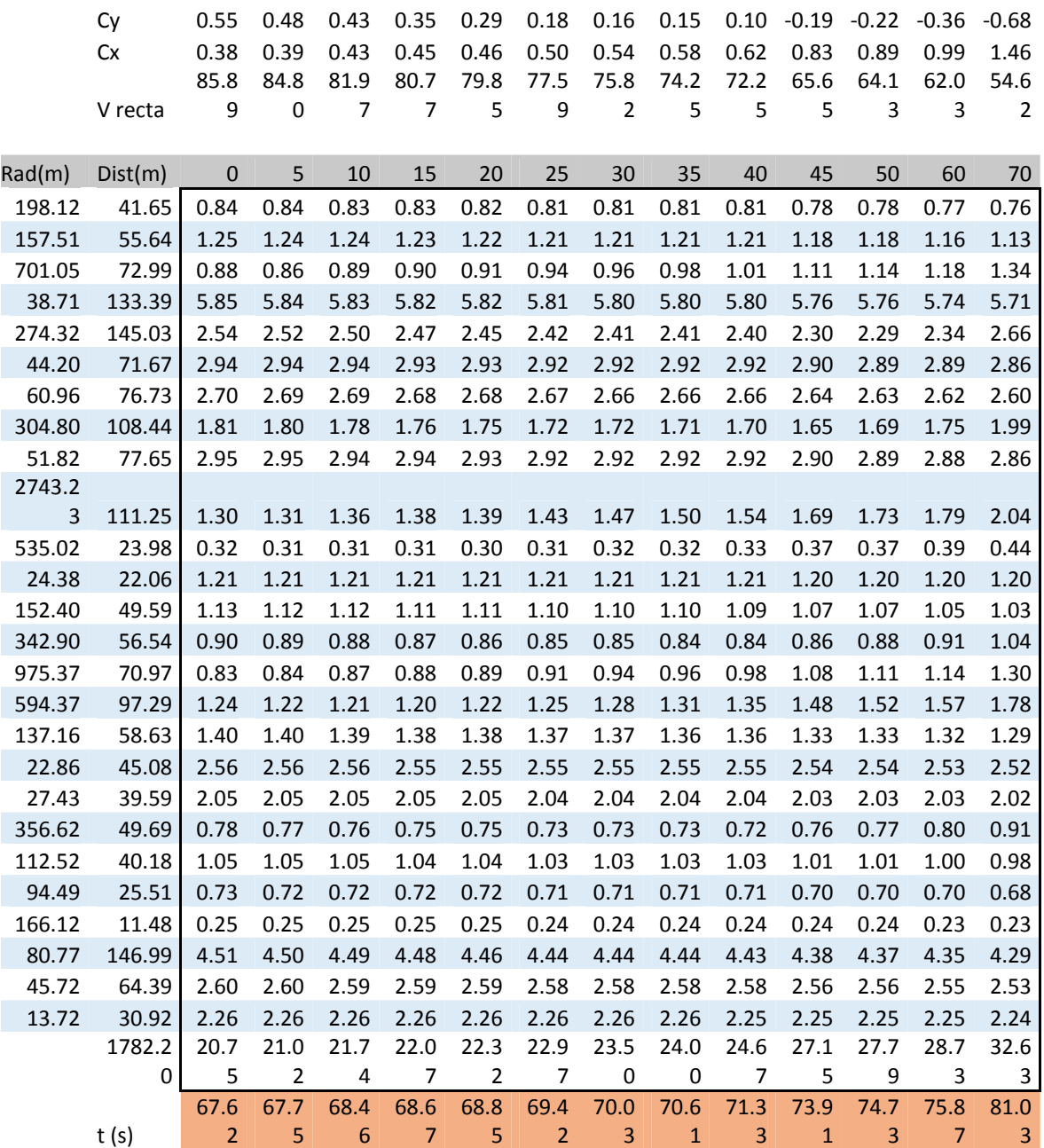

Para introducir dicha velocidad, se ha usado la misma fórmula utilizada en el modelo de Excel para calcular la velocidad en curva del primer modelo. Una vez copiada, se ha pasado a modificar los valores de las celdas iniciales.

En esta ocasión, se dejará el radio de la curva como parámetro libre, para que pueda variar el valor en cada vuelta. Por último, como hay casos en los que el radio de curva es muy alto y podría dar una velocidad mayor en curva que en recta, cosa que es imposible, utilizaremos un valor condicional para seleccionar el valor de la velocidad adecuado. En este caso, el mínimo entre la velocidad en curva calculada y la de recta recuperada del primer modelo cinemático.

Lo único que faltaría, sería añadir el tiempo total de recta, que se obtendría dividiendo la distancia total de curvas entre la velocidad en recta de cada geometría. Por último, se sumarán todos los tiempos de una misma geometría y se obtendrá un resultado final, marcado en la línea inferior en naranja. Estos serán los tiempos finales obtenidos en segundos.

Como se puede observar en la Tabla 5, el mejor tiempo por vuelta es la que corresponde a la configuración sin alerón. Esto es debido a que existe un alto porcentaje del circuito que son rectas, de aproximadamente la mitad del circuito. La mejora que supone el alerón en recta, no compensa la carga aerodinámica extra que produce el mismo en recta, por lo que para este circuito, se optará por una configuración sin alerón.

#### 8.2 Instrucción de carreteras

La segunda aplicación que se va a explicar va a ser la referida a la seguridad. Como es sabido, la seguridad es primordial a la hora de diseñar tanto vehículos como vías de circulación. Es por eso, que el objetivo de este apartado será analizar la seguridad de nuestro vehículo y sus distintas configuraciones geométricas ante las curvas que se puedan presentar. Para ello, se utilizará la Instrucción de Carreteras de Fomento, para poder tener en cuenta los radios de curvatura que dicta la norma.

La idea fundamental será comprobar que la velocidad máxima que puede tomar el vehículo en una curva sin salirse supera la velocidad que dicta la norma como máxima en dicho tramo. Para eso es necesario mirar los radios de curva que dictan la norma como máximos.

Lo primero en lo que hay que fijarse es que la norma requiere de un pendiente máxima del 8% lateral. El modelo no contempla el peralte de la carretera, no obstante, lo único que habría que hacer sería multiplicar la suma de la fuerza gravitatoria y la de sustentación por el coseno del ángulo que representa la pendiente del 8%.

$$
\tan^{-1} \frac{8}{100} = 4.57^{\circ}
$$
 (30)

Por lo que calculando el coseno de 4.57° es igual a 0.9968, por lo que despreciar el coseno de la operación equivaldría a cometer un error del 0.32%. Este error es muy pequeño, por lo que a partir de ahora, se simplificará no teniendo en cuenta el peralte. Cuando se mire en las tablas que utiliza la norma se ignorará el peralte.

Tabla 6 Radios de curva para carreteras secundarias.

TABLA 4.4. RELACIÓN VELOCIDAD ESPECÍFICA - RADIO - PERALTE PARA CARRETERAS C-80, C-60 Y C-40 (GRUPO 2)

| <b>VELOCIDAD ESPECÍFICA (km/h)</b> | RADIO (m) | PERALTE (%) |
|------------------------------------|-----------|-------------|
| 40                                 | 50        | 7,00        |
| 45                                 | 65        | 7,00        |
| 50                                 | 85        | 7,00        |
| 55                                 | 105       | 7,00        |
| 60                                 | 130       | 7,00        |
| 65                                 | 155       | 7,00        |
| 70                                 | 190       | 7,00        |
| 75                                 | 225       | 7,00        |
| 80                                 | 265       | 7,00        |
| 85                                 | 305       | 7,00        |
| 90                                 | 350       | 7,00        |
| 95                                 | 410       | 6,50        |
| 100                                | 485       | 5,85        |
| 105                                | 570       | 5,24        |
| 110                                | 670       | 4,67        |

La Tabla 6 muestra las velocidades para distintos radios de curva para carreteras secundarias.

Tabla 7 Radios de curva para autopistas y autovías.

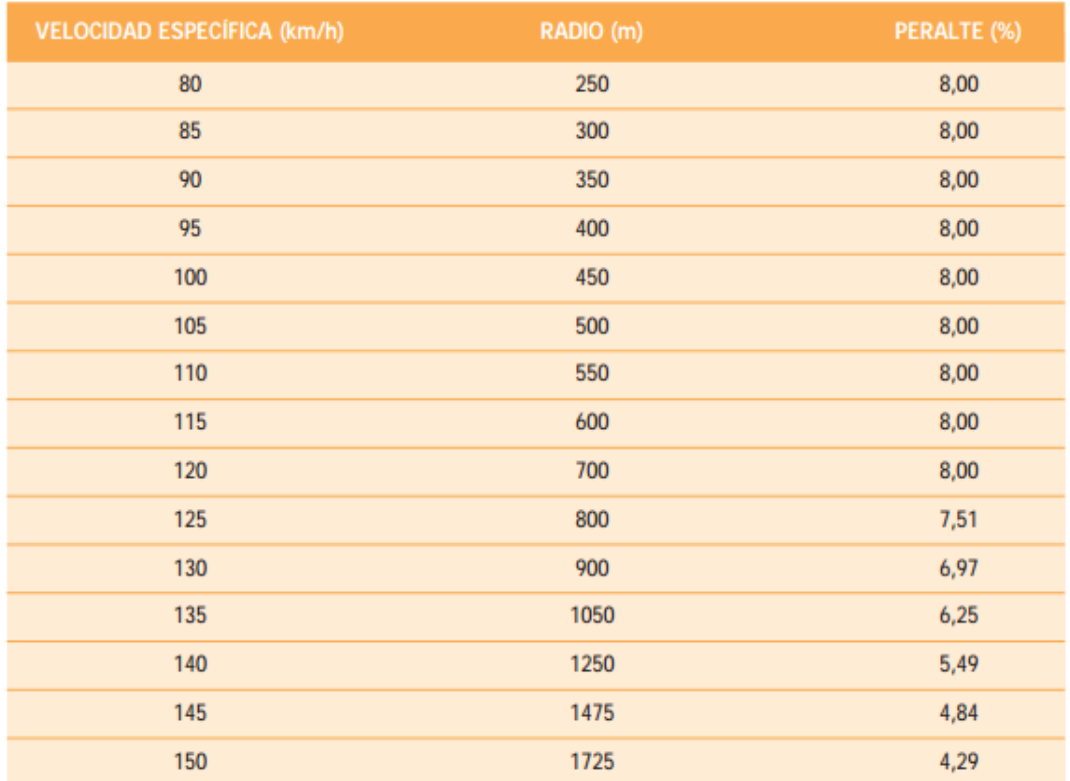

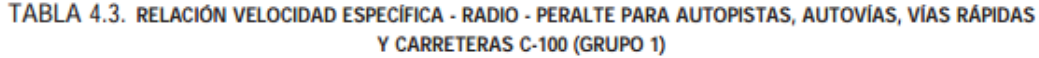

La Tabla 7 muestra las velocidades para distintos radios de curva para carreteras principales.

Para comparar las velocidades de la norma con la que se pueden obtener con el modelo se ha realizado un modelo de cálculo con todos los datos. En dicho modelo, que es otra hoja del modelo inicial, se han apuntado las velocidades y radios de acuerdo que indica la norma, y al lado se han calculado las velocidades máximas que puede adquirir nuestro vehículo.

Para realizar la comparación, se procederá a copiar a la derecha los valores de radio y velocidad permitidos para los dos tipos de carretera. En horizontal, en la parte superior del Excel, se colocarán los valores de las distintas combinaciones geométricas y los valores de las mismas necesarios para el cálculo de velocidades. En este caso, junto a los valores del ángulo de los alerones, se copiarán las velocidades máximas que se obtienen en recta y los valores de Cy.

Con estos valores se puede calcular fácilmente la velocidad máxima del vehículo en curva.

## A continuación se mostrará en la Tabla 8 con los datos de las velocidades calculados para cada radio de curva:

|       | V en recta | 309.217 |           |          |                 | 196.624 223.304 230.865 236.351 260.086 267.302 |         |         | 272.963 | 279.313 |
|-------|------------|---------|-----------|----------|-----------------|-------------------------------------------------|---------|---------|---------|---------|
|       | CI         | 0.5486  | $-0.6817$ | $-0.359$ | $-0.22$         | $-0.191$                                        | 0.101   | 0.146   | 0.158   | 0.177   |
| Radio | Velocidad  | 0       | 70        | 60       | 50              | 45                                              | 40      | 35      | 30      | 25      |
| 250   | 80         | 197.711 | 196.624   | 221.197  | 217.053         | 216.218                                         | 208.309 | 207.166 | 206.865 | 206.390 |
| 300   | 85         | 213.996 | 196.624   | 223.304  | 230.865         | 236.351                                         | 227.627 | 226.138 | 225.745 | 225.128 |
| 350   | 90         | 228.448 | 196.624   | 223.304  | 230.865         | 236.351                                         | 245.260 | 243.400 | 242.911 | 242.143 |
| 400   | 95         | 241.438 | 196.624   | 223.304  | 230.865         | 236.351                                         | 260.086 | 259.299 | 258.708 | 257.781 |
| 450   | 100        | 253.231 | 196.624   | 223.304  | 230.865         | 236.351                                         | 260.086 | 267.302 | 272.963 | 272.285 |
| 500   | 105        | 264.021 | 196.624   | 223.304  | 230.865         | 236.351                                         | 260.086 | 267.302 | 272.963 | 279.313 |
| 550   | 110        | 273.954 | 196.624   | 223.304  | 230.865         | 236.351                                         | 260.086 | 267.302 | 272.963 | 279.313 |
| 600   | 115        | 283.148 | 196.624   | 223.304  | 230.865         | 236.351                                         | 260.086 | 267.302 | 272.963 | 279.313 |
| 700   | 120        | 299.673 | 196.624   | 223.304  | 230.865         | 236.351                                         | 260.086 | 267.302 | 272.963 | 279.313 |
| 800   | 125        | 309.217 | 196.624   | 223.304  | 230.865         | 236.351                                         | 260.086 | 267.302 | 272.963 | 279.313 |
| 900   | 130        | 309.217 | 196.624   | 223.304  | 230.865         | 236.351                                         | 260.086 | 267.302 | 272.963 | 279.313 |
| 1050  | 135        | 309.217 | 196.624   | 223.304  | 230.865         | 236.351                                         | 260.086 | 267.302 | 272.963 | 279.313 |
| 1250  | 140        | 309.217 | 196.624   | 223.304  | 230.865         | 236.351                                         | 260.086 | 267.302 | 272.963 | 279.313 |
| 1475  | 145        | 309.217 | 196.624   | 223.304  | 230.865         | 236.351                                         | 260.086 | 267.302 | 272.963 | 279.313 |
| 1725  | 150        | 309.217 | 196.624   |          | 223.304 230.865 | 236.351                                         | 260.086 | 267.302 | 272.963 | 279.313 |
|       |            |         |           |          |                 |                                                 |         |         |         |         |
| 50    | 40         | 93.059  | 96.003    | 95.204   | 94.866          | 94.796                                          | 94.098  | 93.992  | 93.964  | 93.920  |
| 65    | 45         | 105.678 | 110.050   | 108.851  | 108.346         | 108.242                                         | 107.207 | 107.050 | 107.009 | 106.943 |
| 85    | 50         | 120.207 | 126.762   | 124.940  | 124.178         | 124.021                                         | 122.472 | 122.239 | 122.177 | 122.079 |
| 105   | 55         | 132.902 | 141.929   | 139.384  | 138.330         | 138.113                                         | 135.983 | 135.664 | 135.579 | 135.445 |
| 130   | 60         | 146.922 | 159.408   | 155.828  | 154.358         | 154.057                                         | 151.118 | 150.680 | 150.563 | 150.380 |
| 155   | 65         | 159.403 | 175.729   | 170.967  | 169.032         | 168.636                                         | 164.803 | 164.235 | 164.084 | 163.847 |
| 190   | 70         | 174.931 | 196.624   | 190.572  | 187.903         | 187.360                                         | 182.144 | 181.378 | 181.175 | 180.856 |
| 225   | 75         | 188.716 | 196.624   | 208.809  | 205.313         | 204.605                                         | 197.866 | 196.885 | 196.626 | 196.218 |
| 265   | 80         | 202.818 | 196.624   | 223.304  | 223.865         | 222.949                                         | 214.308 | 213.064 | 212.736 | 212.219 |
| 305   | 85         | 215.517 | 196.624   | 223.304  | 230.865         | 236.351                                         | 229.459 | 227.934 | 227.532 | 226.901 |
| 350   | 90         | 228.448 | 196.624   | 223.304  | 230.865         | 236.351                                         | 245.260 | 243.400 | 242.911 | 242.143 |
| 410   | 95         | 243.886 | 196.624   | 223.304  | 230.865         | 236.351                                         | 260.086 | 262.338 | 261.726 | 260.766 |
| 485   | 100        | 260.880 | 196.624   | 223.304  | 230.865         | 236.351                                         | 260.086 | 267.302 | 272.963 | 279.313 |
| 570   | 105        | 277.715 | 196.624   | 223.304  | 230.865         | 236.351                                         | 260.086 | 267.302 | 272.963 | 279.313 |
| 670   | 110        | 294.951 | 196.624   | 223.304  | 230.865         | 236.351                                         | 260.086 | 267.302 | 272.963 | 279.313 |

Tabla 8 Velocidad en curva del coche teniendo en cuenta la Instrucción de carreteras

En la Tabla 8 superior, se tiene los valores correspondientes a las carreteras principales y en la inferior, las secundarias.

Para obtener los datos de las velocidades, se ha aplicado la fórmula para calcular la velocidad máxima en curva, aplicada también en el apartado anterior. No obstante, hay que tener en cuenta que la velocidad máxima en curva nunca puede superar la máxima de recta. Así pues, se ha utilizado un comando que hace que la velocidad mínima a los dos casos sea la que aparezca. También se ha utilizado un formato condicional para que muestre de un color distinto, cuando se utiliza la velocidad en recta en lugar de en curva.

Las conclusiones que se pueden sacar mirando la tabla son las siguientes. En primer lugar, la legislación sobredimensiona las curvas. Esto es previsible, puesto que en ningún caso se debe ajustar el valor máximo del coche al radio de la curva. En ningún caso el factor de seguridad que se produce al dividir la velocidad máxima de la curva calculada con la velocidad de la norma es menor de dos.

Mirando la tabla correspondiente a las carreteras principales, se puede observar que en una curva muy amplia, la limitación en curva no afecta y es mayor que la velocidad máxima de recta. Para empezar a ver valores, se ha comenzado por la configuración aerodinámica con la carga más alta. Como se puede ver en la Tabla 8, puesto que la velocidad en recta es muy limitada, por llevar un alerón con una superficie muy grande, la velocidad que impera es la de recta. Esto produce que para radios de curva grandes, las configuraciones aerodinámicas de gran carga sean una alternativa poco viable. Cuanto más se reduce la carga, más útil nos resulta el alerón para tener un margen de seguridad mayor.

En la tabla relativa a las carreteras de baja velocidad, se observa que, al igual que las anteriores, el factor de seguridad en todos los casos es siempre mayor de dos. Comenzando por los alerones de gran ángulo, se tiene que mejoran de manera notable la velocidad de las curvas de bajo radio de curva.

En las curvas de gran radio de curva, la velocidad en recta sigue primando más que la de curva. Cuando se va reduciendo la carga aerodinámica, el fenómeno que se puede observar, es que la velocidad máxima en curvas de radio pequeño disminuye. Sin embargo, las de radio más considerable, aumentan. Esto se debe principalmente a que a menor carga aerodinámica, mayor es la velocidad en recta disponible.

La conclusión que se puede sacar de esto, es que para curvas lentas, lo más seguro es tener un alerón con carga aerodinámica, mientras que para curvas rápidas, lo mejor es tener poca carga aerodinámica.

### 9. CONCLUSIONES

Resuelto todo el problema que la aerodinámica del vehículo nos ha planteado, retomaremos los objetivos que se han propuesto en un principio y cómo se han ido resolviendo.

Se ha obtenido un modelo físico adecuado a las necesidades del proyecto. Ha sido necesario hacer un estudio de las fuerzas que actúan sobre el vehículo y qué influencia tienen estas sobre nuestro coche. Al final, se ha visto que la implementación del modelo en un programa de cálculo facilita de manera importante la resolución del mismo.

Se han tenido que hacer simplificaciones de fenómenos físicos y tomar valores orientativos para ciertos coeficientes. No obstante el modelo ha resultado dar resultados muy buenos que se ajustan al comportamiento de un vehículo real.

La obtención de una geometría adecuada, que pueda ser manejable por diversos los diversos programas que pueden entrar en juego es un punto muy relevante y complicado. La geometría ha tenido que sufrir una serie de modificaciones, con tal de ser compatible con Ansys Fluent®.

Las modificaciones han tenido que cumplir dos objetivos principales. En primer lugar, han tenido que lograr que la geometría con la que partíamos fuese compatible con el programa Ansys Fluent®. Esta tarea ha sido la más complicada. Debido a que la geometría no estaba pensada para un análisis como este, se ha tenido que eliminar muchos volúmenes. Una vez adaptado y convertido en sólido, el problema ha sido más sencillo.

La segunda razón por la que es necesario modificar es para simplificar la geometría, de cara al número de celdas que el Ansys® necesita para mallar la geometría de forma de forma adecuada. Para ello se ha tenido que eliminar superficies conflictivas, que sean demasiado pequeñas o que puede crean problemas de malla.

El siguiente problema que se ha resuelto de forma positiva ha sido el referente al análisis de la geometría. Una vez obtenida la geometría, se ha tenido que mallar la misma. Debido a que el problema del mallado no es trivial, ha sido necesario un estudio de malla para determinar qué tamaño de malla era el correcto para analizarla.

 Con el análisis que precede, se han obtenido los resultados que se utilizan para calcular el modelo. Algunos análisis han tenido que ser repetidos porque mostraban resultados poco coherentes. Esto supone un proceso de iteración hasta dar con el error.

Los resultados que se han obtenido han tenido que ponerse en contexto, con la ayuda del modelo físico. Con los resultados, se ha podido observar la influencia del alerón en recta. Se ha visto como para recta, la influencia del alerón lo único que hace es bajar la velocidad máxima en recta, mientras en curva puede hacer que aumente. La forma en la que aumenta depende del radio de curva y de la inclinación del alerón.

 Por último, ha sido necesario un análisis de los casos que se han tratado, para poder sacar conclusiones. Se ha visto como la influencia del alerón depende, en primera instancia de la cantidad de las curvas y el radio de éstas. También se ha podido observar como la influencia del alerón afecta a las curvas, pero que la norma de carreteras está dimensionada para tener mucho margen de seguridad.

A lo largo de este trabajo se han encontrado muchos problemas y dudas, momentos en los que ha sido difícil avanzar. No obstante, llegado al final del mismo se ha obtenido un resultado satisfactorio.

El objetivo principal del trabajo era demostrar como los modelos CFDs eran capaz de emular problemas de ingeniería con una solución semejante a la realidad. A lo largo del desarrollo del proyecto se han tenido que cometer simplificaciones, con tal de hacer que el problema pudiese ser solucionado con las herramientas disponibles.

A pesar de dichas simplificaciones, el trabajo ha concluido con datos bastante aproximados a la realidad. Podemos afirmas esto, dado a que gracias al modelo cinemático, se ha podido validar los resultados. Un ejemplo es la velocidad máxima en recta. En nuestro modelo de Excel, la velocidad máxima es de 308 km·h-1. En el caso de la página dónde daba los datos del coche, la velocidad máxima marcada por el fabricante era de 306 km·h-1.

Otro punto importante es la cantidad de Software que se ha usado para realizar este trabajo. Debido a que es un trabajo que se realiza enteramente en el ordenador, los programas que se han utilizado han sido numerosos. SolidWorks®, Ansys®, Excel®, Word® y Project®. En la mayoría de casos, había un conocimiento previo del programa, pero para muchas herramientas se ha tenido que recurrir al auto aprendizaje.

Este ejercicio ha supuesto un tiempo invertido también de cara al futuro ya que supone que los conocimientos de las herramientas mencionadas, muy importantes en el campo de la ingeniería, sigan aumentando de manera haya un mejor desarrollo de la profesión.

Ante el problema de la aerodinámica, se ha aprendido la influencia de la misma en la tecnología actual. También se ha aprendido porqué es la causa de que un coche no pueda superar cierto valor de velocidad o cual es la causa de que un coche de F1 tenga alerones, a pesar de que reducen la velocidad en recta.

Se ha aprendido cual es la respuesta de un vehículo ante la presencia de un alerón y cuáles son los valores de la fuerza que genera. En resumen, la realización de este trabajo ha permitido que, mientras se realiza, se haya tenido que hacer un esfuerzo intelectual sustanciar, mediante el cual se ha aprendido sobre la materia que se estaba estudiando y sobre el método empleado para realizar el mismo.

Como opinión personal del autor, este trabajo ha sido difícil en varios puntos, sobre todo en la parte de la geometría, debido a que no se tenía un conocimiento extenso sobre el programa y ha costado un tiempo familiarizarse con el entorno. No obstante, ha sido un trabajo que, con el paso del tiempo ha generado un interés muy grande, especialmente en la parte más práctica.

Este trabajo relaciona varios conceptos, de diverso campo, como por ejemplo, la física más básica con la aerodinámica. O el diseño de piezas en CAD con el posterior análisis. Siendo importante resaltar que para realizar una parte, es necesario entender la otra y acoplar los dos programas para que sea posible el adecuado uso en ambos.

El acercamiento a un trabajo profesional, aunque sea de manera tímida produce que, de alguna manera, se tenga una visión más allá de las clases o de los exámenes, sino una visión enfocada a resolver problemas de ingeniería. Estos problemas, en ningún momento tienen una solución trivial y tampoco un método uniforme. Por lo que el ingenio y la capacidad de entender de una manera adecuada el problema, ahorra un gran camino a la hora de su resolución.

Para concluir, este trabajo ha representado un buen ejercicio de esfuerzo y ganas que se ha concluido de una manera satisfactoria. Es por tanto, que lo que se ha sacado del mismo, es el deseo para continuar con el proyecto en un futuro, con ganas de tener más oportunidades y material para desarrollarlo de una manera más compleja.

(Página utilizada para corregir la paginación)

## 10.BIBLIOGRAFÍA

- 10.1 Páginas Web:
	- Automobile (2015): http://www.automobile-catalog.com/ Página con características de vehículos
	- Ministerio de Fomento (2015): http://www.fomento.gob.es/NR/rdonlyres/7CDCD3E7-850A-4A9C-813D-B87FAEDE1A7A/55858/0510100.pdf

Web del ministerio de fomento, enlace a la Instrucción de Carreteras

- Ecomodder (2015): http://ecomodder.com/wiki/index.php/Vehicle\_Coefficient\_of\_Drag\_List Lista de coeficientes de automóviles, para usarlos como referencias
- Youtube (2015): http://www.youtube.com/

Página dónde se han buscado métodos para resolver problemas en los programas

• Circuito Laguna Seca (2015): http://www.mazdaraceway.com/sites/main/files/imagecache/lightbox/slideshowimages/laguna\_seca\_track\_geometry.jpg

Enlace al mapa geométrico de laguna seca

• Grabcad (2015): https://grabcad.com/library/audi-r8/files Página de dónde se ha obtenido la geometría del coche

### 10.2 Material didáctico y libros:

- Iglesias P. (2014). Apuntes de CFD. Valencia: UPV.
- Nevella R. (2014). Diapositivas de Motores térmicos de Automoción. Valencia: UPV
- Departamento de Mecánica de Fluidos. (2012). Mecánica de Fluidos. Valencia: UPV.
- Simon McBeath. (2005). Aerodinámica del automóvil de competición. Barcelona: Ceac.D.L.

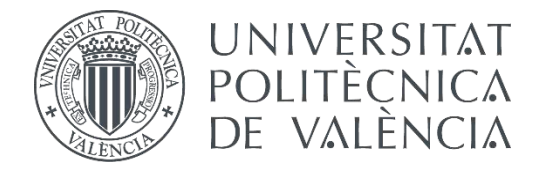

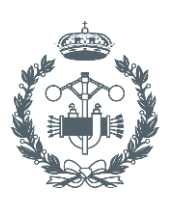

## **TRABAJO FIN DE GRADO EN INGENIERÍA EN TECNOLOGÍAS INDUSTRIALES**

# **ANÁLISIS DE DIFERENTES CONFIGURACIONES AERODINÁMICAS DE UN AUDI R8 MEDIANTE TÉCNICAS CFD**

## **(PRESUPUESTO)**

AUTOR: CARBONELL ROMERO, PABLO

TUTOR: IGLESIAS REY, PEDRO LUIS

**Curso Académico: 2014-15**

## Índice del presupuesto

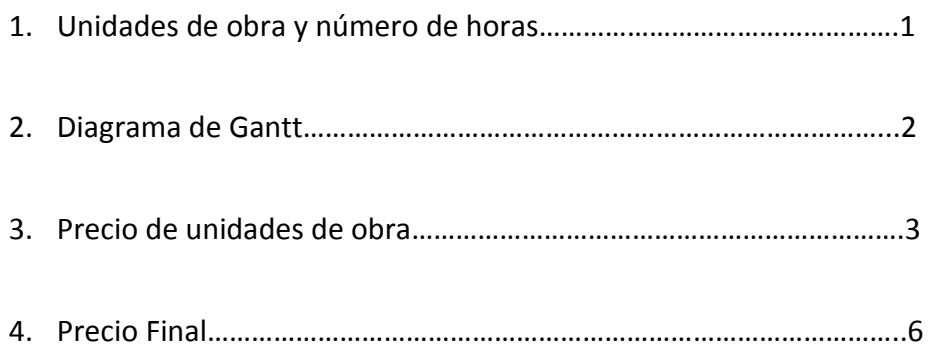

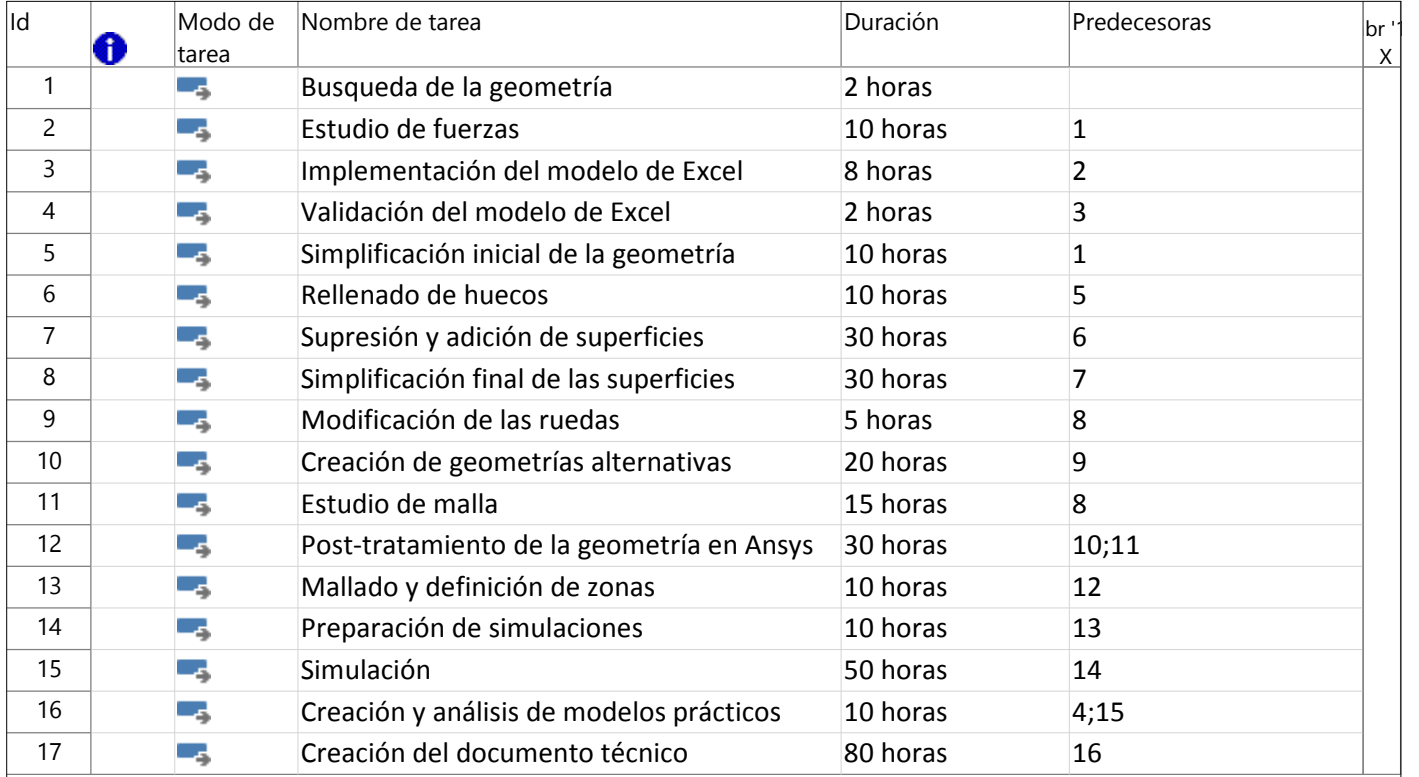

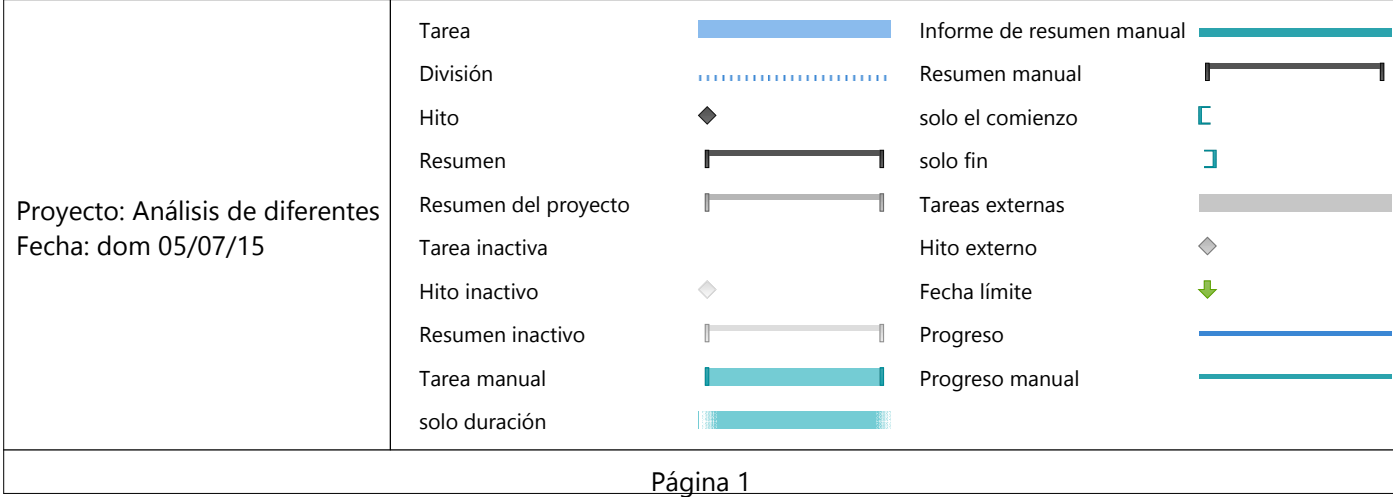

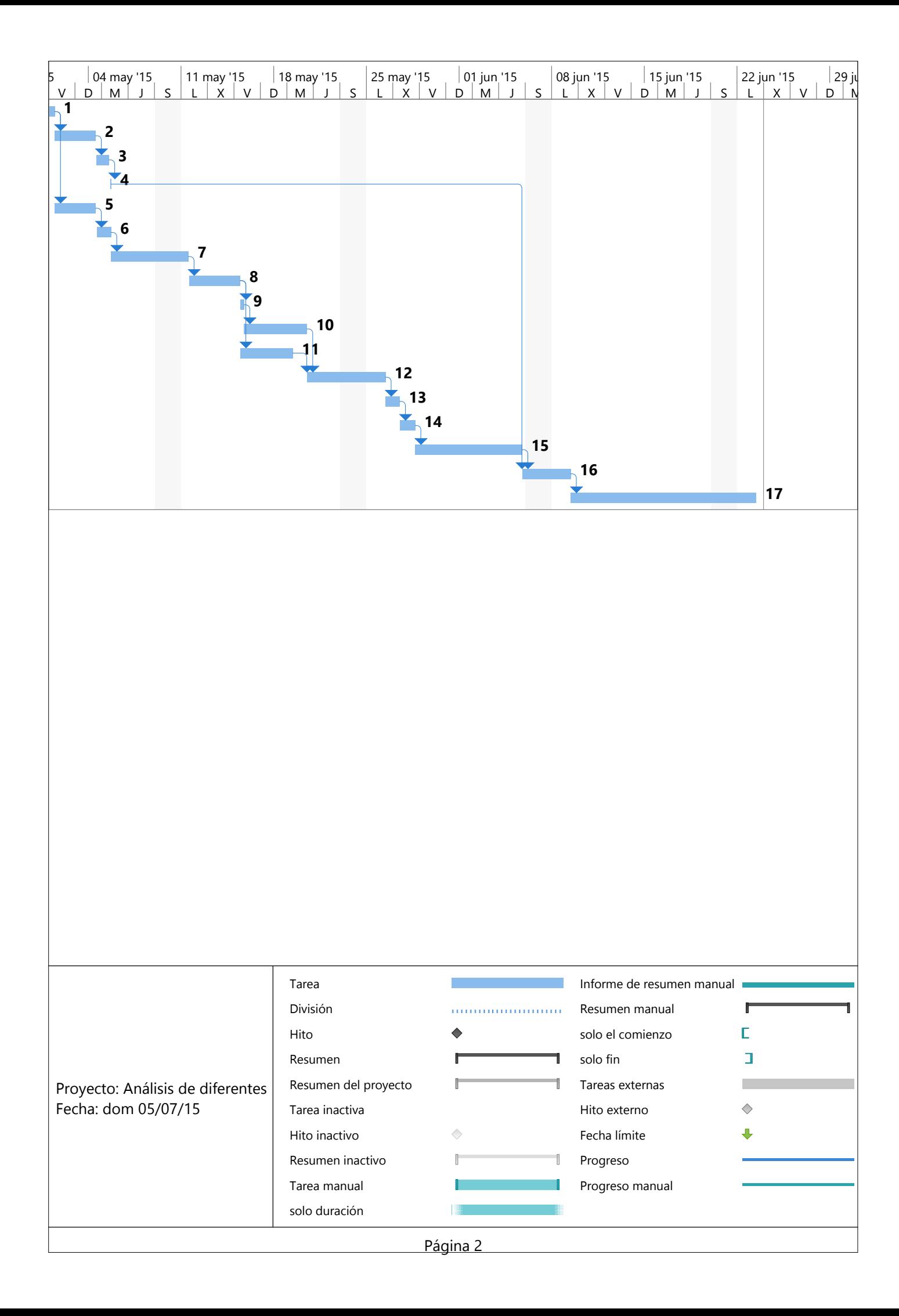

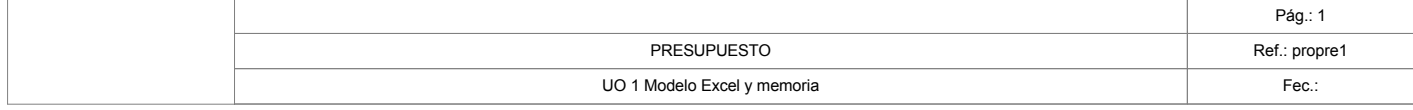

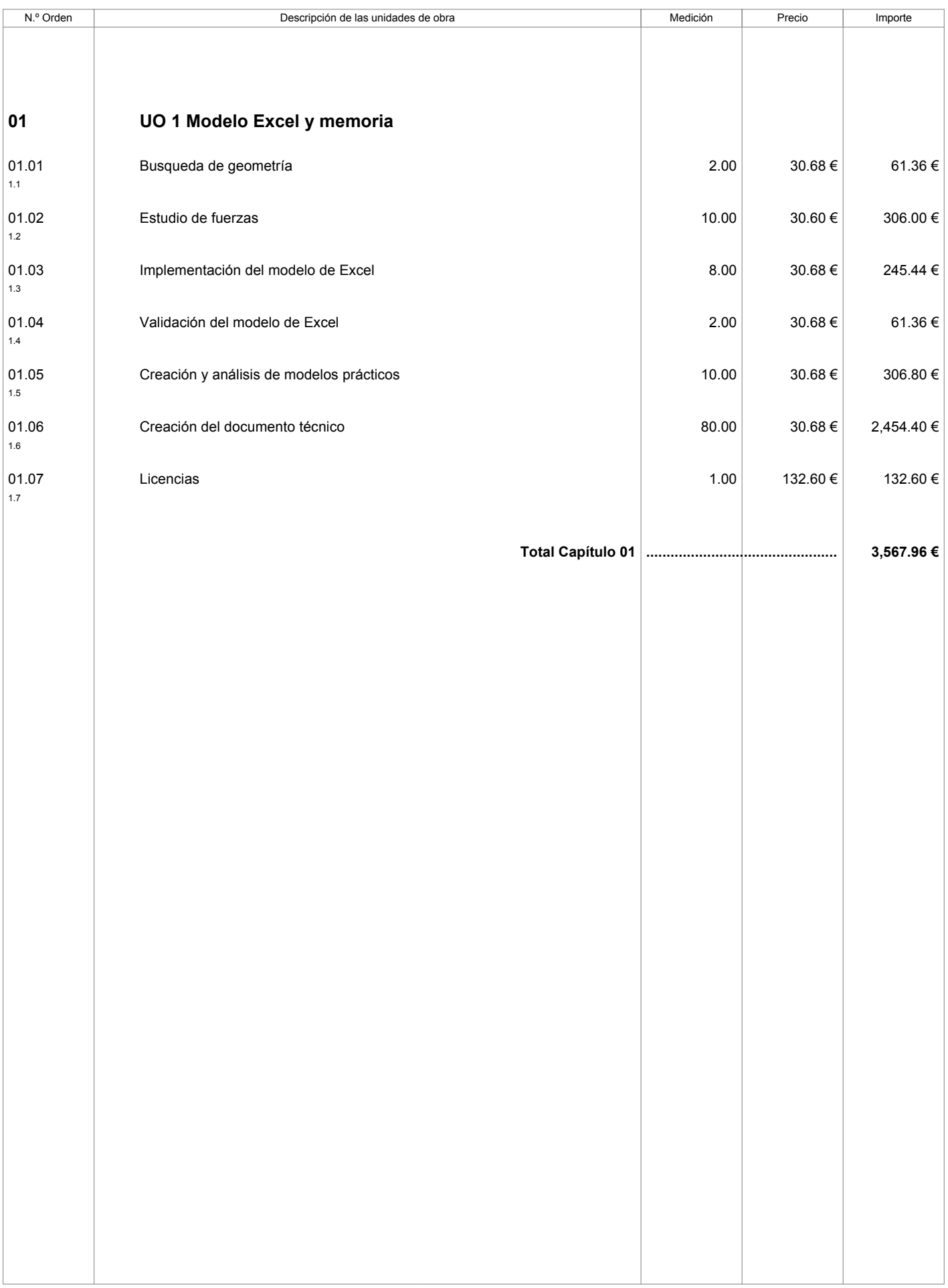

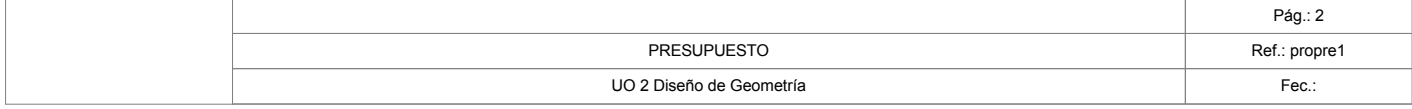

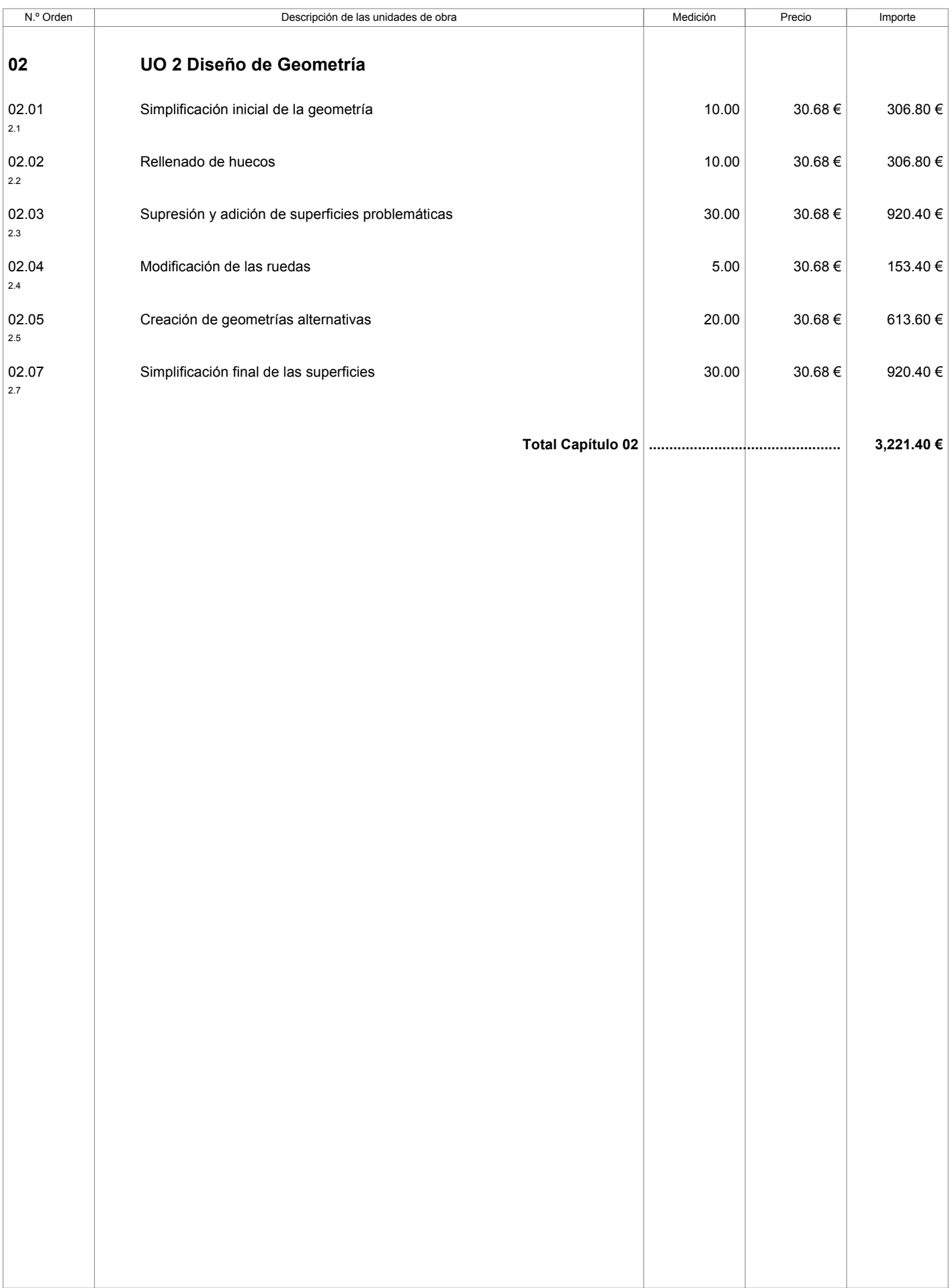

Menfis 8.1.12 - Versión evaluación

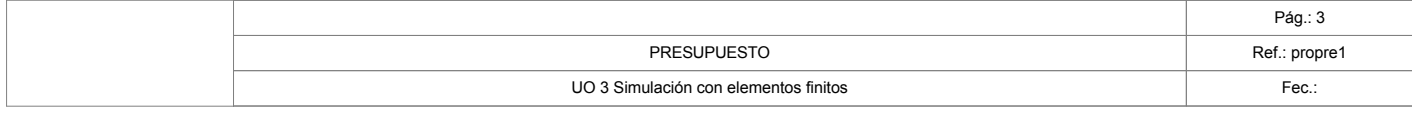

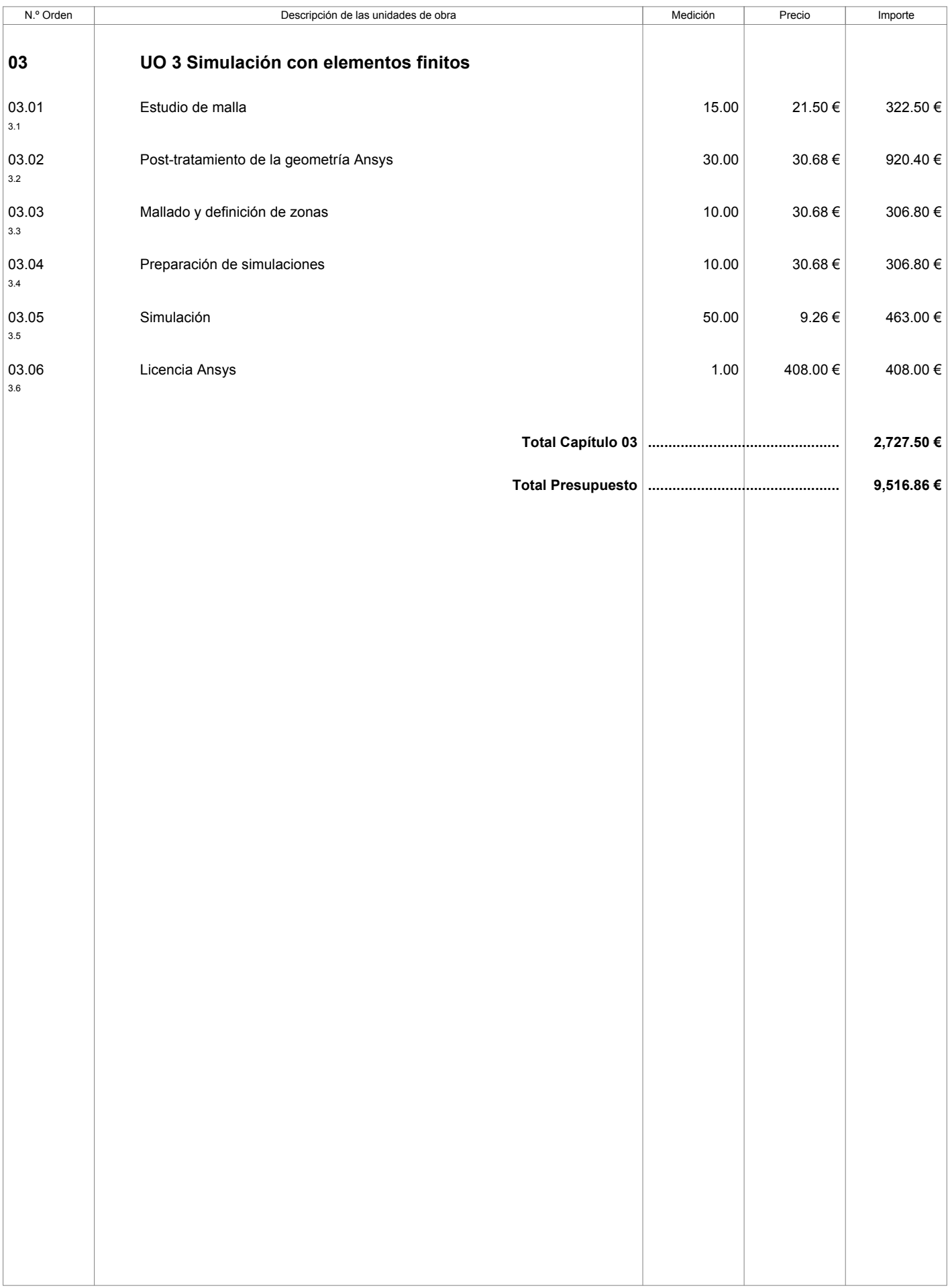

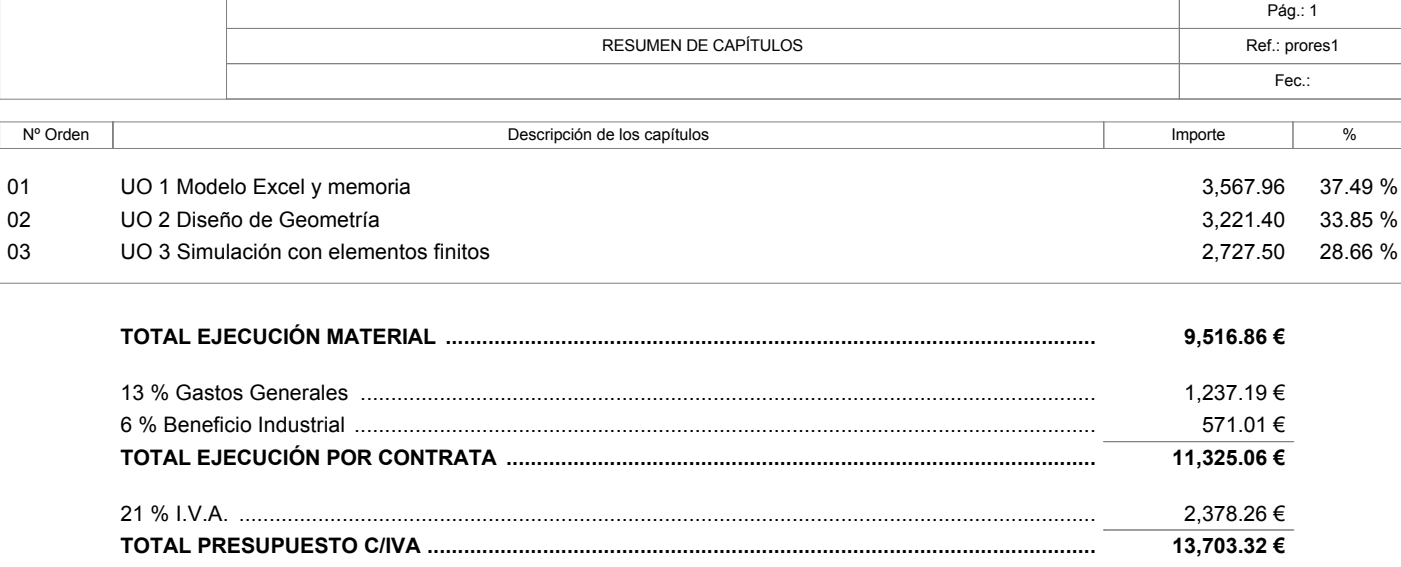

Asciende el presupuesto proyectado, a la expresada cantidad de: TRECE MIL SETECIENTOS TRES EUROS CON TREINTA Y DOS CÉNTIMOS

#### 22 de Junio de 2015

LA PROPIEDAD LA DIRECCIÓN TÉCNICA LA CONSTRUCTORA

المست المست المست المست المست المست المست المست المست المست المست المست المست المست المست المست المست المست ال<br>المست المست المست المست المست المست المست المست المست المست المست المست المست المست المست المست المست المست ال

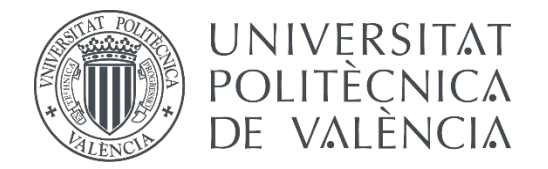

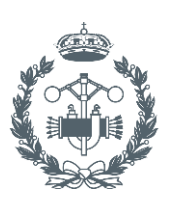

## **TRABAJO FIN DE GRADO EN INGENIERÍA EN TECNOLOGÍAS INDUSTRIALES**

# **ANÁLISIS DE DIFERENTES CONFIGURACIONES AERODINÁMICAS DE UN AUDI R8 MEDIANTE TÉCNICAS CFD**

## **(PLANOS)**

AUTOR: CARBONELL ROMERO, PABLO

TUTOR: IGLESIAS REY, PEDRO LUIS

**Curso Académico: 2014-15**

## Índice de los planos

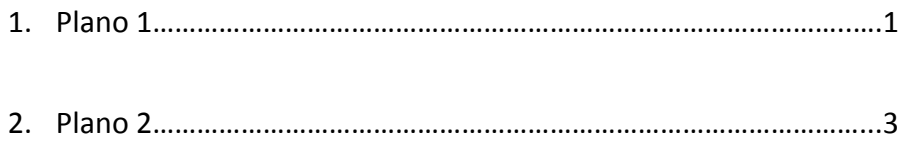

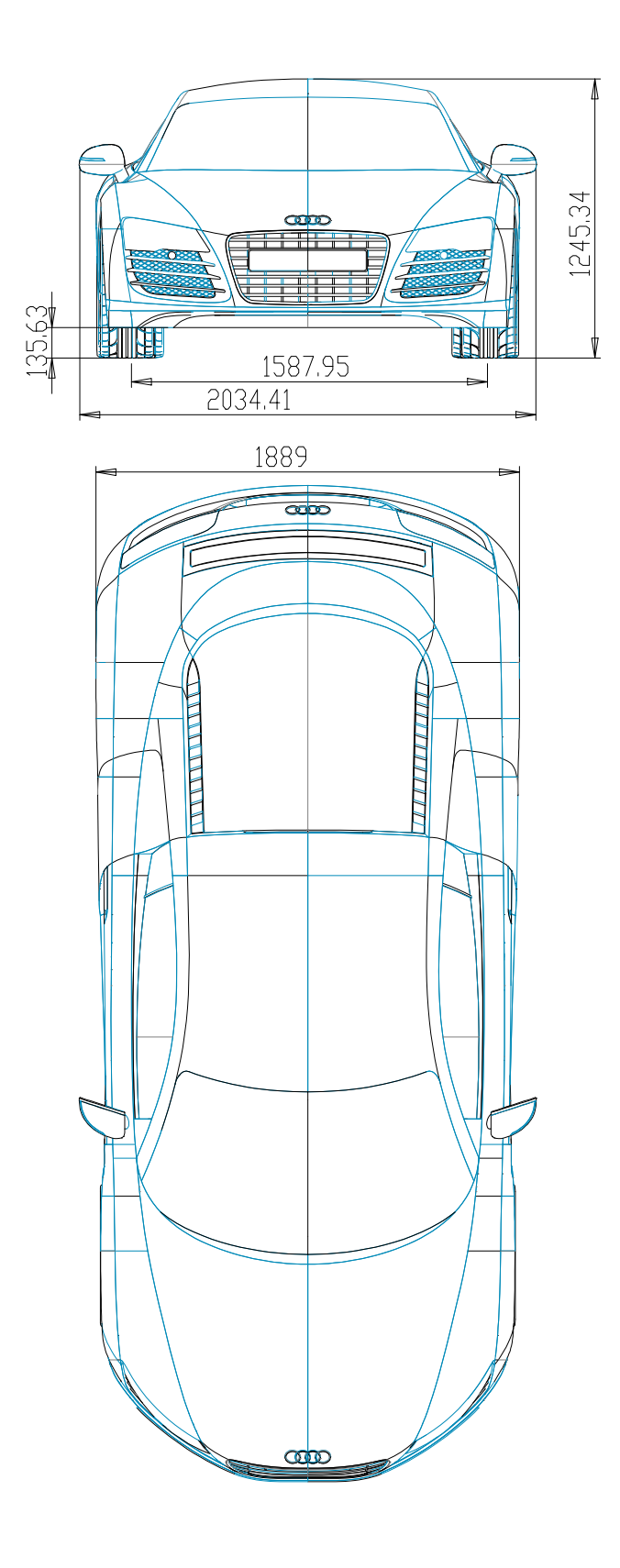

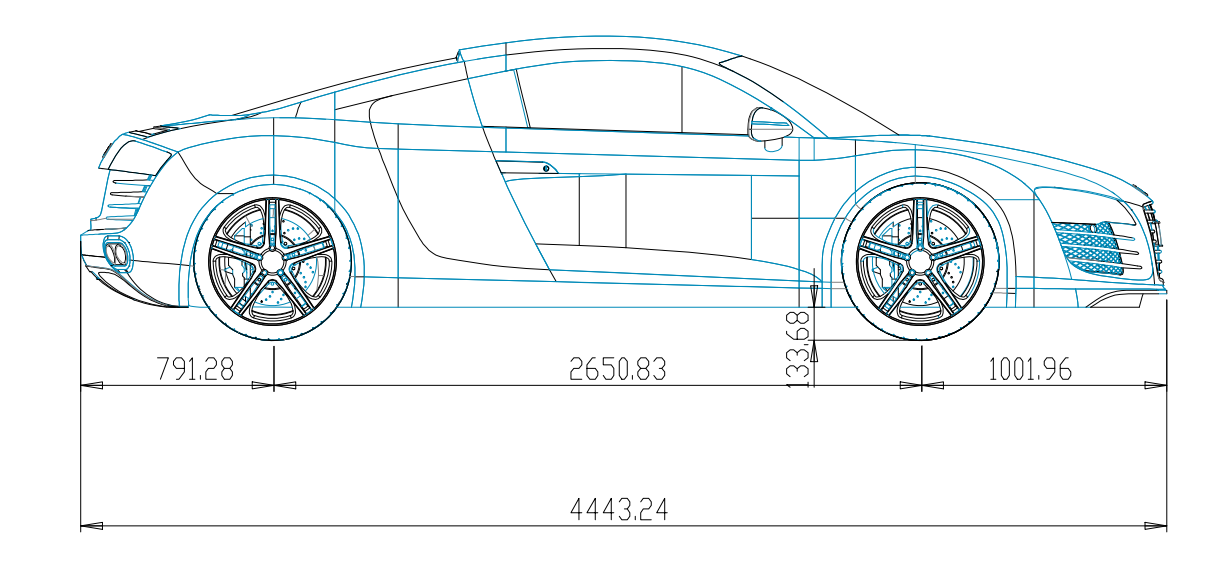

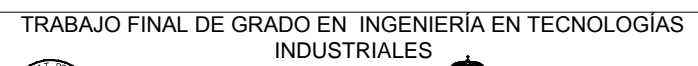

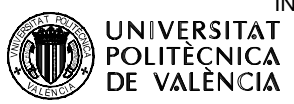

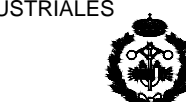

Proyecto: ANÁLISIS DE DIFERENTES CONFIGURACIONES AERODINÁMICAS DE UN AUDI R8 MEDIANTE TÉCNICAS CFD

Plano: Coche sin modificar

Auto

Pablo Carbonell Romero

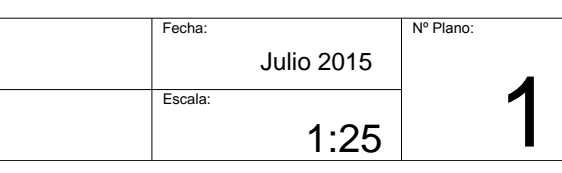

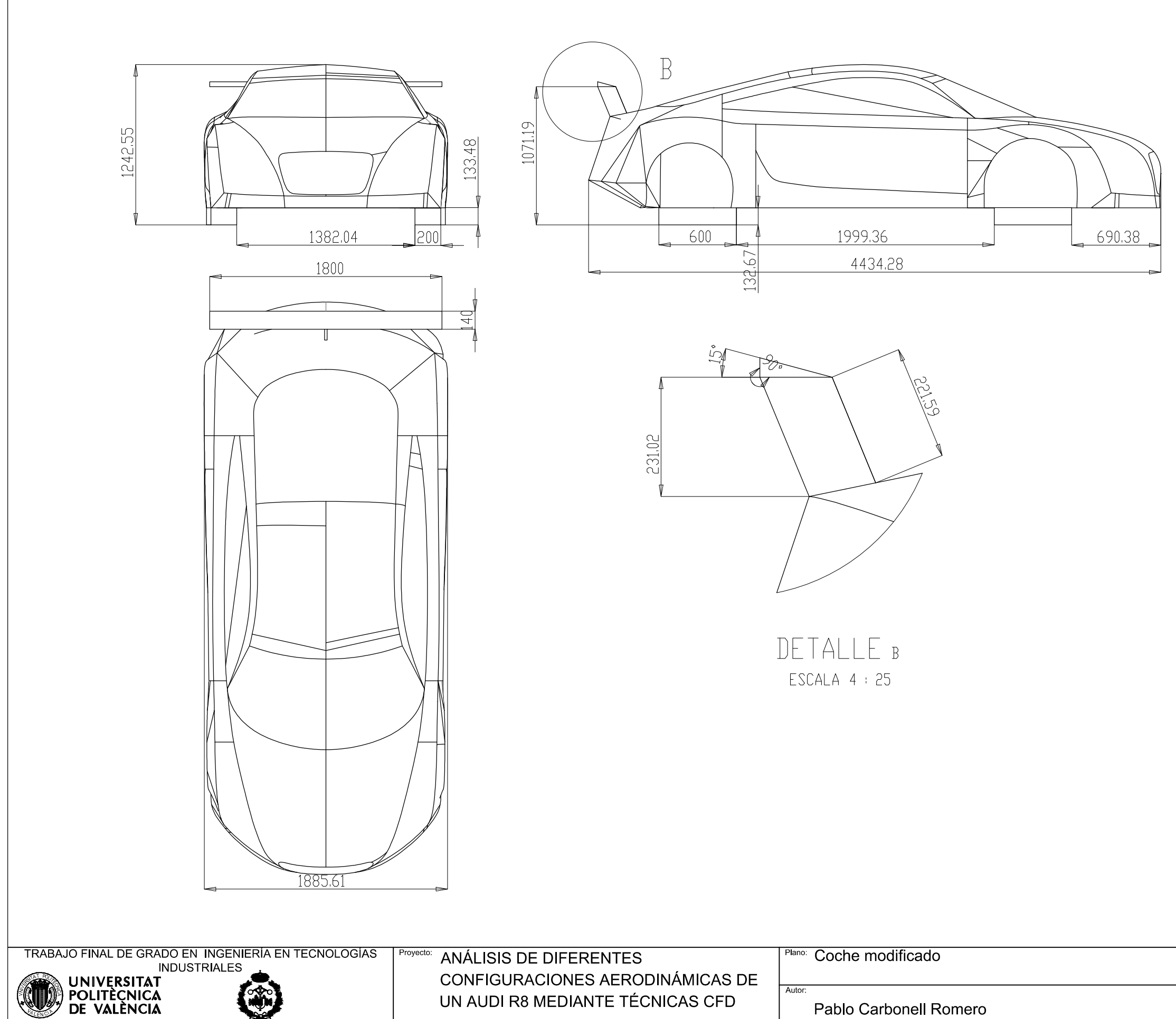

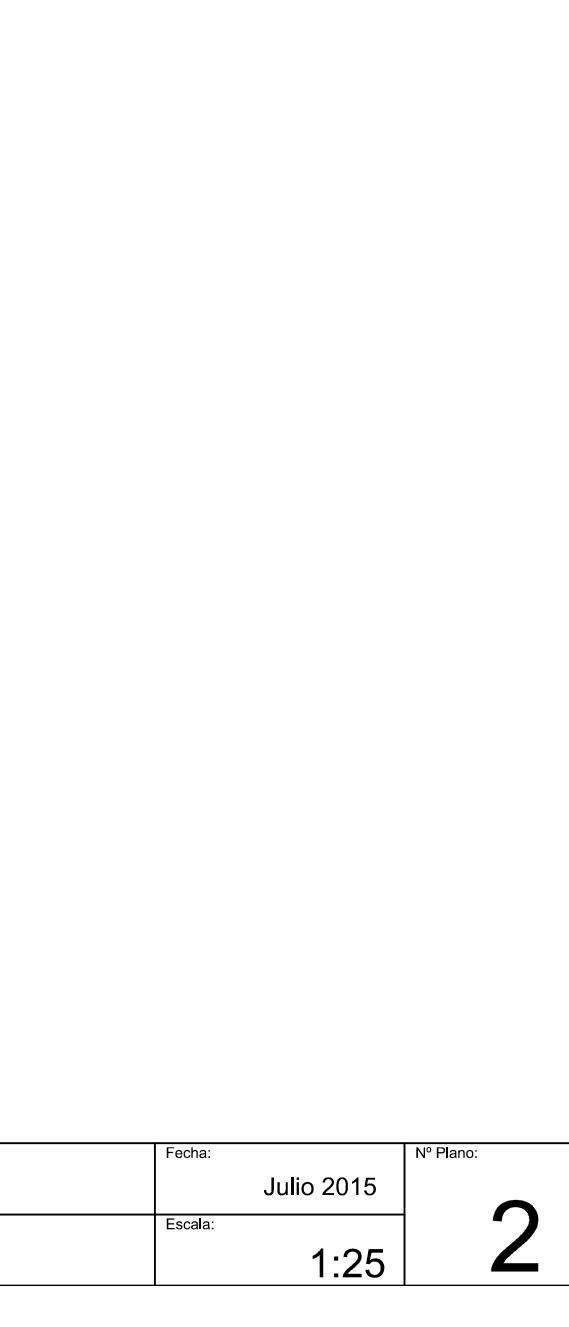